# **brother.**

# Manual de utilizare

## DCP-J140W

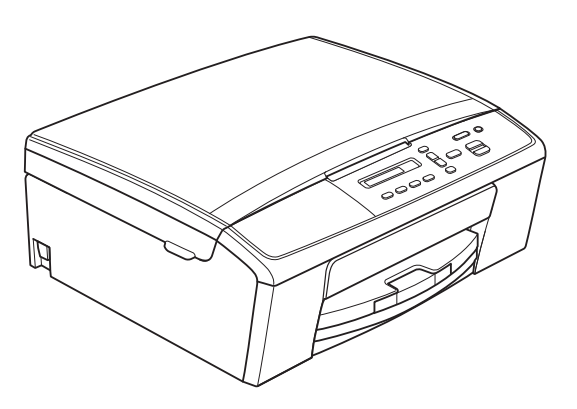

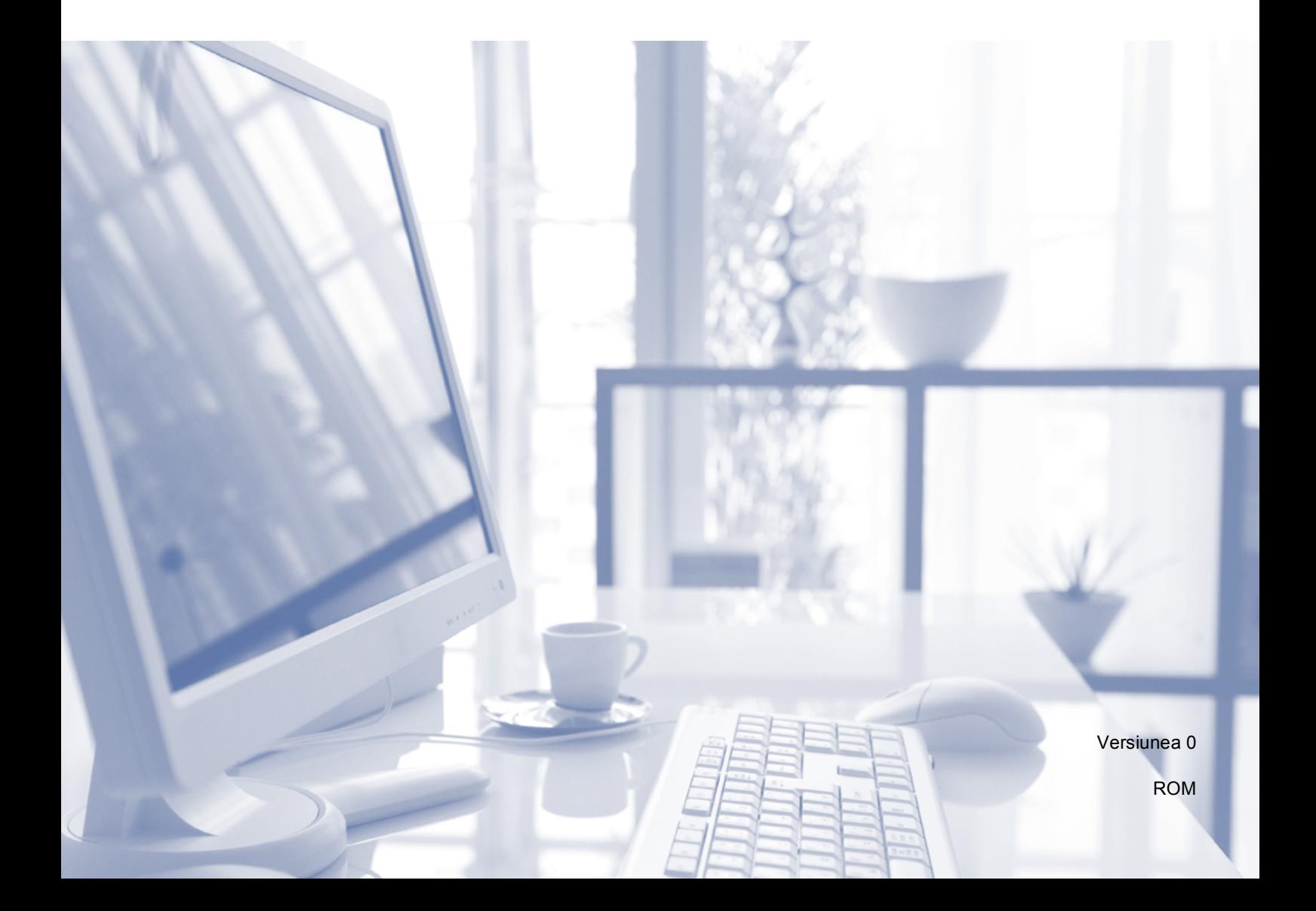

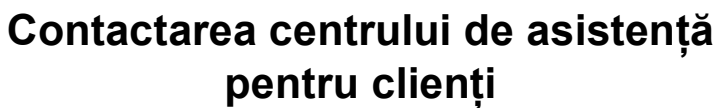

**Completaţi următoarele informaţii pentru a le putea utiliza ulterior:**

**Numărul modelului: DCP-J140W**

**Număr serial: [1](#page-1-0)** 

**Data achiziţiei:** 

**Locul achiziţiei:** 

<span id="page-1-0"></span>**<sup>1</sup> Numărul serial este inscripţionat pe spatele unităţii. Păstraţi acest Manual de utilizare şi chitanţa de vânzare pentru a putea dovedi achiziţia, în cazul unui furt, al unui incendiu sau al aplicării garanţiei.**

## **Manualele de utilizare şi unde le pot găsi?**

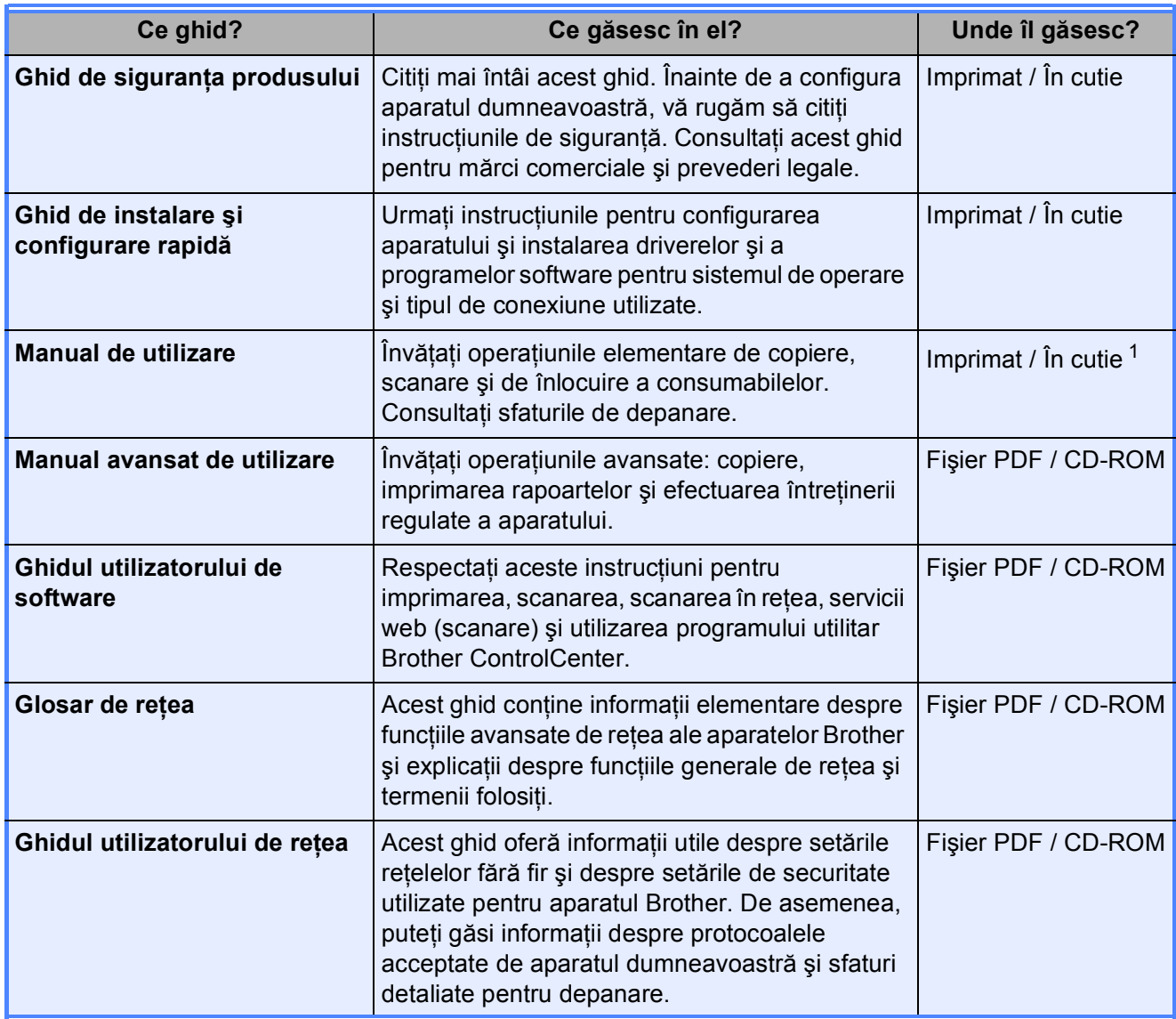

<span id="page-2-0"></span><sup>1</sup> Pot să difere în funcție de țară.

## **Cuprins (Manual de utilizare)**

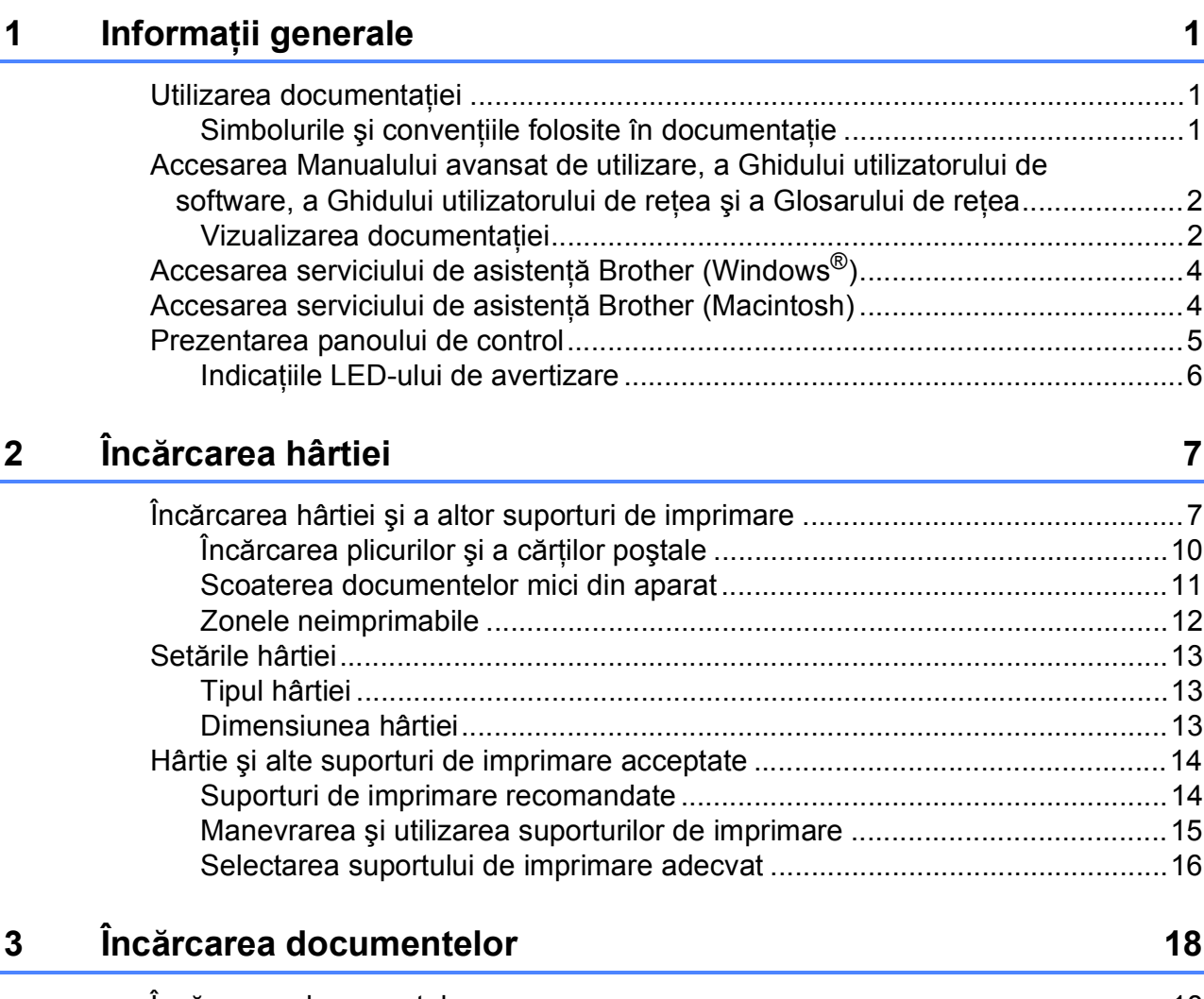

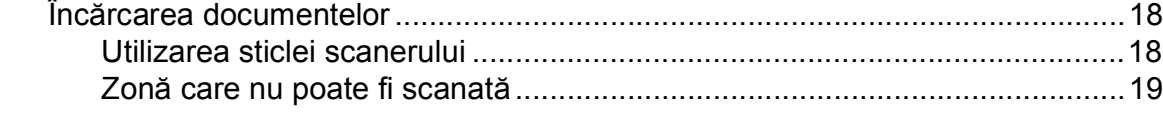

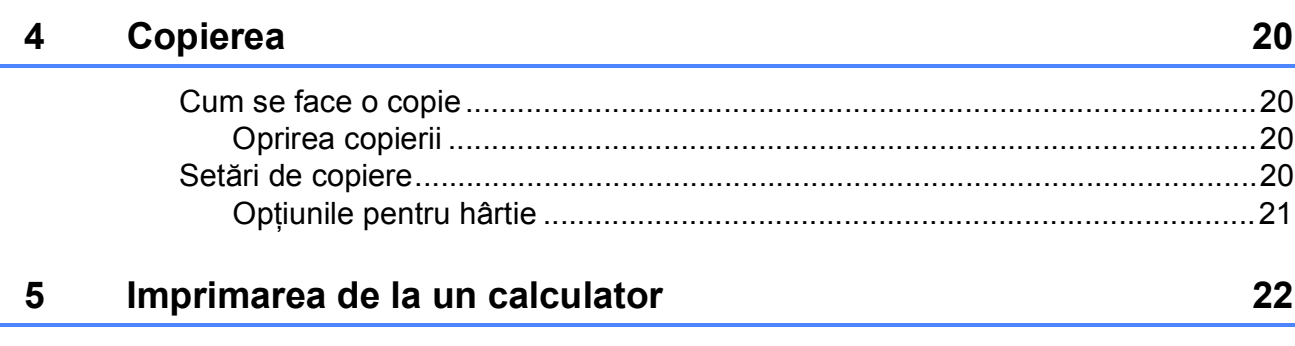

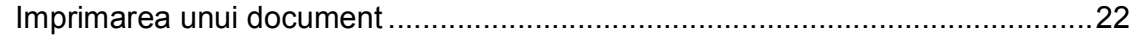

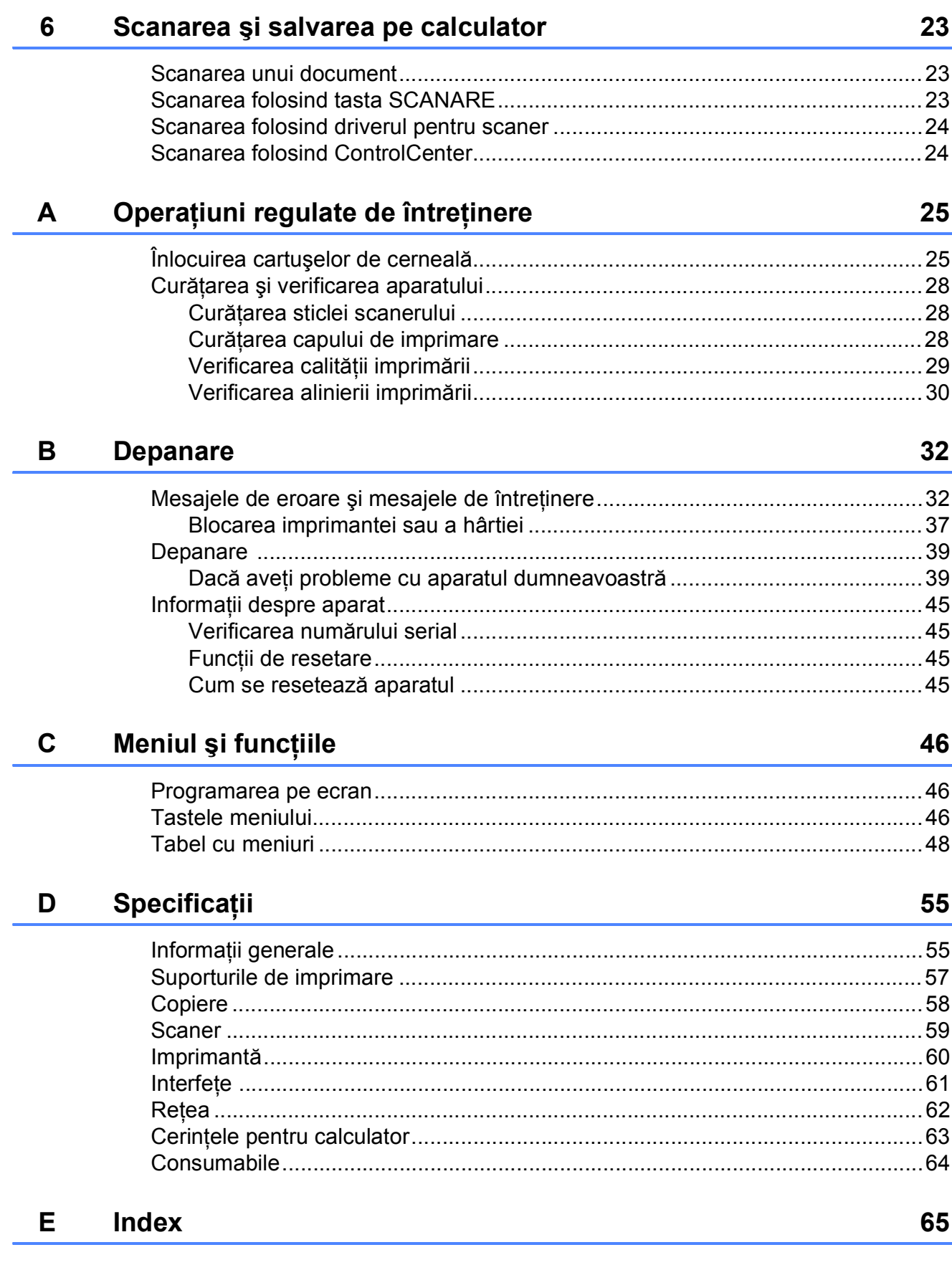

## **Cuprins (Manual avansat de utilizare)**

Manual avansat de utilizare explică următoarele funcţii şi operaţii. Puteţi vizualiza Manual avansat de utilizare de pe discul CD-ROM.

#### *1 Setări generale*

*Salvarea în memorie Modul Sleep Oprirea automată Afişajul LCD*

#### *2 Imprimarea rapoartelor*

*Rapoarte*

#### *3 Copierea*

*Setări de copiere Opţiunile de copiere*

#### *A Operaţiuni regulate de întreţinere*

*Curăţarea şi verificarea aparatului Ambalarea şi expedierea aparatului*

- *B Glosar*
- *C Index*

## <span id="page-6-0"></span>**Informaţii generale <sup>1</sup>**

## <span id="page-6-1"></span>**<sup>1</sup> Utilizarea documentaţiei <sup>1</sup>**

Vă multumim pentru că ati cumpărat un aparat Brother! Citiţi cu atenţie documentaţia pentru a putea utiliza acest aparat cât mai eficient.

### <span id="page-6-2"></span>**Simbolurile şi convenţiile folosite în documentaţie <sup>1</sup>**

În această documentaţie sunt folosite următoarele simboluri şi convenţii.

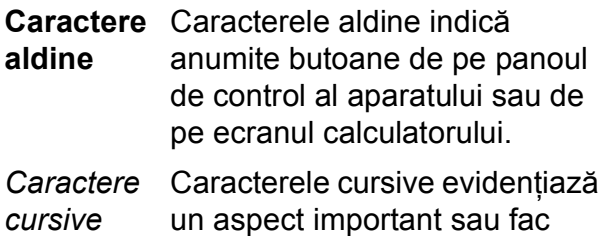

referire la un subiect înrudit. Courier New Textul scris cu fontul Courier New identifică mesajele afişate pe ecranul LCD al aparatului.

## **AVERTIZARE**

AVERTIZARE indică o situaţie potenţial periculoasă care, dacă nu este evitată, poate fi mortală sau poate produce răni grave.

## **ATENŢIE**

ATENȚIE indică o situație potențial periculoasă care, dacă nu este evitată, poate produce răni minore sau de gravitate medie.

#### **Important**

Important indică o situatie potential periculoasă care, dacă nu este evitată, poate produce accidente care se soldează cu avarierea de bunuri sau o situatie în care se poate pierde funcționalitatea produsului.

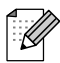

Observaţiile vă informează asupra măsurilor care trebuie luate în anumite situații și vă oferă indicații asupra modului în care aparatul functionează la selectarea altor opţiuni.

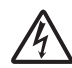

Pictogramele care indică un pericol de electrocutare vă avertizează asupra eventualelor pericole de electrocutare.

## <span id="page-7-0"></span>**Accesarea Manualului avansat de utilizare, a Ghidului utilizatorului de software, a Ghidului utilizatorului de reţea şi a Glosarului de reţea <sup>1</sup>**

Acest manual de utilizare nu contine toate informaţiile referitoare la aparat, cum ar fi modul de utilizare a functiilor avansate de copiere, ale imprimantei, scanerului și retelei. Dacă veti dori să aflați informații detaliate despre aceste operaţii, vă rugăm să citiţi următoarele manuale:

**Manual avansat de utilizare**, **Ghidul utilizatorului de software**, **Ghidul utilizatorului de reţea** şi **Glosar de reţea** de pe discul CD-ROM.

## <span id="page-7-1"></span>**Vizualizarea documentaţiei <sup>1</sup>**

#### **Vizualizarea documentaţiei (Windows®) <sup>1</sup>**

Pentru a vizualiza documentatia, din meniul start, selectati din lista cu programe optiunea **Brother**, **DCP-XXXX** (unde XXXX este numele modelului) şi apoi selectaţi **Manuale de utilizare**.

Dacă nu ati instalat programul software, puteţi găsi documentaţia pe discul CD-ROM urmând instructiunile de mai jos:

Porniti calculatorul. Introduceti discul CD-ROM Brother în unitatea CD-ROM.

## **Notă**

Dacă ecranul Brother nu este afişat automat, din **My Computer/Computer (Computerul meu/Computer)**, faceţi dublu clic pe pictograma CD-ROM şi apoi faceţi dublu clic pe **start.exe**.

2 Dacă pe ecran este afișat ecranul cu numele modelului, faceti clic pe numele modelului dumneavoastră.

**3** Dacă este afisat ecranul de selectare a limbii, faceţi clic pe limba dorită. Pe ecran va fi afişat meniul principal al discului CD-ROM.

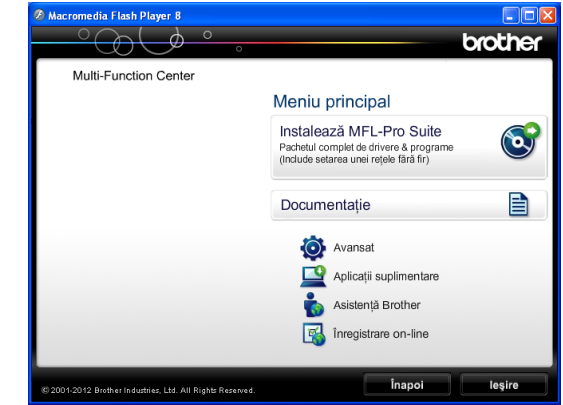

- **4** Faceți clic pe **Documentation (Documentaţie)**.
- **6** Faceti clic pe PDF documents **(Documente în format PDF)**. Dacă este afișat ecranul cu tări, selectați țara dumneavoastră. După ce pe ecran este afişată lista cu manualele de utilizare, selectati manualul pe care doriti să îl cititi.

#### **Vizualizarea documentaţiei (Macintosh) <sup>1</sup>**

**1** Porniti calculatorul Macintosh. Introduceti discul CD-ROM Brother în unitatea CD-ROM. Va apărea următoarea fereastră.

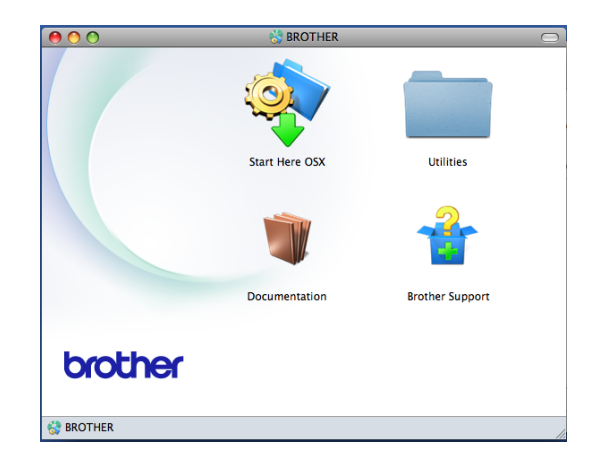

- Faceți dublu clic pe pictograma **Documentation** (Documentatie). Dacă pe ecran este afişat ecranul cu numele modelului, selectati numele modelului dumneavoastră și faceți clic pe înainte.
- **3** Dacă este afișat ecranul de selectare a limbii, faceti dublu clic pe directorul limbii dorite.
- **4** Faceti dublu clic pe **top.pdf**. Dacă este afișat ecranul cu tări, selectați tara dumneavoastră.
- **b** După ce pe ecran este afișată lista cu manualele de utilizare, selectati manualul pe care doriti să îl cititi.

#### **Găsirea instrucţiunilor de scanare <sup>1</sup>**

Există mai multe modalități de scanare a documentelor. Puteţi găsi instrucţiunile astfel:

#### **Ghidul utilizatorului de software**

- *Scanarea*
- *ControlCenter*
- *Scanarea în reţea*

#### **Găsirea instrucţiunilor de instalare a reţelei <sup>1</sup>**

Aparatul dumneavoastră poate fi conectat la o retea fără fir.

- $\blacksquare$  Instructiuni elementare de instalare
	- (**▶▶**Ghid de instalare și configurare rapidă)
- Punctul de acces sau ruterul este compatibil cu protocoalele Wi-Fi Protected Setup sau AOSS™
	- (**▶▶**Ghid de instalare și configurare rapidă)
- Informații suplimentare despre configurarea retelei
	- (**▶▶**Ghidul utilizatorului de rețea)

## <span id="page-9-0"></span>**Accesarea serviciului de asistenţă Brother (Windows®) <sup>1</sup>**

Pe discul CD-ROM găsiţi toate informaţiile de contact necesare, de exemplu, cele referitoare la serviciul de asistență tehnică online (Centrul de soluţii Brother).

■ Faceti clic pe **Brother Support (Asistentă Brother)** din **Top Menu (Meniu principal)**. Va apărea următorul ecran:

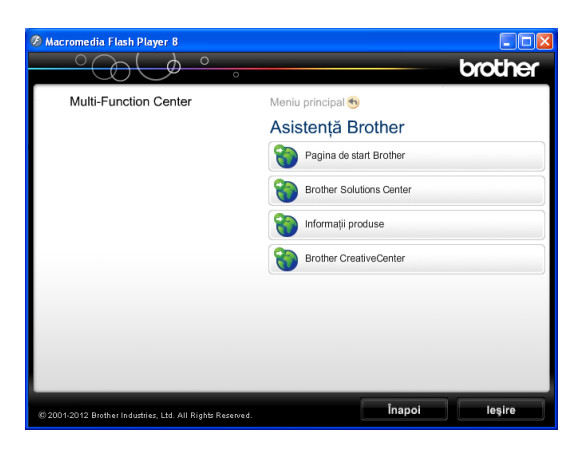

- Pentru a accesa site-ul nostru web (<http://www.brother.com/>), faceţi clic pe **Brother Home Page (Pagina de start Brother)**.
- Pentru cele mai noi știri și informații despre serviciile de asistentă tehnică a produselor [\(http://solutions.brother.com/\)](http://solutions.brother.com/), faceţi clic pe **Brother Solutions Center**.
- Pentru a vizita site-ul nostru web pentru consumabilele originale Brother ([http://www.brother.com/original/\)](http://www.brother.com/original/), faceţi clic pe **Supplies Information (Informaţii produse)**.
- **Pentru a accesa Brother CreativeCenter** (<http://www.brother.com/creativecenter/>) pentru a realiza GRATUIT proiecte foto şi pentru a descărca GRATUIT fişiere care pot fi imprimate, faceti clic pe **Brother CreativeCenter**.
- Pentru a reveni la meniul principal, faceți clic pe **Back (Înapoi)** sau, dacă aţi terminat, faceţi clic pe **Exit (Ieşire)**.

## <span id="page-9-1"></span>**Accesarea serviciului de asistenţă Brother (Macintosh) <sup>1</sup>**

Pe discul CD-ROM găsiţi toate informaţiile de contact necesare, de exemplu, cele referitoare la serviciul de asistentă tehnică online (Centrul de soluţii Brother).

■ Faceți dublu clic pe pictograma **Brother Support** (Asistenţă Brother). Va apărea următorul ecran:

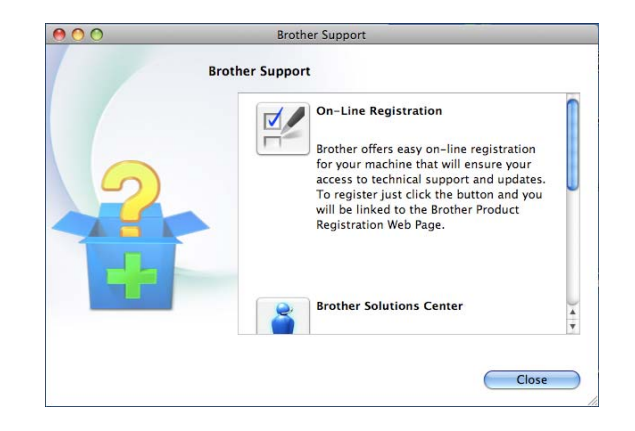

- Pentru a vă înregistra aparatul din Brother Product Registration Page (Pagina de înregistrare a produselor Brother) ([http://www.brother.com/registration/\)](http://www.brother.com/registration/), faceţi clic pe **On-Line Registration** (Înregistrare on-line).
- $\blacksquare$  Pentru cele mai noi ştiri şi informatii despre serviciile de asistenţă tehnică a produselor [\(http://solutions.brother.com/\)](http://solutions.brother.com/), faceţi clic pe **Brother Solutions Center**.
- Pentru a vizita site-ul nostru web pentru consumabilele originale Brother ([http://www.brother.com/original/\)](http://www.brother.com/original/), faceti clic pe **Supplies Information** (Informaţii produse).

## <span id="page-10-0"></span>**Prezentarea panoului de control <sup>1</sup>**

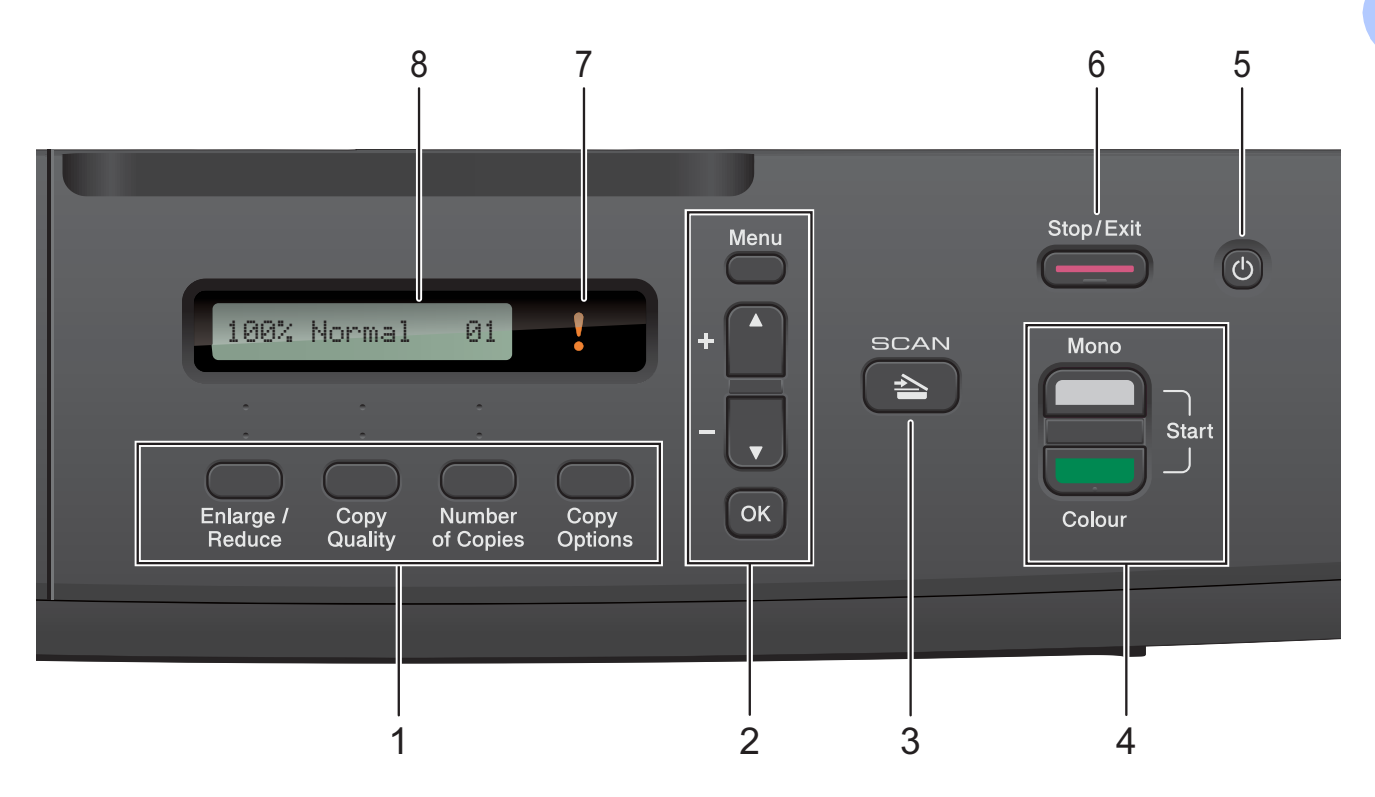

**1 Tastele de copiere:**

Puteți modifica temporar setările de copiere dacă vă aflați în modul copiere.

- **Enlarge/Reduce (Mărire/Micşorare)** Permite mărirea sau micşorarea copiilor în functie de raportul selectat.
- Copy Quality (Calitate copiere) Utilizaţi această tastă pentru a schimba temporar calitatea copiilor realizate.
- Number of Copies (Număr de copii) Utilizaţi această tastă pentru a face copii multiple.
- Copy Options (Opțiuni copiere) Puteti selecta rapid și usor setările temporare de copiere.

#### **2 Tastele meniului:**

**Menu (Meniu)**

Permite accesarea meniului principal.

+**a** sau -**b**

Apăsați pentru a derula meniurile și opțiunile.

**OK**

Permite selectarea unei setări.

 $3 \quad \Rightarrow$  SCAN (SCANARE)

Permite accesarea modului de scanare.

**4 Butoanele de start:**

#### **Mono Start (Start Mono)**

Vă permite să efectuaţi copii alb-negru. De asemenea, permit începerea unei operaţiuni de scanare (color sau alb-negru, în functie de setările de scanare definite în programul software ControlCenter).

#### **Colour Start (Start Color)**

Vă permite să efectuaţi copii color. De asemenea, permit începerea unei operaţiuni de scanare (color sau alb-negru, în funcție de setările de scanare definite în programul software ControlCenter).

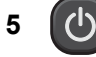

Permite oprirea sau pornirea aparatului.

Dacă opriti aparatul, acesta va efectua periodic o curătare a capului de imprimare pentru a mentine calitatea imprimării. Pentru a prelungi durata de viaţă a capului de imprimare, pentru a economisi cât mai multă cerneală şi pentru a păstra calitatea imprimării, ţineţi întotdeauna aparatul conectat la sursa de alimentare.

#### **6 Stop/Exit (Stop/Ieşire)**

Opreşte executarea unei operaţii sau iese dintr-un meniu.

#### **7 LED de avertizare**

Luminează intermitent şi va avea culoarea portocaliu dacă pe ecranul LCD este afişată o eroare sau un mesaj de stare important.

#### **8 LCD (ecran cu cristale lichide)**

Afişează mesajele pe ecran pentru a vă ajuta să configurați și să utilizați aparatul.

#### <span id="page-11-0"></span>**Indicaţiile LED-ului de avertizare <sup>1</sup>**

Indicatorul de avertizare LED (diodă electroluminescentă) indică starea DCP. Pe ecranul LCD este afişată starea curentă a aparatului când acesta este inactiv.

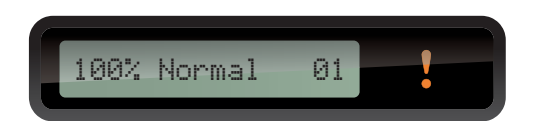

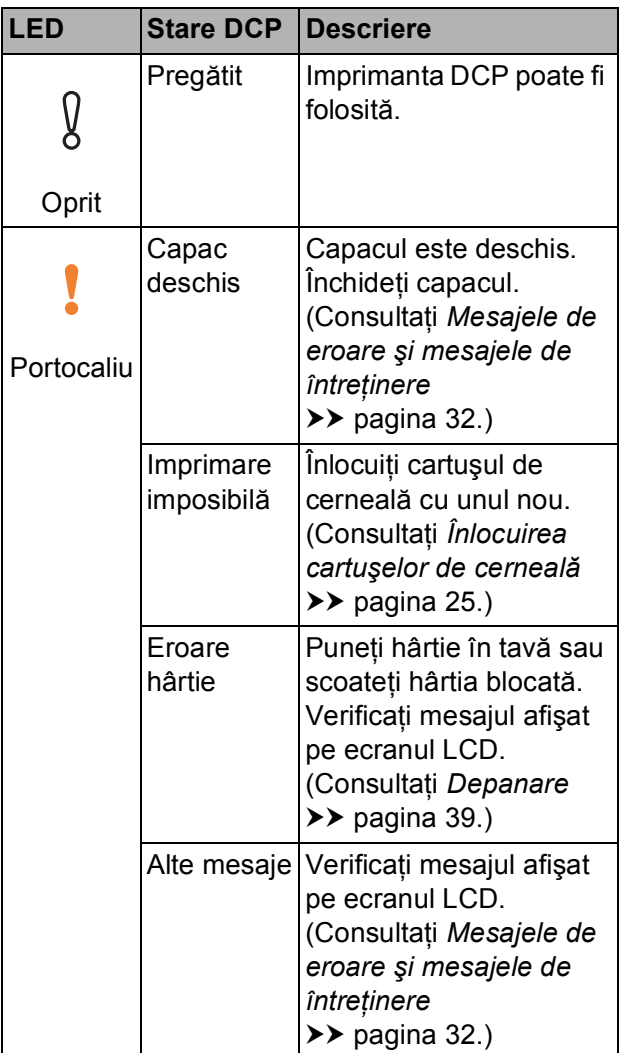

## <span id="page-12-0"></span>**Încărcarea hârtiei <sup>2</sup>**

## <span id="page-12-1"></span>**Încărcarea hârtiei şi a altor suporturi de imprimare <sup>2</sup>**

Încărcaţi o singură dimensiune şi un singur tip de hârtie în tava pentru hârtie la un moment dat.

Scoateți complet tava de hârtie din aparat.

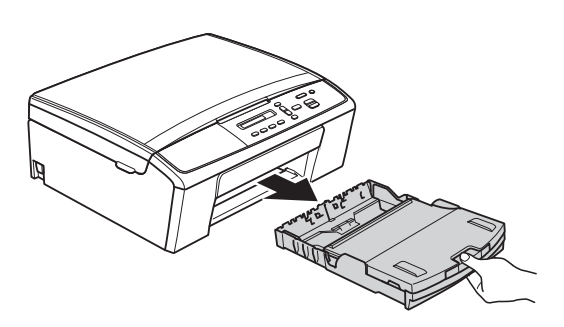

### **Notă**

Dacă extensia suportului pentru hârtie (1) este deschisă, închideţi-o şi apoi închideţi suportul pentru hârtie (2).

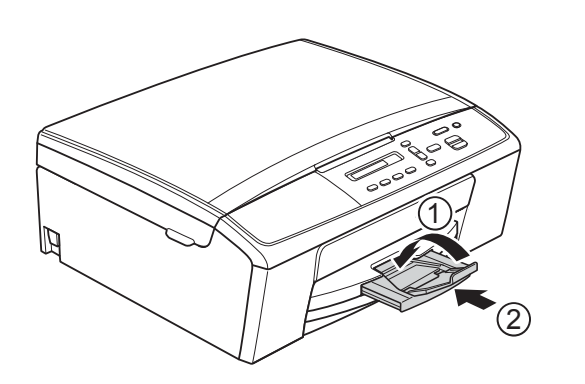

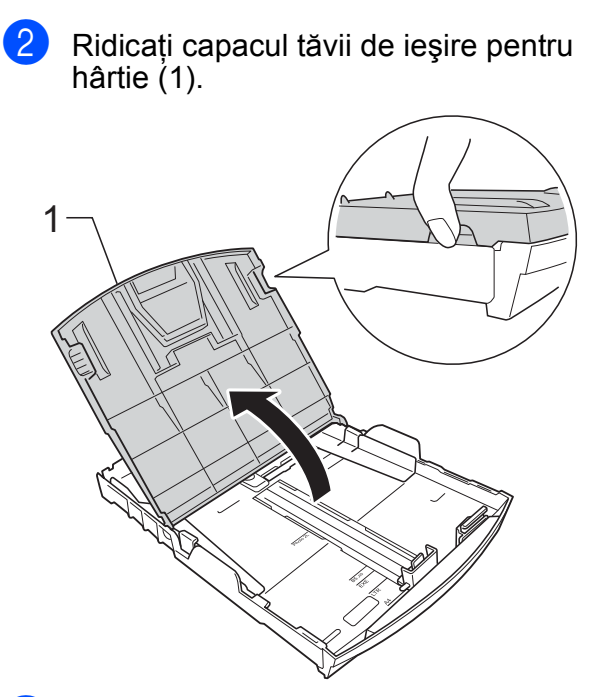

Cu ambele mâini, apăsați ușor și împingeţi ghidajele laterale pentru hârtie (1) şi apoi ghidajul pentru lungimea hârtiei (2), astfel încât să corespundă cu dimensiunile hârtiei. Asiguraţi-vă că marcajele în formă de triunghi (3) de pe ghidajele laterale ale hârtiei (1) şi de pe ghidajul pentru lungimea hârtiei (2) sunt aliniate cu marcajele corespunzătoare dimensiunilor hârtiei pe care o folositi.

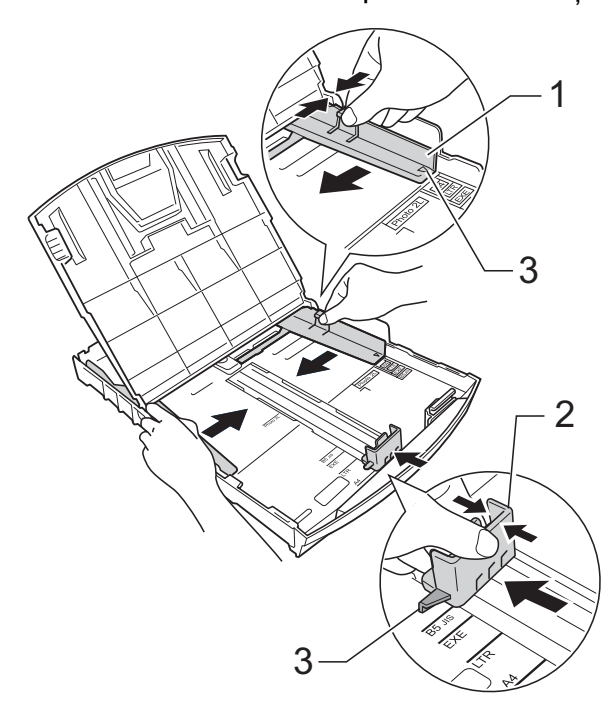

### **Notă**

Dacă utilizati formatul de hârtie Legal, apăsaţi şi ţineţi apăsat butonul de deblocare a ghidajului universal (1) în timp ce trageţi în afară partea din faţă a tăvii de hârtie.

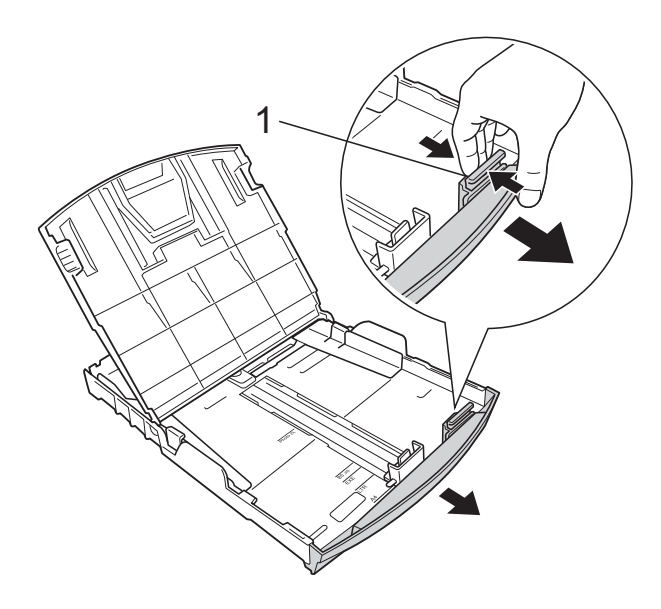

 $\overline{4}$  Aranjați cu atenție topul de hârtie pentru a evita blocajele de hârtie şi alimentarea greşită a hârtiei.

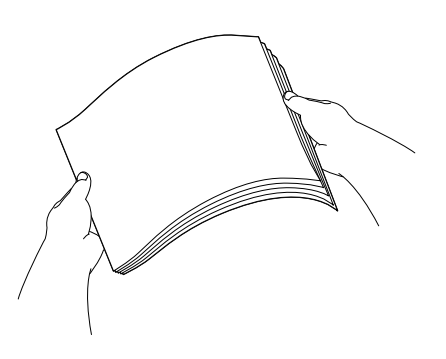

## **Notă**

Asigurati-vă întotdeauna că hârtia nu este îndoită sau şifonată.

**5** Așezați ușor hârtia în tava de hârtie cu faţa de imprimare în jos şi marginea superioară înainte. Verificaţi dacă hârtia este aşezată cât mai uniform în tavă.

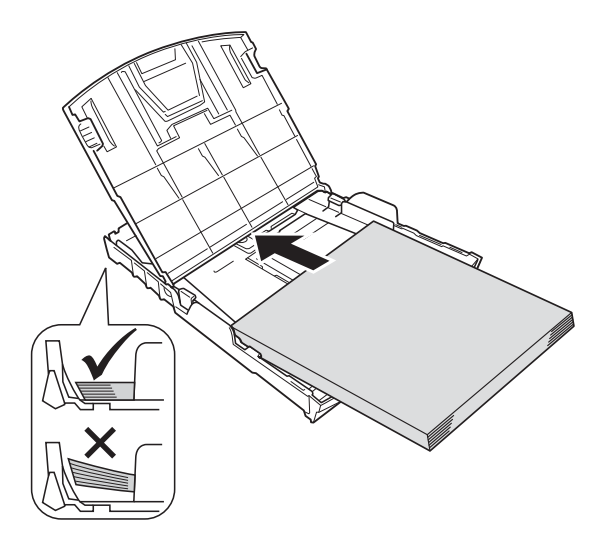

### *<u>I</u>* Important

Nu împingeti hârtia prea mult în interior; aceasta se poate ridica în partea din spate a tăvii, cauzând probleme de alimentare.

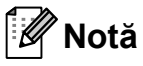

Dacă doriţi să adăugaţi hârtie înainte ca tava să fie goală, scoateţi hârtia din tavă şi combinati-o cu hârtia pe care o adăugați. Răsfoiţi întotdeauna bine hârtia înainte de a o aşeza în tavă. Dacă adăugaţi hârtia fără a o răsfoi, aparatul poate alimenta mai multe pagini simultan.

6 Reglați cu atenție, cu ambele mâini, ghidajele laterale pentru hârtie (1) în funcție de dimensiunile hârtiei. Asiguraţi-vă că ghidajele laterale pentru hârtie ating marginile hârtiei.

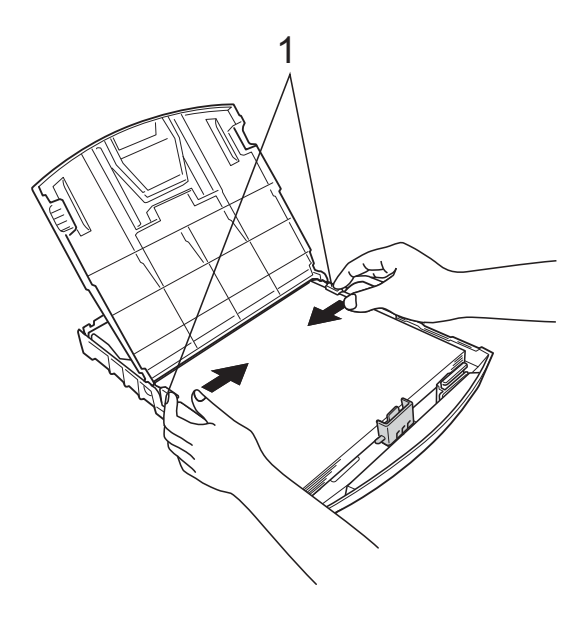

**9** în timp ce țineți tava de hârtie pe poziție, scoateți suportul pentru hârtie (1) până când auziţi un declic, iar apoi desfaceţi extensia suportului pentru hârtie (2).

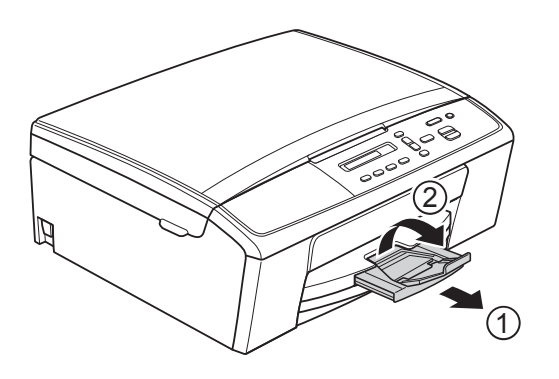

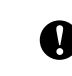

#### *<u>O* Important</u>

NU utilizaţi extensia suportului pentru hârtie pentru formatul de hârtie Legal.

**7** Închideți capacul tăvii de ieșire a hârtiei.

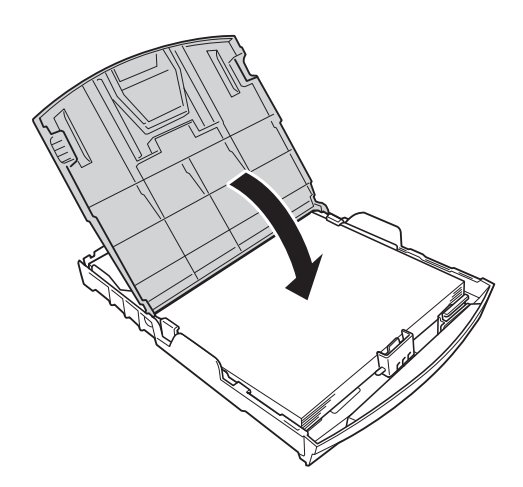

h Împingeţi *uşor* tava pentru hârtie complet în aparat.

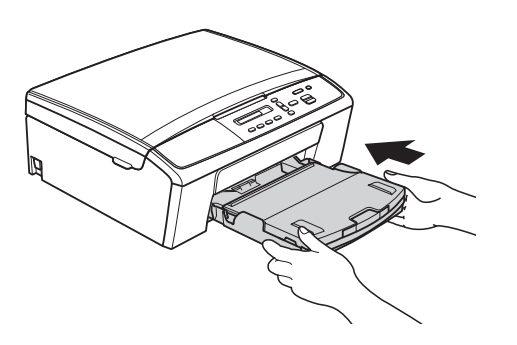

#### <span id="page-15-0"></span>**Încărcarea plicurilor şi a cărţilor poştale <sup>2</sup>**

#### **Despre plicuri <sup>2</sup>**

- Folosiți plicuri cu o greutate cuprinsă între 80 si 95 g/m<sup>2</sup>.
- Pentru unele plicuri trebuie să definiți în aplicaţie setările marginilor. Efectuaţi un test de imprimare înainte de a imprima mai multe plicuri.

#### *<u>I</u>* Important

NU utilizati următoarele tipuri de plicuri, deoarece acestea nu vor fi alimentate corect:

- Dacă sunt prea voluminoase.
- Dacă au ferestre.
- Dacă sunt embosate (au inscripţii în relief pe ele).
- Dacă au agrafe sau capse.
- Dacă sunt pre-imprimate în interior.

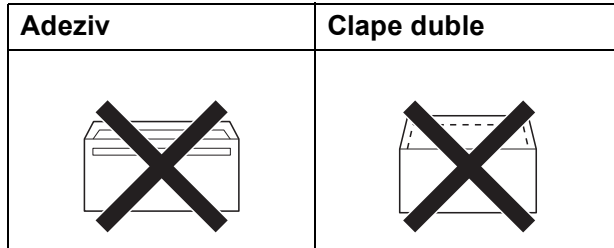

Uneori, din cauza grosimii, a dimensiunilor sau a formei clapei plicurilor folosite puteţi avea probleme la alimentarea hârtiei.

#### **Încărcarea plicurilor şi a cărţilor poştale <sup>2</sup>**

1 Înainte de încărcare, apăsați colțurile și lateralele plicurilor sau pe cele ale cărţilor poştale, pentru a le aplatiza cât mai bine.

#### *<u>I</u>* Important

Dacă plicurile sau cărțile poștale sunt cu "alimentare dublă", așezati pe rând un singur plic sau o singură carte poştală în tava pentru hârtie.

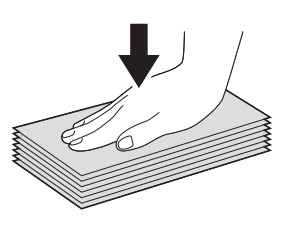

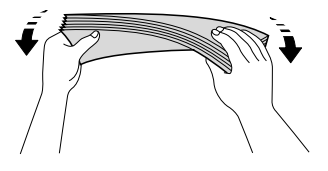

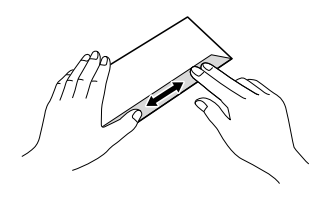

**2** Asezati plicurile sau cărțile postale în tava pentru hârtie cu partea destinată adresei în jos şi marginea de atac (partea de sus a plicurilor) înainte, aşa cum este prezentat în figură. Folosind ambele mâini, apăsaţi uşor şi împingeţi ghidajele laterale pentru hârtie (1) şi ghidajul pentru lungimea hârtiei (2) astfel încât să corespundă dimensiunilor plicurilor sau cărtilor poștale.

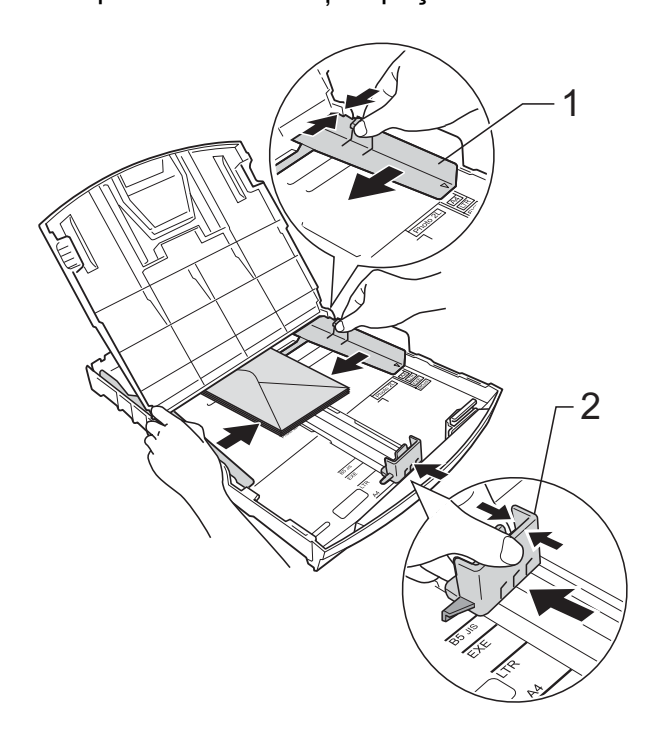

**Dacă aveţi probleme la imprimarea plicurilor cu clapă pe marginea scurtă, procedaţi astfel: <sup>2</sup>**

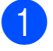

Deschideți clapa plicului.

Așezați plicurile în tava pentru hârtie cu partea destinată adresei în jos şi cu clapa aşezată aşa cum este prezentat în figură.

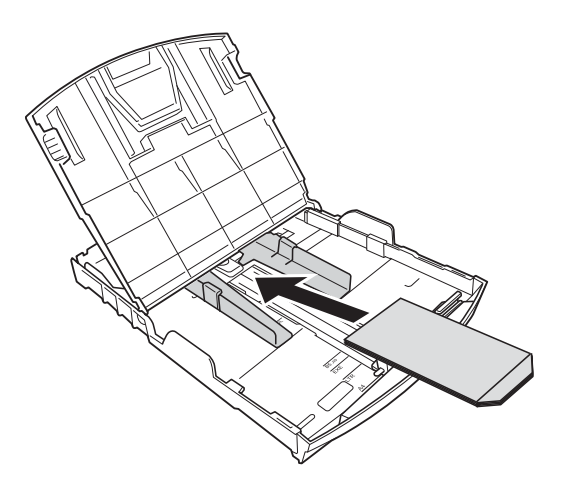

c Selectaţi **Imprimare Invers<sup>ă</sup>** (Windows®) sau **Reverse page orientation** (Orientare pagină invers) (Macintosh) din caseta de dialog a driverului imprimantei şi apoi reglaţi dimensiunea şi marginea din aplicaţia dumneavoastră. ▶▶ Ghidul utilizatorului de software:

*Imprimarea* (Windows®) ▶▶ Ghidul utilizatorului de software: *Imprimarea* (Macintosh)

#### <span id="page-16-0"></span>**Scoaterea documentelor mici din aparat <sup>2</sup>**

Este posibil ca atunci când imprimanta evacuează foile mici de hârtie pe tava de ieşire a hârtiei, să nu puteţi ajunge la acestea. Asiguraţi-vă că imprimarea s-a terminat şi apoi scoateţi tava complet din aparat.

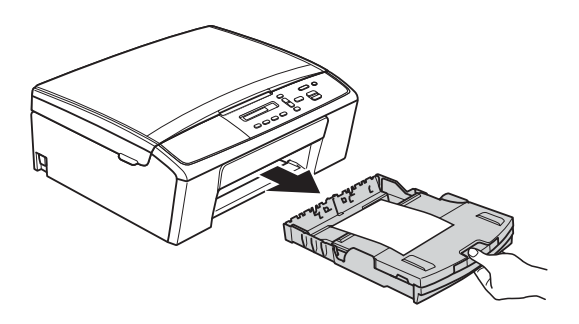

## <span id="page-17-0"></span>**Zonele neimprimabile <sup>2</sup>**

Suprafaţa imprimabilă depinde de setările definite în aplicaţia folosită. În figurile de mai jos sunt indicate zonele care nu pot fi imprimate pe colile de hârtie şi pe plicuri. Aparatul poate imprima în zonele umbrite ale colilor de hârtie pretăiate dacă opțiunea Borderless (Fără margini) este disponibilă şi activată.

**▶▶ Ghidul utilizatorului de software:** *Imprimarea* **(Windows<sup>®</sup>)** 

**>>** Ghidul utilizatorului de software: *Imprimarea* (Macintosh)

#### **Coală de hârtie pretăiată Plicuri**

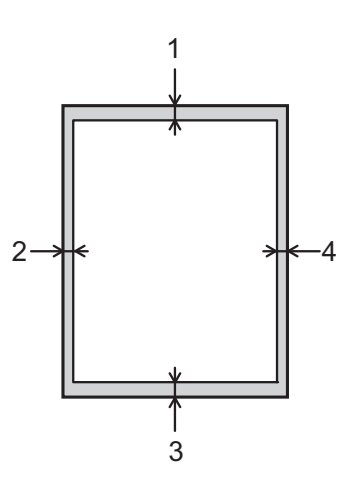

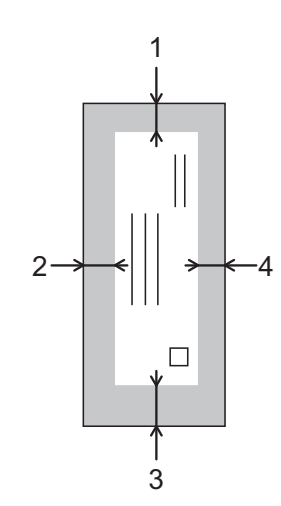

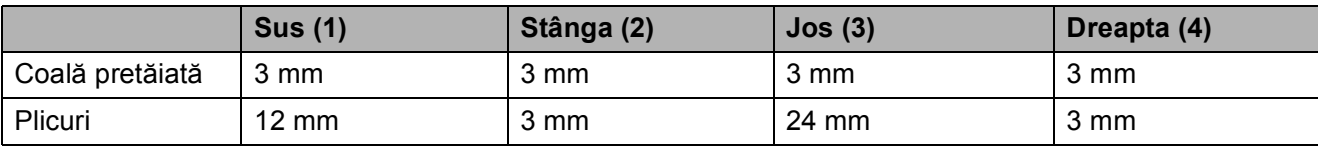

#### **Notă**

Caracteristica de imprimare fără margini nu este disponibilă pentru plicuri.

## <span id="page-18-0"></span>**Setările hârtiei <sup>2</sup>**

## <span id="page-18-3"></span><span id="page-18-1"></span>**Tipul hârtiei <sup>2</sup>**

Pentru a obţine cea mai bună calitate de imprimare, setati aparatul conform tipului hârtiei pe care o utilizaţi.

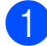

#### Apăsati pe Menu (Meniu).

- b Apăsaţi pe **a** sau pe **b** pentru a selecta 2.Copiere. Apăsaţi pe **OK**.
- **63** Apăsați pe **A** sau pe **▼** pentru a selecta 1.Tip Hartie. Apăsaţi pe **OK**.
- **4** Apăsați pe ▲ sau pe ▼ pentru a selecta Hartie Simpla, Hartie Inkjet, Brother BP71, Brother BP61, Altă hârtie Glos sau Trasparenta. Apăsaţi pe **OK**.
- e Apăsaţi pe **Stop/Exit (Stop/Ieşire)**.

#### **Notă**

Aparatul va scoate hârtia cu faţa imprimată în sus, în tava de hârtie din fata aparatului. Când folositi folii transparente sau hârtie lucioasă, scoateţi fiecare coală imediat pentru a împiedica pătarea sau blocarea hârtiei.

### <span id="page-18-2"></span>**Dimensiunea hârtiei <sup>2</sup>**

La imprimarea copiilor puteti utiliza următoarele formate de hârtie: A4, A5, Letter, Legal și 10  $\times$  15 cm. Dacă modificați dimensiunea hârtiei încărcate în aparat, va trebui să schimbati și setarea definită pentru hârtie.

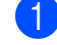

#### **49 Apăsați pe Menu (Meniu)**.

- **2** Apăsați pe **▲** sau pe ▼ pentru a selecta 2.Copiere. Apăsaţi pe **OK**.
- **3** Apăsați pe ▲ sau pe ▼ pentru a selecta 2.Dim. hârtie. Apăsaţi pe **OK**.
- **4** Apăsați pe **▲** sau pe ▼ pentru a selecta formatul de hârtie utilizat, A4, A5, 10x15cm, Letter sau Legal. Apăsaţi pe **OK**.
- e Apăsaţi pe **Stop/Exit (Stop/Ieşire)**.

## <span id="page-19-0"></span>**Hârtie şi alte suporturi de imprimare acceptate <sup>2</sup>**

Calitatea imprimării poate fi afectată de tipul de hârtie folosit de dumneavoastră în aparat.

Pentru a obtine cea mai bună calitate la imprimarea cu setările selectate, definiti întotdeauna tipul de hârtie astfel încât acesta să corespundă cu tipul de hârtie încărcat în tavă.

Puteţi folosi hârtie obişnuită, hârtie pentru imprimante cu jet de cerneală (hârtie specială), hârtie lucioasă, folii transparente şi plicuri.

Vă recomandăm să testați mai multe tipuri de hârtie înainte de a cumpăra cantități mari.

Pentru rezultate optime, folositi hârtie Brother.

- Când imprimati pe hârtie pentru imprimante cu jet de cerneală (hârtie specială), pe folii transparente şi pe hârtie lucioasă, asiguraţi-vă că aţi selectat corect suportul de imprimare din fila "**Basic (De Bază)**" a driverului imprimantei sau din setările pentru configurarea tipului de hârtie ale meniului aparatului. (Consultaţi *[Tipul hârtiei](#page-18-3)*  $\rightarrow$  [pagina 13.](#page-18-3))
- Când imprimați pe hârtie foto Brother, încărcati o coală suplimentară din același tip de hârtie foto în tava de hârtie. În topul de hârtie a fost inclusă o coală suplimentară în acest scop.
- La imprimarea pe folii transparente, încărcaţi o coală suplimentară în tava de hârtie.
- Când folosiți folii transparente sau hârtie foto, scoateti fiecare coală imediat pentru a împiedica pătarea sau blocarea hârtiei.
- Evitați atingerea suprafeței imprimate a hârtiei imediat după imprimare; este posibil ca suprafata să nu fie complet uscată şi să vă pătaţi degetele.

### <span id="page-19-1"></span>**Suporturi de imprimare recomandate <sup>2</sup>**

Pentru a obtine cea mai bună calitate a imprimării, vă sugerăm să folosiţi hârtie Brother. (Consultati tabelul de mai jos.)

Dacă în tara dumneavoastră nu este disponibilă hârtia Brother, vă recomandăm să testati mai multe tipuri de hârtie înainte de a achizitiona cantități mari.

Vă recomandăm să folosiți "3M Transparency Film" (folie transparentă 3M) la imprimarea pe folii transparente.

#### **Hârtie Brother**

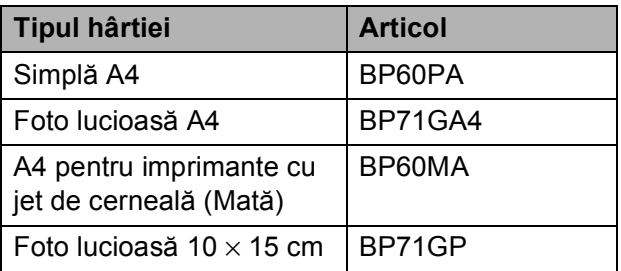

#### <span id="page-20-0"></span>**Manevrarea şi utilizarea suporturilor de imprimare <sup>2</sup>**

- Păstrați hârtia în ambalajul original și păstrați ambalajul sigilat. Păstrați hârtia în poziție orizontală, departe de umezeală, de lumina directă a soarelui şi de căldură.
- Evitati atingerea părții lucioase (cretate) a hârtiei foto. Încărcați hârtia foto cu partea lucioasă în jos.
- Evitați atingerea oricărei părți a foliilor transparente, deoarece acestea absorb usor apa și transpirația, putând provoca scăderea calității imprimării. Foliile transparente proiectate pentru a fi folosite în imprimante/copiatoare laser pot păta următorul document. Folositi numai folii transparente recomandate pentru imprimarea cu jet de cerneală.
- La imprimarea de pe un calculator puteți imprima numai pe ambele fete ale hârtiei.

▶▶ Ghidul utilizatorului de software: *Imprimarea* (Windows®) ▶▶ Ghidul utilizatorului de software: *Imprimarea* (Macintosh)

#### **A** Important

NU folosiţi următoarele tipuri de hârtie:

• Hârtie deteriorată, șifonată, încretită sau cu forme neregulate

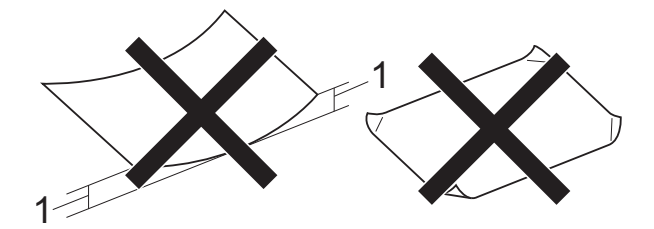

- **1 Dacă hârtia este îndoită pe 2 mm sau mai mult, se pot produce blocaje de hârtie.**
- Hârtie extrem de lucioasă sau puternic texturată
- Hârtie care nu poate fi aranjată uniform atunci când este suprapusă
- Hârtie cu granulaţie redusă

#### **Capacitatea capacului tăvii de ieşire a hârtiei <sup>2</sup>**

Maximum 50 de coli de hârtie de 80 g/m<sup>2</sup> format A4.

■ Foliile transparente sau hârtia foto trebuie luate de pe capacul tăvii de ieşire a hârtiei una câte una, pentru a evita pătarea.

## <span id="page-21-0"></span>**Selectarea suportului de imprimare adecvat <sup>2</sup>**

### **Tipul şi dimensiunea hârtiei pentru fiecare operaţiune <sup>2</sup>**

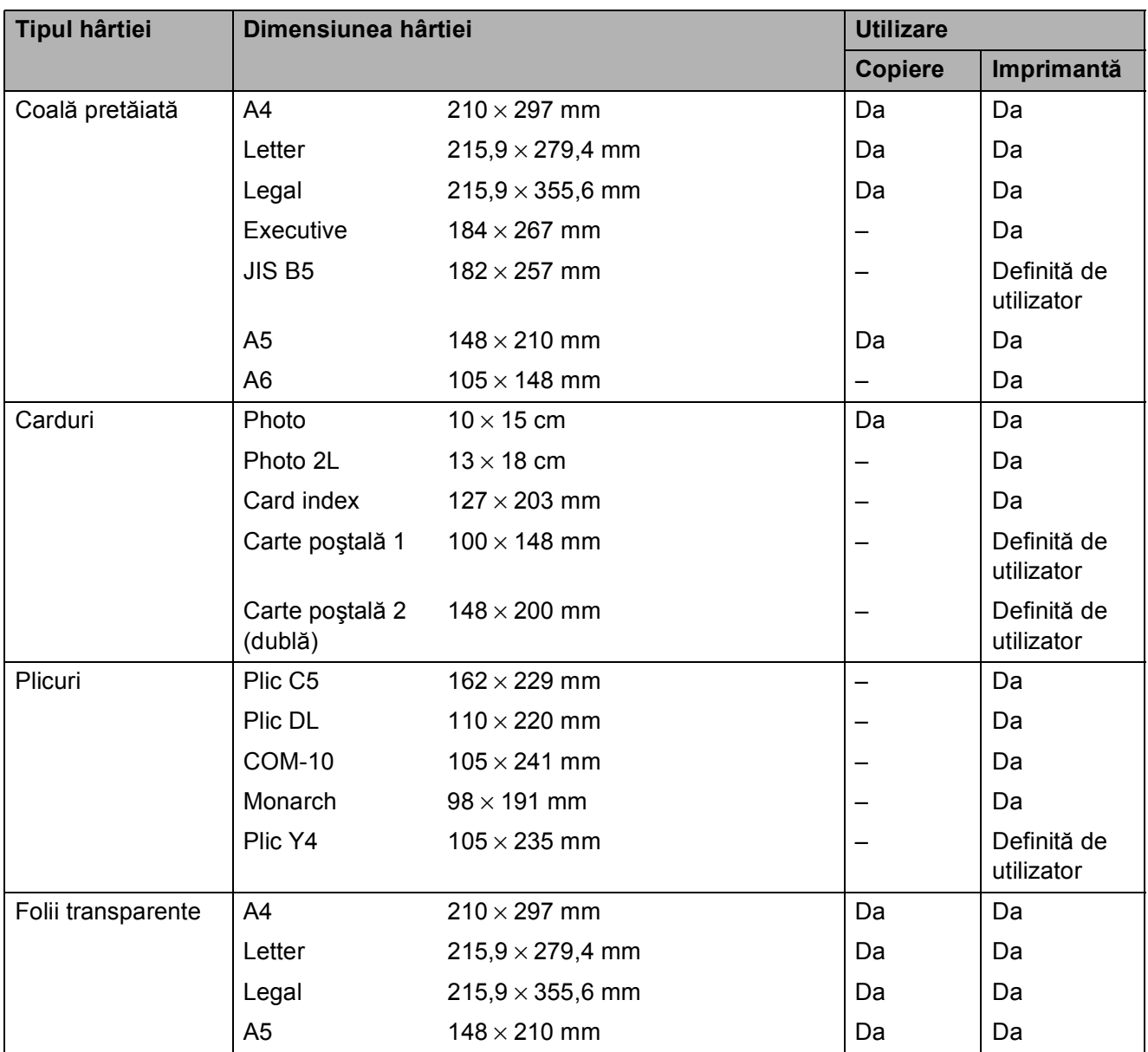

Încărcarea hârtiei

#### **Greutatea, grosimea şi capacitatea hârtiei <sup>2</sup>**

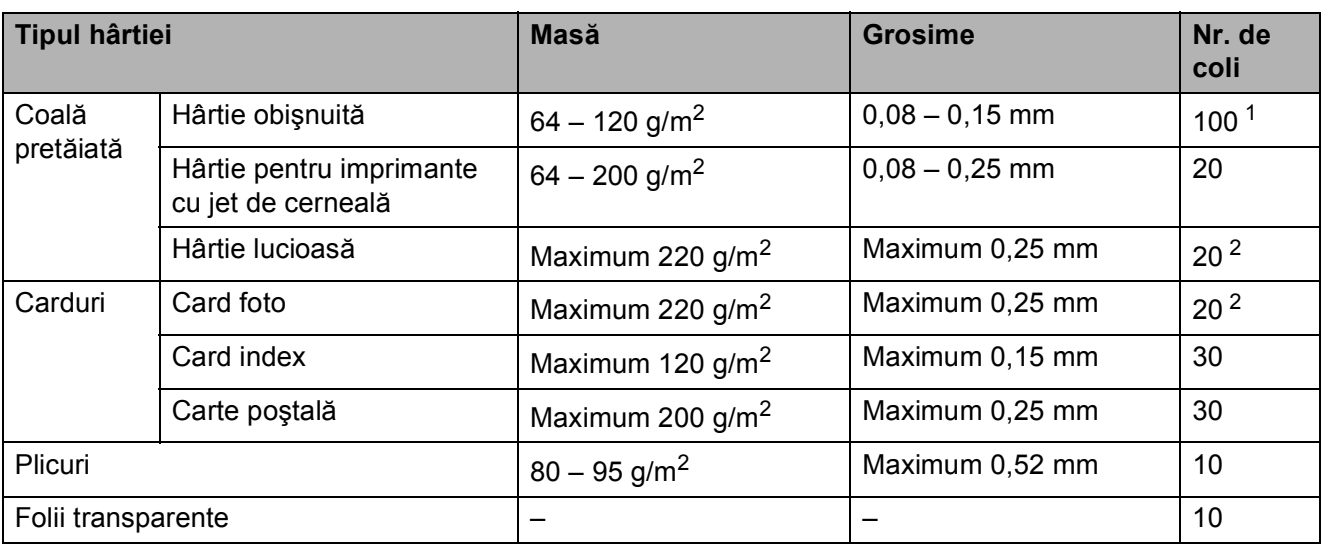

<span id="page-22-0"></span>1 Maximum 100 de coli de hârtie de 80 g/m<sup>2</sup>.

<span id="page-22-1"></span><sup>2</sup> Hârtia BP71 (260 g/m<sup>2</sup>) a fost creată special pentru aparatele cu jet de cerneală Brother.

## <span id="page-23-0"></span>**Încărcarea documentelor <sup>3</sup>**

## <span id="page-23-1"></span>**Încărcarea documentelor <sup>3</sup>**

Puteţi copia şi scana folosind sticla scanerului.

## <span id="page-23-2"></span>**Utilizarea sticlei scanerului <sup>3</sup>**

Puteţi folosi sticla scanerului pentru a copia sau pentru a scana paginile unei cărți sau o singură pagină la un moment dat.

#### **Dimensiunile admise ale documentelor <sup>3</sup>**

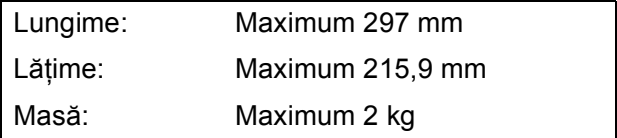

#### **Încărcarea documentelor <sup>3</sup>**

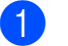

Ridicati capacul pentru documente.

Folosind marcajele pentru documente aflate în stânga şi la partea de sus a sticlei scanerului, așezați documentul cu **faţa în jos** în colţul din stânga sus al sticlei scanerului.

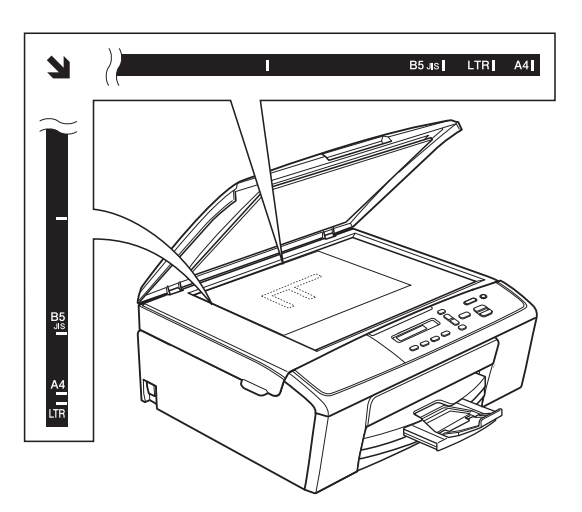

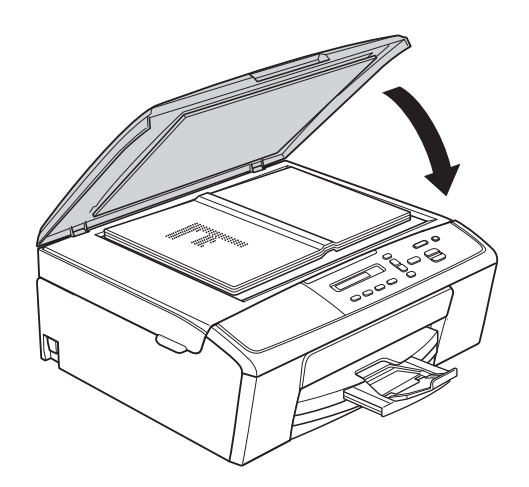

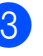

**3** Închideți capacul pentru documente.

#### **A** Important

Dacă scanati o carte sau un document gros, NU trântiţi şi NU apăsaţi capacul peste acestea.

## <span id="page-24-0"></span>**Zonă care nu poate fi scanată<sup>3</sup>**

Zona scanabilă depinde de setările aplicaţiei folosite. În figurile de mai jos sunt prezentate zonele nescanabile.

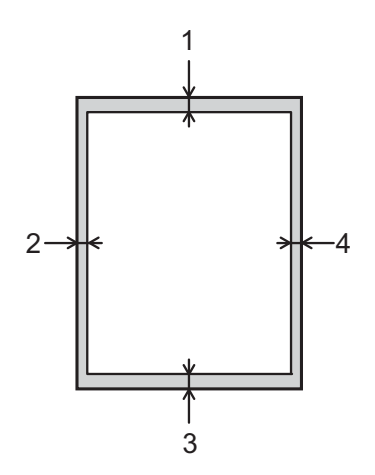

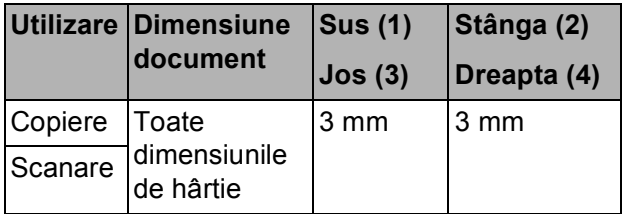

<span id="page-25-0"></span>**Copierea <sup>4</sup>**

## <span id="page-25-1"></span>**Cum se face o copie <sup>4</sup>**

**4**

În continuare sunt prezentaţi paşii pentru operaţiile elementare de copiere.

- a Încărcaţi documentul cu *faţa în jos* pe sticla scanerului. (Consultaţi *Încă[rcarea documentelor](#page-23-1)*  $\rightarrow$  [pagina 18.](#page-23-1))
- 2 Dacă doriți să faceți mai multe copii, apăsaţi repetat pe **Number of Copies (Număr de copii)** până când este afişat numărul de copii dorit (maximum 99). Sau apăsaţi pe **a** sau pe **b** pentru a modifica numărul de copii.
- **3** Apăsați pe Mono Start (Start Mono) sau **Colour Start (Start Color)**.

### <span id="page-25-2"></span>**Oprirea copierii <sup>4</sup>**

Pentru a opri copierea, apăsați pe **Stop/Exit (Stop/Ieşire)**.

## <span id="page-25-3"></span>**Setări de copiere <sup>4</sup>**

Dacă doriți să modificați rapid setările temporare de copiere folosite la următoarea copiere, utilizati tastele de copiere. Puteti utiliza diferite combinatii de setări.

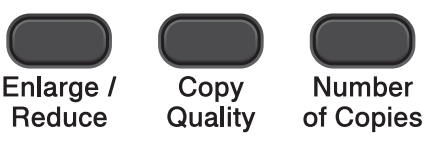

Copy **Options** 

Aparatul va reveni la setările implicite la 1 minut după ce copierea s-a terminat.

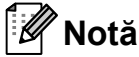

Puteţi salva unele dintre setările de copiere utilizate frecvent, definindu-le ca implicite. În secţiunea dedicată fiecărei functii găsiti indicatii pentru definirea setărilor temporare.

(Manual de utilizare)

Pentru detalii referitoare la modificarea următoarelor setări de copiere, consultaţi  $\rightarrow$  [pagina 21](#page-26-1).

- Tipul hârtiei
- **Dimensiunea hârtiei**

(Manual avansat de utilizare)

Pentru detalii referitoare la modificarea următoarelor setări de copiere, consultați uuManual avansat de utilizare: *Copierea*

- Mărire/Micsorare
- Calitate
- Density (Densitate)
- Așezare în pagină
- $\blacksquare$  2în1(ID)

## <span id="page-26-1"></span><span id="page-26-0"></span>**Opţiunile pentru hârtie <sup>4</sup>**

#### **Tipul hârtiei <sup>4</sup>**

În cazul în care copiaţi pe un tip special de hârtie, setati aparatul pentru tipul de hârtie utilizat pentru a obtine cea mai bună calitate de imprimare.

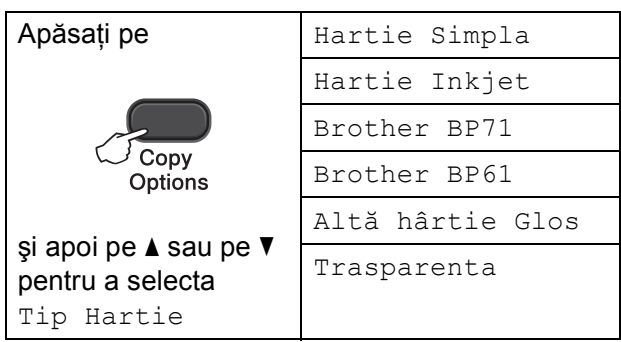

- **1** Încărcați documentul.
- 2 Introduceți numărul de copii dorit.
- c Apăsaţi pe **Copy Options (Opţiuni copiere)** şi pe **a** sau **b** pentru a selecta Tip Hartie. Apăsaţi pe **OK**.
- **4** Apăsați pe ▲ sau ▼ pentru a selecta tipul de hârtie utilizat. Apăsaţi pe **OK**.
- **6** Apăsați pe Mono Start (Start Mono) sau **Colour Start (Start Color)**.
- **Notă**

Pentru a modifica setările implicite, consultați *[Tipul hârtiei](#page-18-1)* >> pagina 13.

#### **Dimensiunea hârtiei <sup>4</sup>**

În cazul în care copiați pe hârtie cu o altă dimensiune decât A4, va trebui să modificati setările definite pentru dimensiunile hârtiei. Puteti face copii numai pe formatele de hârtie A4, A5, Photo  $10 \times 15$  cm, Letter sau Legal.

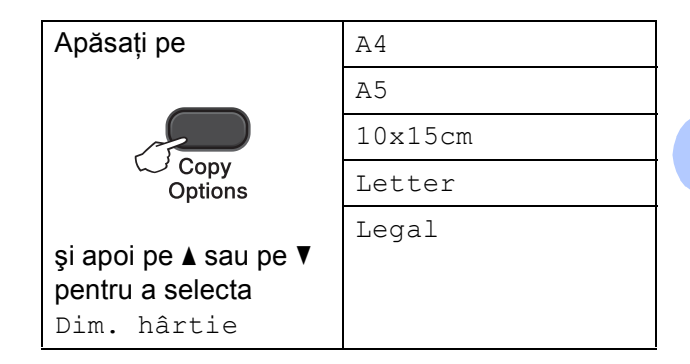

Încărcati documentul.

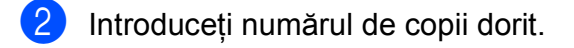

- c Apăsaţi pe **Copy Options (Opţiuni copiere)** şi pe **a** sau **b** pentru a selecta Dim. hârtie. Apăsaţi pe **OK**.
- **4** Apăsați pe **A** sau ▼ pentru a selecta dimensiunea de hârtie utilizată. Apăsaţi pe **OK**.
- e Apăsaţi pe **Mono Start (Start Mono)** sau **Colour Start (Start Color)**.

#### **Notă**

Pentru a modifica setările implicite, consultaţi *[Dimensiunea hârtiei](#page-18-2)*  $\rightarrow$  [pagina 13.](#page-18-2)

## <span id="page-27-0"></span>**Imprimarea de la un calculator <sup>5</sup>**

## <span id="page-27-1"></span>**Imprimarea unui document <sup>5</sup>**

Aparatul poate primi şi imprima datele de la calculator. Pentru a imprima datele primite de la un calculator, trebuie să instalaţi driverul imprimantei.

▶▶ Ghidul utilizatorului de software:

*Imprimarea* (Windows®)

>> Ghidul utilizatorului de software: *Imprimarea* (Macintosh)

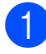

**1** Instalati driverul imprimantei Brother de pe discul CD-ROM. (>>Ghid de instalare şi configurare rapidă)

- 2 Din aplicație, selectați comanda Print (Imprimare).
- **6** Selectați numele aparatului din caseta de dialog **Print (Imprimare)** și faceți clic pe **Properties (Proprietăţi)** sau pe **Preferences (Preferinte), în functie de** aplicatia utilizată.
- 4 Selectați setările pe care doriți să le modificati din caseta de dialog Properties (Proprietăţi). Setările uzuale sunt:
	- Media Type (Suport Imprimare)
	- **Print Quality (Calitate Imprimare)**
	- **Paper Size (Dimensiune Hârtie)**
	- Orientation (Orientare)
	- **Colour/Greyscale (Color / Nuanţe De Gri)**
	- Scaling (Scalare)
- **6** Faceti clic pe OK.
- f Faceţi clic pe **Print (Imprimare)** pentru a începe imprimarea.

## <span id="page-28-0"></span>**Scanarea şi salvarea pe calculator <sup>6</sup>**

## <span id="page-28-1"></span>**Scanarea unui document <sup>6</sup>**

Există mai multe modalităţi de scanare a documentelor. Puteţi utiliza tasta **SCAN (SCANARE)** de pe aparat sau driverele scanerului instalate pe calculatorul dumneavoastră.

- Pentru a utiliza aparatul ca scaner, trebuie să instalați driverul scanerului. Dacă aparatul este instalat într-o retea, configurati-l folosind o adresă TCP/IP.
	- Instalați driverele scanerului de pe discul CD-ROM. (**▶▶**Ghid de instalare și configurare rapidă)
	- Dacă scanarea în retea nu poate fi folosită, configuraţi aparatul folosind o adresă TCP/IP.

(▶▶ Ghidul utilizatorului de software: *Configurarea scanării în reţea pentru* 

*Windows®* şi *Configurarea scanării în reţea pentru un calculator Macintosh*)

- **2** Încărcați documentul. (Consultați *Încă[rcarea documentelor](#page-23-1)*  $\rightarrow$  [pagina 18.](#page-23-1))
- **3** Procedati conform indicatiilor de mai jos:
	- Pentru a scana folosind tasta **SCAN (SCANARE)** de pe aparat, treceţi la *[Scanarea folosind tasta](#page-28-3)  [SCANARE](#page-28-3)*.
	- Pentru a scana folosind driverul scanerului de pe calculator, mergeți la *[Scanarea folosind driverul pentru](#page-29-2)  [scaner](#page-29-2)*.

## <span id="page-28-3"></span><span id="page-28-2"></span>**Scanarea folosind tasta SCANARE <sup>6</sup>**

Pentru informații suplimentare, consultați >>Ghidul utilizatorului de software: *Utilizarea tastei Scan (Scanare)*

**4** Apăsați pe

(**SCAN (SCANARE)**).

- **b** Apăsați pe **▲** sau pe ▼ pentru a selecta modurile de scanare disponibile. Apăsaţi pe **OK**.
	- Scan la Email
	- Scan la Imag.
	- Scan la Fisier
	- $\blacksquare$  Serviciu Web<sup>[1](#page-28-4)</sup> (Scanare servicii web)
	- (Numai pentru Windows $^{\circledR}$ ) (>>Ghidul utilizatorului de software: *Utilizarea protocolului Web Services (Servicii web) la scanarea în reţea (Windows Vista® SP2 sau o versiune ulterioară şi Windows® 7)*)
- <span id="page-28-4"></span>c (Pentru utilizatorii din reţea) Apăsaţi pe **a** sau pe **b** pentru a selecta calculatorul către care doriti să trimiteti datele. Apăsaţi pe **OK**.
- Pentru a începe scanarea apăsați pe **Mono Start (Start Mono)** sau pe **Colour Start (Start Color)**.

## <span id="page-29-2"></span><span id="page-29-0"></span>**Scanarea folosind driverul pentru scaner <sup>6</sup>**

▶▶ Ghidul utilizatorului de software: *Scanarea unui document folosind driverul TWAIN* (Windows®)

▶▶ Ghidul utilizatorului de software: *Scanarea unui document folosind driverul WIA* (Windows®)

▶▶ Ghidul utilizatorului de software: *Scanarea unui document folosind driverul TWAIN* (Macintosh)

▶▶Ghidul utilizatorului de software: *Scanarea unui document folosind driverul ICA (Mac OS X 10.6.x, 10.7.x)*

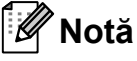

Denumirile butoanelor sau ale meniurilor afisate pe ecran pot să difere în functie de aplicaţia utilizată.

- Porniti aplicatia de scanare și faceti clic pe buton pentru a deschide fereastra cu setările de scanare.
- **2** Definiti setările pentru Resolution **(Rezoluţie)**, **Brightness (Luminozitate)** şi **Scan Type (Tip scanare)** din caseta de dialog **Scanner Setup (Setare scaner)**.
- **3** Pentru a începe scanarea, faceți clic pe **Start** sau **Scan (Scanare)**.

## <span id="page-29-1"></span>**Scanarea folosind ControlCenter <sup>6</sup>**

▶▶ Ghidul utilizatorului de software: *ControlCenter4* (Windows®)

>> Ghidul utilizatorului de software: *ControlCenter2* (Macintosh)

## <span id="page-30-0"></span>**Operaţiuni regulate de întreţinere <sup>A</sup>**

## <span id="page-30-1"></span>**Înlocuirea cartuşelor de cerneală <sup>A</sup>**

**A**

Aparatul dumneavoastră este prevăzut cu un contor pentru numărarea punctelor de cerneală. Acesta monitorizează automat nivelul de cerneală din fiecare dintre cele patru cartuşe. Dacă aparatul detectează faptul că un cartuş de cerneală este aproape gol, aparatul va afişa un mesaj pe ecranul LCD.

Mesajul afişat pe ecranul LCD va preciza care dintre cartuşe are un nivel redus de cerneală şi trebuie înlocuit. Respectaţi indicaţiile de pe LCD pentru a înlocui cartuşele de cerneală în ordinea corectă.

Chiar dacă aparatul vă indică faptul că trebuie să înlocuiţi un cartuş de cerneală, în cartuş mai există o cantitate redusă de cerneală. Este necesar să păstraţi o anumită cantitate de cerneală în cartuş pentru a împiedica uscarea şi deteriorarea capului de imprimare sub actiunea aerului.

## **A ATENTIE**

Dacă cerneala intră în contact cu ochii, spălati-vă imediat cu apă și contactați un medic dacă sunteţi îngrijorat.

#### **A** Important

Aparatele multifuncţionale Brother sunt proiectate pentru utilizarea unui anumit tip de cerneală şi vor funcţiona la un nivel optim de calitate şi fiabilitate dacă sunt utilizate cu cartuşe originale de cerneală Brother. Brother nu poate garanta performanţe şi fiabilitate optime dacă veţi folosi cerneală sau cartuşe de cerneală cu alte specificatii. De aceea, Brother nu recomandă utilizarea altor cartuşe în afara celor originale Brother, nici reumplerea cartuşelor uzate cu cerneală din alte surse. În cazul în care capul de imprimare sau alte componente ale acestui aparat sunt deteriorate din cauza utilizării unor produse incompatibile cu acest aparat, este posibil ca reparaţiile necesare ca urmare a acestui fapt să nu fie acoperite de garanție.

Deschideți capacul cartușului de cerneală. Dacă unul sau mai multe dintre cartuşele de cerneală au ajuns la sfârşitul duratei de utilizare, pe ecranul LCD este afisat Numai tip. A/N sau Tipărire impos.

2 Apăsați maneta de deblocare, conform indicaţiilor din figură, pentru deblocarea cartuşului indicat pe ecranul LCD. Scoateţi cartuşul din aparat.

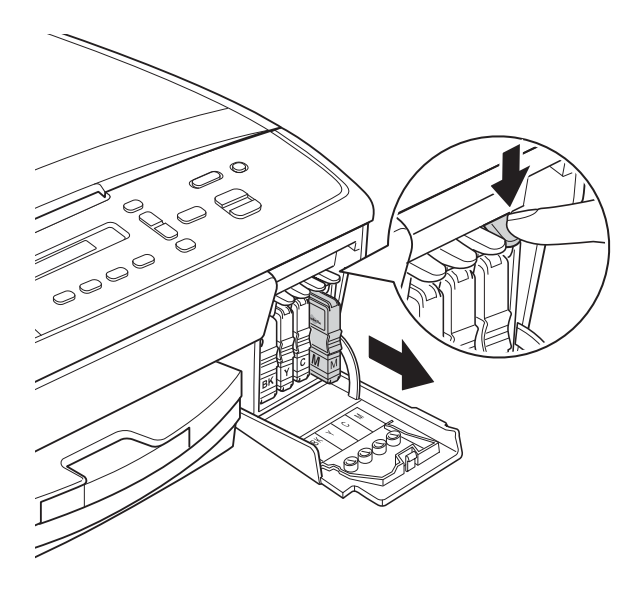

 $\overline{4}$  Rotiti butonul de pe capacul galben de protecţie în sens orar până când auziţi declicul pentru a desface sigiliul ermetic, apoi scoateţi capacul (1).

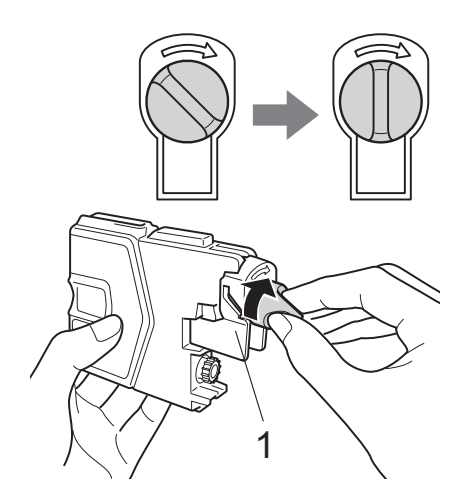

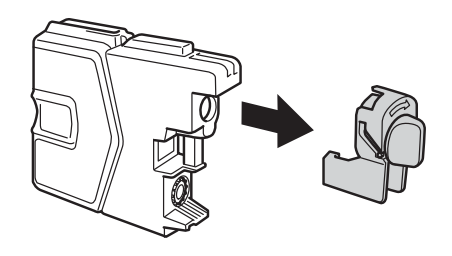

**5** Fiecare culoare are propria poziție corectă. Introduceți cartușul de cerneală în direcţia indicată de săgeata de pe etichetă.

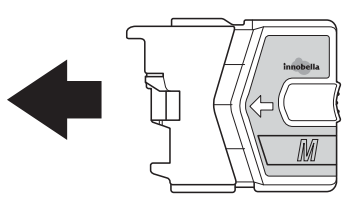

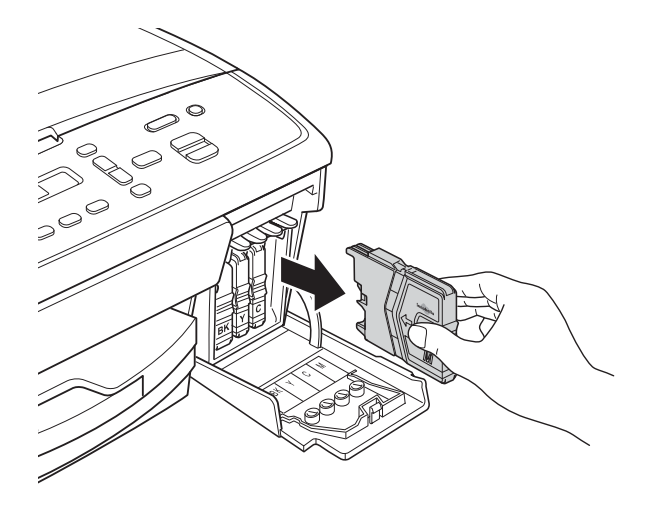

**3** Deschideți ambalajul noului cartuș de cerneală având culoarea indicată pe ecranul LCD şi apoi scoateţi cartuşul de cerneală.

6 Apăsați cu atenție cartușul de cerneală până când veți auzi un declic, apoi închideţi capacul cartuşului.

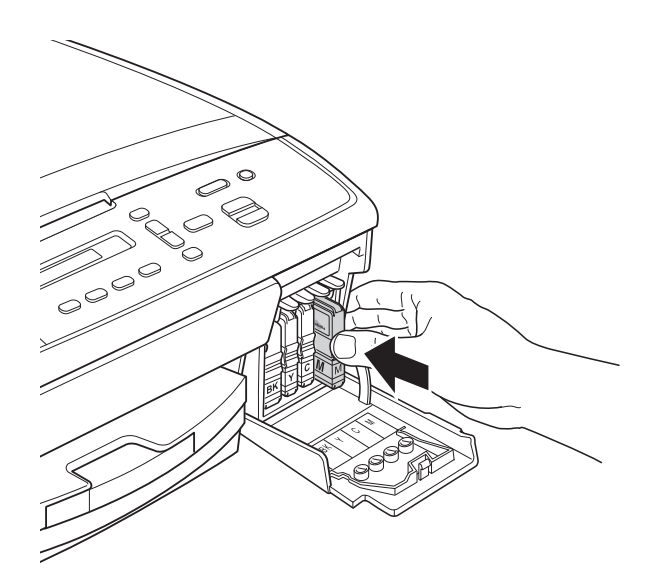

g Aparatul va reseta automat contorul de cerneală.

#### **Notă**

Dacă ati înlocuit un cartuș de cerneală, de exemplu cartuşul de culoare neagră, este posibil ca pe ecranul LCD să fie afişat un mesaj în care să vi se solicite să verificați dacă acesta este un cartuş nou (Ai Schimbat Blck?). Pentru fiecare cartuş nou instalat, apăsaţi pe **a** (Da)

pentru a reseta contorul pentru numărarea punctelor de cerneală al culorii respective. În cazul în care cartuşul pe care l-ati instalat nu este nou, trebuie să apăsaţi pe **b** (Nu).

• Dacă pe ecranul LCD este afişat unul din mesajele Fara Cartus sau Detectare impos., după ce atiinstalat cartusele de cerneală, verificați dacă ați instalat corect cartuşele şi dacă acestea sunt cartuşe originale Brother.

#### **A** Important

- NU scoateţi cartuşele de cerneală dacă nu trebuie să le înlocuiti. În caz contrar, cantitatea de cerneală se poate reduce şi aparatul nu va recunoaşte cantitatea de cerneală rămasă în cartuş.
- NU atingeti fantele în care se introduc cartuşele. În caz contrar, vă puteţi păta pe piele cu cerneală.
- Dacă vă pătaţi cu cerneală pe piele sau pe îmbrăcăminte, spălați imediat zona respectivă cu săpun sau detergent.
- Dacă instalaţi un cartuş de cerneală într-o pozitie greșită, amestecând culorile, curătati capul de imprimare de mai multe ori după instalarea corectă a cartuşului.
- După ce ati deschis un cartus de cerneală, instalati-l în aparat și consumati-l în termen de sase luni de la instalare. Folositi cartușe de cerneală care nu au fost deschise înainte de data de expirare înscrisă pe ambalajul cartuşului.
- NU demontaţi şi nu umblaţi la cartuşul de cerneală; deoarece acest lucru poate provoca scurgerea cernelii din cartuş.

## <span id="page-33-0"></span>**Curăţarea şi verificarea aparatului <sup>A</sup>**

## <span id="page-33-1"></span>**Curăţarea sticlei scanerului <sup>A</sup>**

- Deconectați aparatul de la priza electrică.
- Ridicati capacul pentru documente (1). Curăţaţi sticla scanerului (2) şi suprafaţa din plastic alb (3) cu o cârpă moale, fără scame, înmuiată într-o solutie neinflamabilă folosită la curătarea geamurilor.

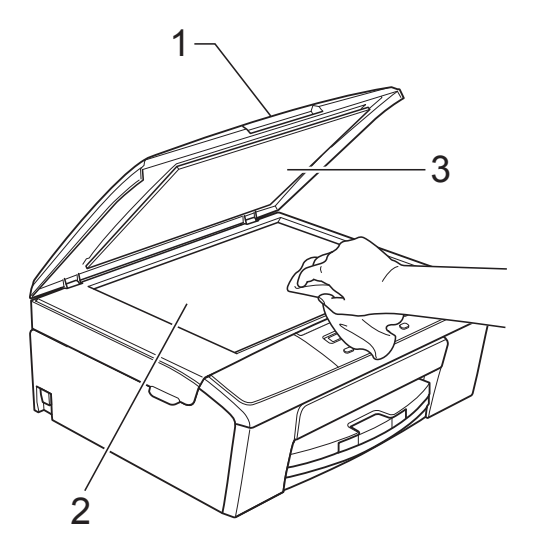

## **Notă**

Pe lângă curăţarea sticlei scanerului cu o soluție neinflamabilă folosită la curățarea geamurilor, treceţi vârful degetului peste sticlă pentru a vedea dacă mai simtiti ceva pe aceasta. Dacă simtiti că mai există impurităţi sau resturi, curăţaţi din nou sticla, insistând în zona respectivă. Este posibil să fie necesară repetarea de trei sau patru ori a procesului de curăţare. Pentru a testa, faceţi o copie după fiecare încercare de curăţare.

### <span id="page-33-2"></span>**Curăţarea capului de imprimare**

Pentru a menţine o bună calitate a imprimării, aparatul va curăta automat capul de imprimare atunci când este necesar. Puteti efectua manual procesul de curăţare dacă există o problemă privind calitatea imprimării.

Curătați capul de imprimare dacă pe paginile imprimate apar linii orizontale sau spatii goale în text sau grafică. Puteti curăta numai cartuşul negru, trei culori simultan (galben/cyan/magenta) sau toate cele patru culori simultan.

La curătarea capului de imprimare se consumă cerneală. Dacă efectuaţi curăţarea prea des, se consumă cerneală inutil.

#### **A** Important

NU atingeti capul de imprimare. Atingerea capului de imprimare poate avea ca efect deteriorarea permanentă și poate anula garantia acestuia.

- a Apăsaţi pe **Menu (Meniu)**.
- b Apăsaţi pe **a** sau pe **b** pentru a selecta 1.Cerneală. Apăsaţi pe **OK**.
- c Apăsaţi pe **a** sau pe **b** pentru a selecta 2.Curatare. Apăsaţi pe **OK**.
- 4 Apăsați pe **A** sau pe **▼** pentru a selecta Negru, Culoare sau Toate. Apăsaţi pe **OK**. Aparatul curăţă capul de imprimare. După terminarea curăţării, aparatul va reveni automat în modul Gata de operare.

## **Notă**

În cazul în care curătati capul de imprimare de cel putin cinci ori și imprimarea nu s-a îmbunătăţit, încercaţi să instalati un nou cartuș original de cerneală Brother Innobella™ pentru fiecare culoare cu care aveti probleme. Încercati să curătați din nou capul de imprimare de maximum cinci ori. Dacă imprimarea nu s-a îmbunătățit, vă rugăm să contactati telefonic serviciul de relații cu clientii al Brother sau distribuitorul local **Brother** 

### <span id="page-34-0"></span>**Verificarea calităţii imprimării <sup>A</sup>**

Dacă pe paginile imprimate apar culori şi portiuni de text sterse sau cu linii verticale, este posibil ca unele duze ale capului de imprimare să fie înfundate. Puteti controla acest lucru imprimând o pagină de verificare a calităţii imprimării şi examinând modelul de verificare a duzelor.

a Apăsaţi pe **Menu (Meniu)**.

- **2** Apăsați pe ▲ sau pe ▼ pentru a selecta 1.Cerneală. Apăsaţi pe **OK**.
- **3** Apăsați pe **A** sau pe **▼** pentru a selecta 1.Printeaza Test. Apăsaţi pe **OK**.
- 4 Apăsați pe **A** sau **▼** pentru a selecta Calit. Imprim. Apăsaţi pe **OK**.
- **6** Apăsați pe Colour Start (Start Color). Aparatul începe imprimarea paginii de verificare a calităţii imprimării.
- <span id="page-34-1"></span>6 Verificați calitatea celor patru blocuri de culoare de pe pagină.

Pe ecranul LCD este afișată o solicitare de confirmare a calității celor patru colori.

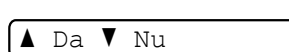

Calitate OK?

- Procedati conform indicatiilor de mai jos:
	- Dacă toate liniile sunt clare și vizibile, apăsaţi pe **a** pentru a selecta Da şi treceti [l](#page-35-1)a pasul  $\mathbf{\odot}$ .
	- Dacă puteti vedea mici linii lipsă ca în figura de mai jos, apăsaţi pe **b** pentru a selecta Nu.

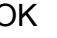

OK Calitate slabă

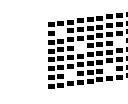

**A**

Pe ecranul LCD este afisată o solicitare de confirmare a calității imprimării pentru negru şi pentru cele trei culori.

Black OK?

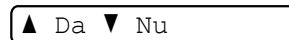

Apăsaţi pe **a** (Da) sau pe **b** (Nu).

**10** Pe ecranul LCD apare un mesaj în care sunteti întrebat dacă doriti să începeti curătarea.

Start Curatare?

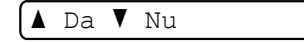

Apăsaţi pe **a** (Da). Aparatul începe curăţarea capului de imprimare.

**k După ce curățarea s-a terminat, apăsați** pe **Colour Start (Start Color)**. Aparatul începe să imprime din nou pagina de verificare a calităţii imprimării. Repetati procedura începând de la pasul  $\odot$ .

<span id="page-35-1"></span>l Apăsaţi pe **Stop/Exit (Stop/Ieşire)**.

Dacă ati repetat această procedură de cel puțin cinci ori fără a obține o calitate satisfăcătoare a imprimării, înlocuiti cartuşul de cerneală corespunzător culorii care prezintă probleme. După înlocuirea cartuşului de cerneală, verificati calitatea imprimării. Dacă problema persistă, repetați curătarea și procedurile de verificare de cel putin cinci ori pentru noul cartuş de cerneală. Dacă încă mai apar zone în care cerneala lipseşte, vă rugăm să contactaţi telefonic serviciul de relaţii cu clientii al Brother sau distribuitorul local Brother.

#### **I**mportant

NU atingeti capul de imprimare. Atingerea capului de imprimare poate avea ca efect deteriorarea permanentă şi poate anula garanția acestuia.

 $\rightarrow$ 

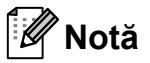

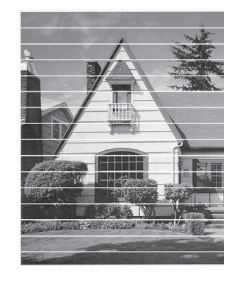

Atunci când o duză a capului de imprimare este blocată, pagina de verificare va arăta astfel.

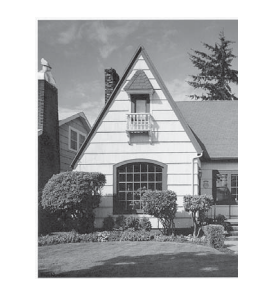

După curătarea duzei capului de imprimare, liniile orizontale dispar.

### <span id="page-35-0"></span>**Verificarea alinierii imprimării <sup>A</sup>**

Dacă aparatul a fost mutat, probabil va fi nevoie să reglaţi alinierea imprimării în cazul în care textul imprimat este neclar sau imaginile sunt şterse.

- a Apăsaţi pe **Menu (Meniu)**.
	- b Apăsaţi pe **a** sau pe **b** pentru a selecta 1.Cerneală. Apăsaţi pe **OK**.
- **63** Apăsați pe **▲** sau pe ▼ pentru a selecta 1.Printeaza Test. Apăsaţi pe **OK**.
- 4 Apăsați pe **A** sau ▼ pentru a selecta Aliniament. Apăsaţi pe **OK**.
- **6** Apăsați pe Mono Start (Start Mono) sau **Colour Start (Start Color)**. Aparatul începe imprimarea paginii de verificare a alinierii.

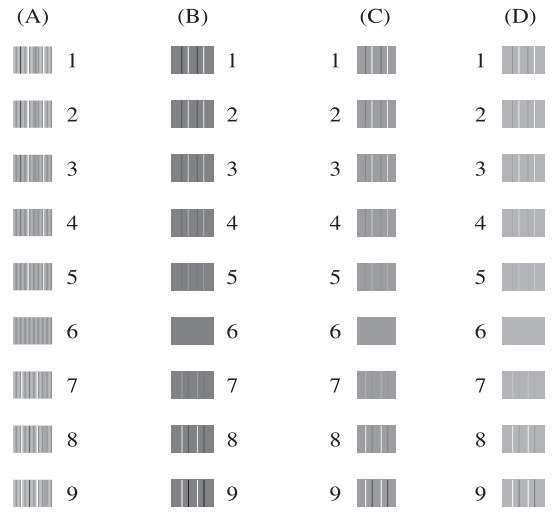

**f ∂** Pentru şablonul "A", apăsați pe ▲ sau pe **b** pentru a selecta numărul testului de imprimare care are cele mai putine dungi verticale vizibile (1-9). Apăsați pe **OK**.
- **7** Pentru şablonul "B", apăsați pe ▲ sau pe **b** pentru a selecta numărul testului de imprimare care are cele mai puţine dungi verticale vizibile (1-9). Apăsați pe **OK**.
- **8** Pentru şablonul "C", apăsați pe ▲ sau pe **b** pentru a selecta numărul testului de imprimare care are cele mai puţine dungi verticale vizibile (1-9). Apăsaţi pe **OK**.
- <sup>9</sup> Pentru şablonul "D", apăsați pe ▲ sau pe **b** pentru a selecta numărul testului de imprimare care are cele mai puţine dungi verticale vizibile (1-9). Apăsați pe **OK**.
- 

j Apăsaţi pe **Stop/Exit (Stop/Ieşire)**.

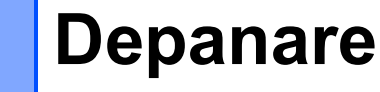

**B**

# <span id="page-37-1"></span><span id="page-37-0"></span>**Mesajele de eroare şi mesajele de întreţinere <sup>B</sup>**

Aşa cum se întâmplă cu orice produs sofisticat de birou, pot apărea erori şi poate fi necesară înlocuirea consumabilelor. În acest caz, aparatul dumneavoastră identifică eroarea şi afişează un mesaj de eroare. În continuare, sunt prezentate cele mai frecvente mesaje de eroare şi de întretinere.

Puteţi corecta singur majoritatea erorilor şi a mesajelor de întreţinere regulată. Dacă aveţi nevoie de asistență suplimentară, Centru de soluții Brother vă oferă răspunsuri la cele mai recente întrebări frecvente, precum şi sfaturi de depanare.

Vizitaţi-ne la adresa [http://solutions.brother.com/.](http://solutions.brother.com/)

<span id="page-37-3"></span><span id="page-37-2"></span>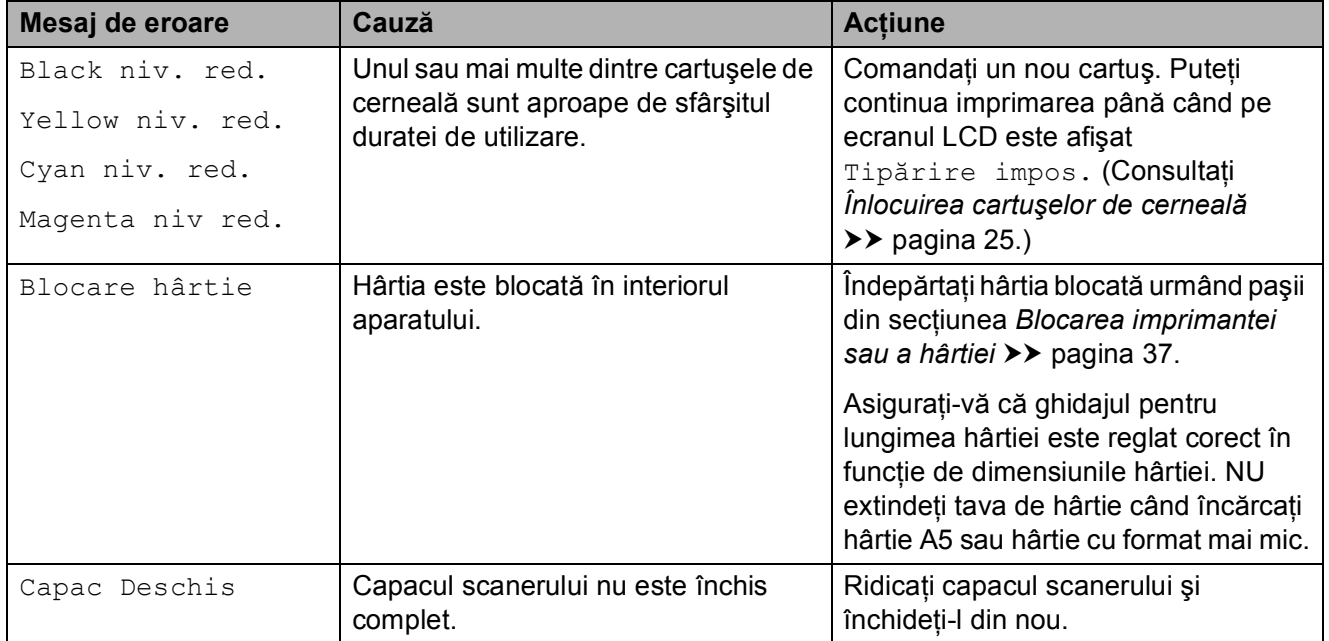

<span id="page-38-2"></span><span id="page-38-1"></span><span id="page-38-0"></span>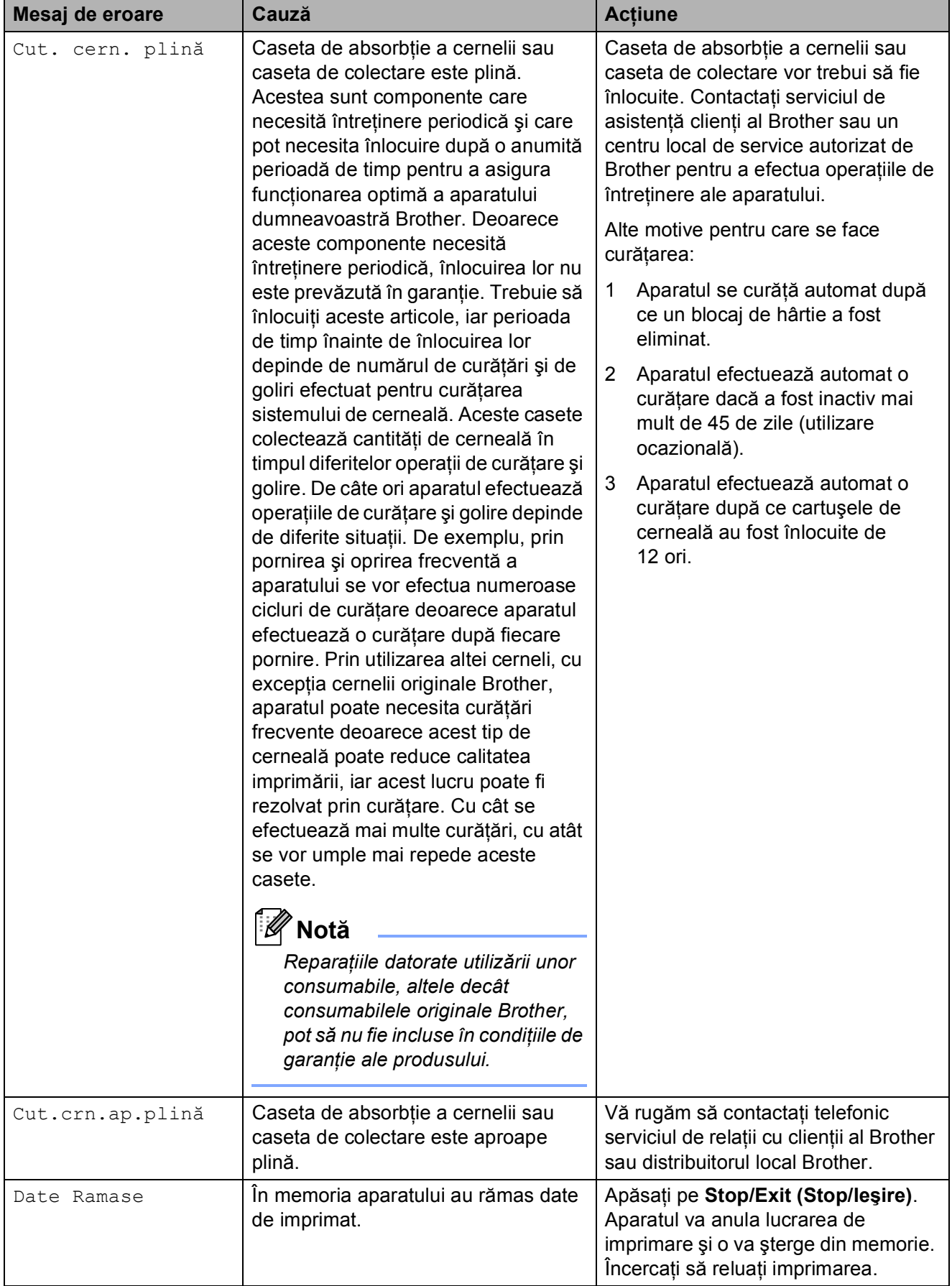

<span id="page-39-3"></span><span id="page-39-2"></span><span id="page-39-1"></span><span id="page-39-0"></span>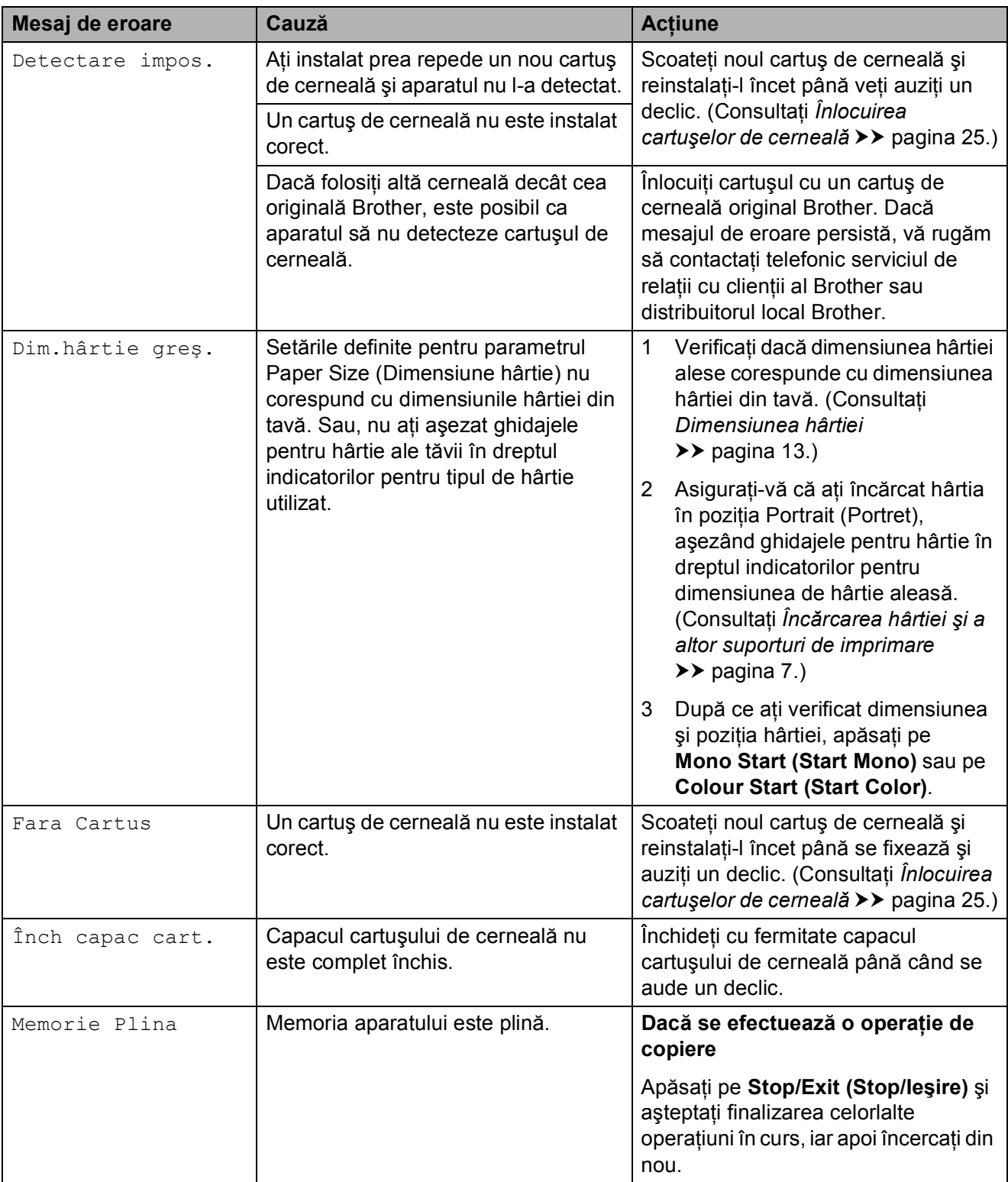

<span id="page-40-0"></span>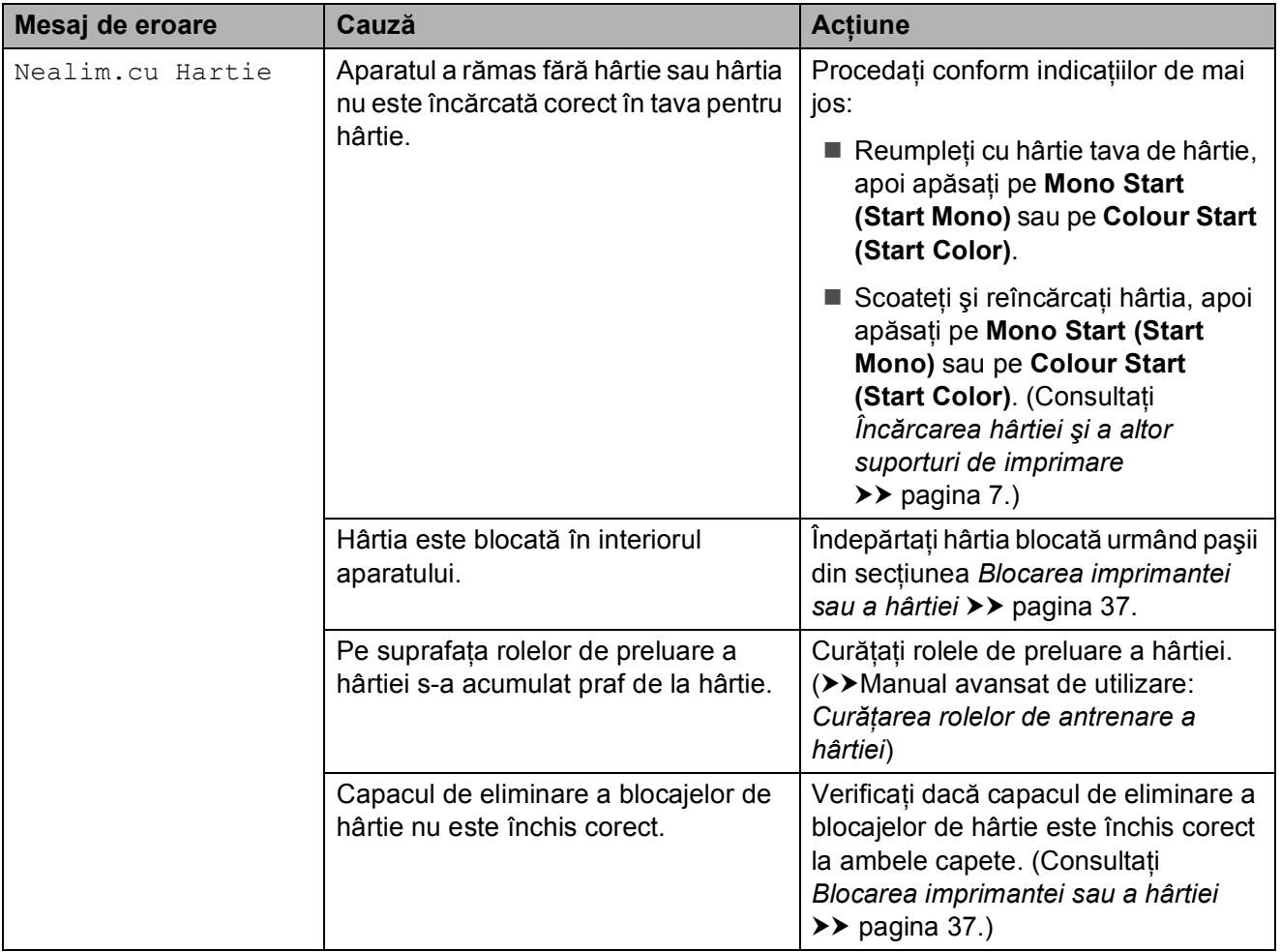

<span id="page-41-5"></span><span id="page-41-4"></span><span id="page-41-3"></span><span id="page-41-2"></span><span id="page-41-1"></span><span id="page-41-0"></span>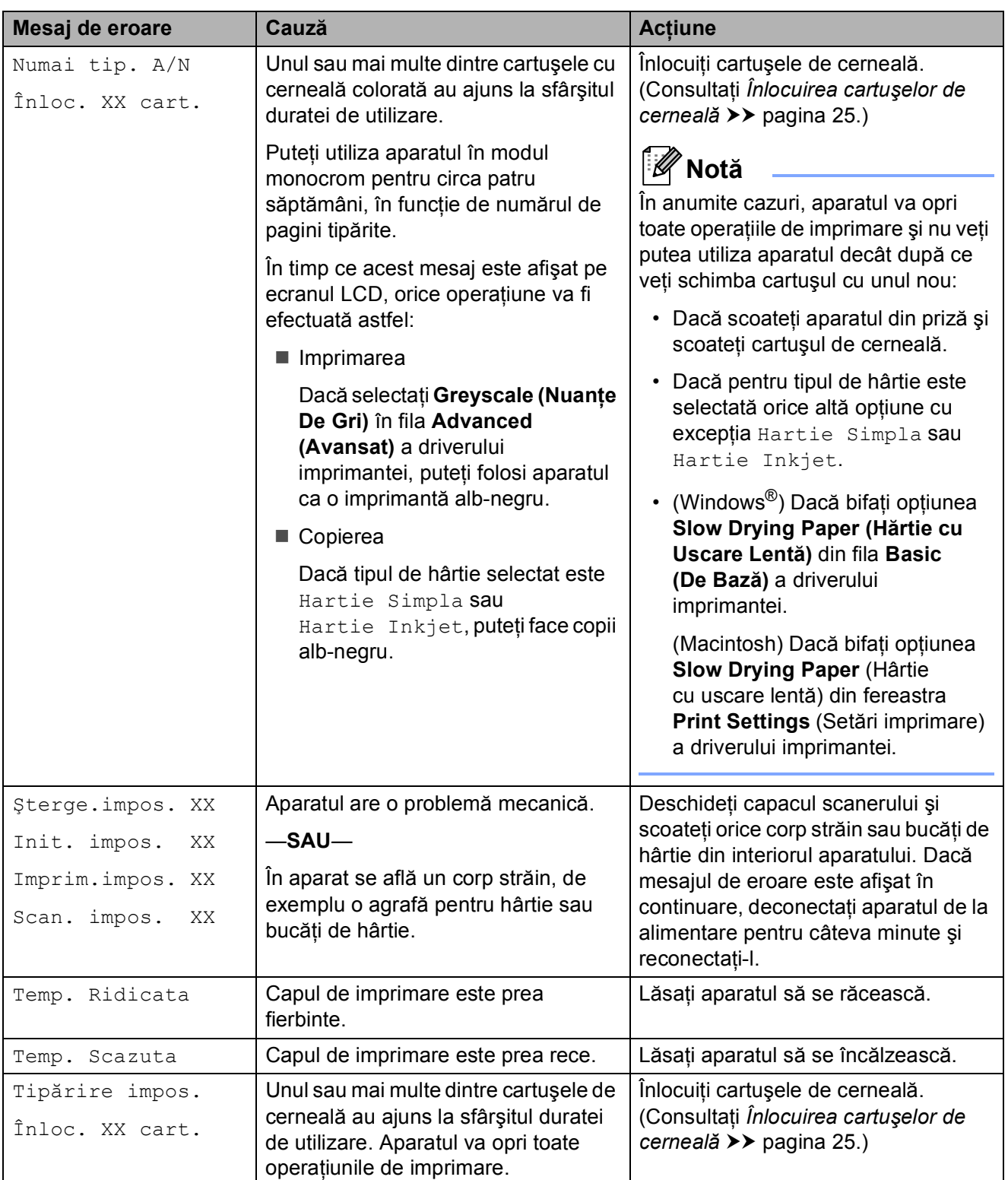

### <span id="page-42-2"></span><span id="page-42-0"></span>**Blocarea imprimantei sau a hârtiei <sup>B</sup>**

Scoateți hârtia blocată, în funcție de locul blocării acesteia în aparat.

- Deconectati aparatul de la priza electrică.
- 2 Deschideți capacul de eliminare a blocajelor de hârtie (1) din partea din spate a aparatului. Scoateţi hârtia blocată din aparat.

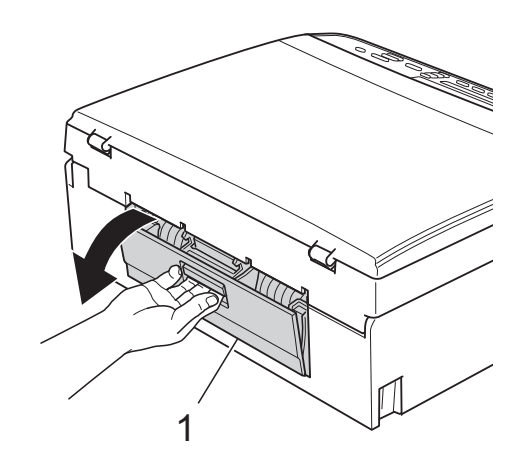

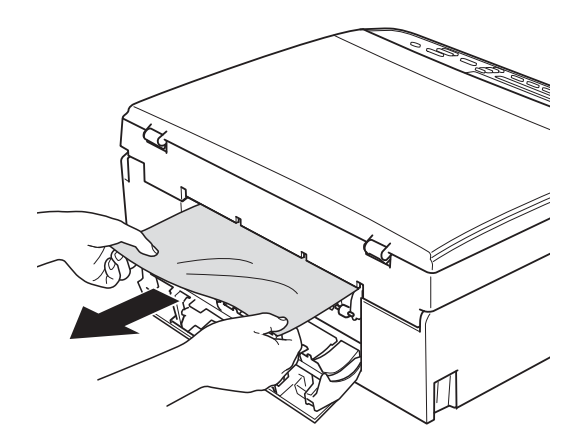

<span id="page-42-1"></span>**3** Închideti capacul de eliminare a blocajelor de hârtie. Asiguraţi-vă că acest capac este închis corect.

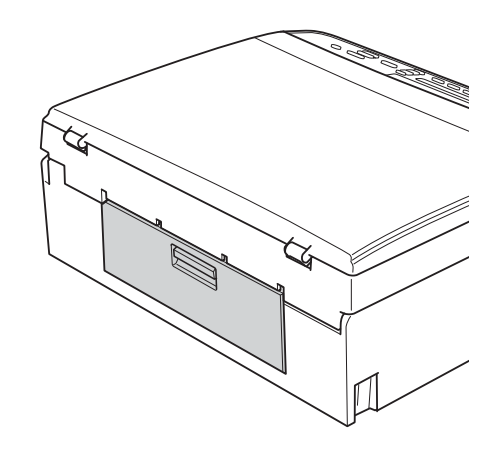

Dacă extensia suportului pentru hârtie este deschisă, închideţi-o şi apoi închideţi suportul pentru hârtie. Scoateţi complet tava de hârtie din aparat.

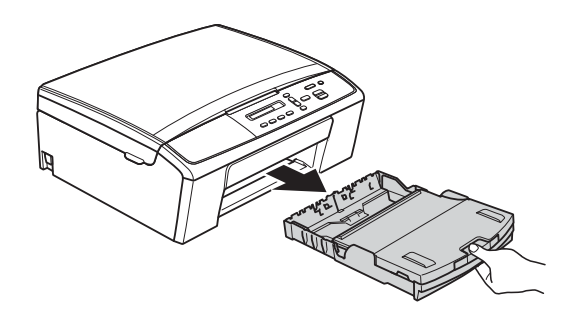

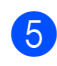

5 Scoateți hârtia blocată (1).

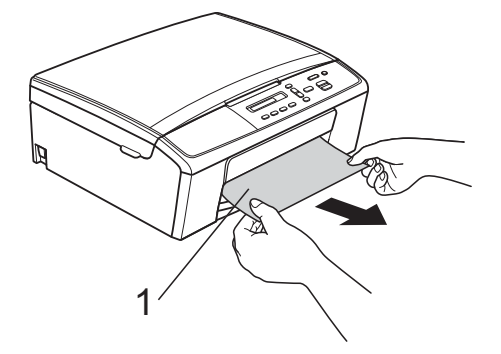

6 Cu ambele mâini, apăsați pe suporturile din plastic de pe ambele laterale ale aparatului şi ridicaţi capacul scanerului (1) până când acesta se fixează în pozitie deschisă.

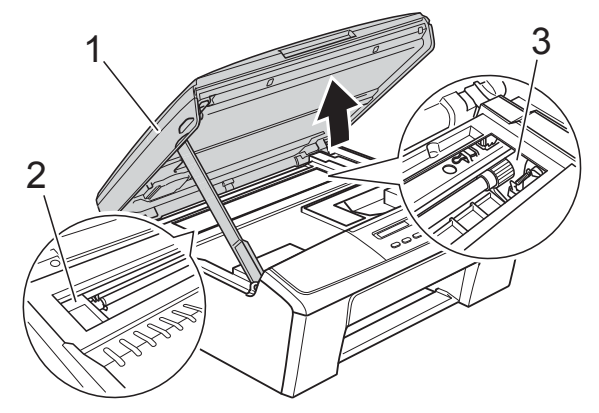

Deplasaţi capul de imprimare (dacă este necesar) pentru a scoate orice hârtie rămasă în această zonă. Asiguraţi-vă că hârtia blocată nu rămâne în colturile aparatului (2) şi (3).

### **D** Important

- Dacă hârtia este blocată sub capul de imprimare, scoateti aparatul din priză și apoi deplasaţi capul de imprimare pentru a scoate hârtia.
- În cazul în care capul de imprimare se află în coltul din dreapta așa cum este prezentat în figură, nu îl puteți muta. Reconectați cablul de alimentare. Tineti apăsată tasta **Stop/Exit (Stop/Ieşire)** până când capul de imprimare se deplasează în centru. Apoi, deconectaţi aparatul de la sursa de alimentare și scoateți hârtia.

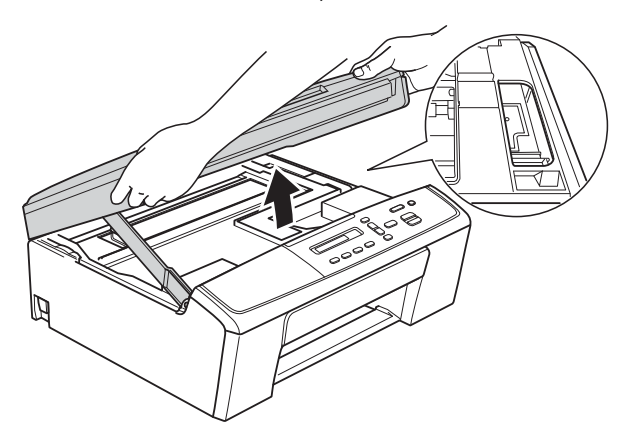

• Dacă ajunge cerneală pe piele, spălați imediat cu săpun şi multă apă.

Ridicati capacul scanerului pentru debloca zăvorul (1). Împingeți cu atenție suportul capacului scanerului în jos (2) si închideti capacul scanerului (3) cu ambele mâini.

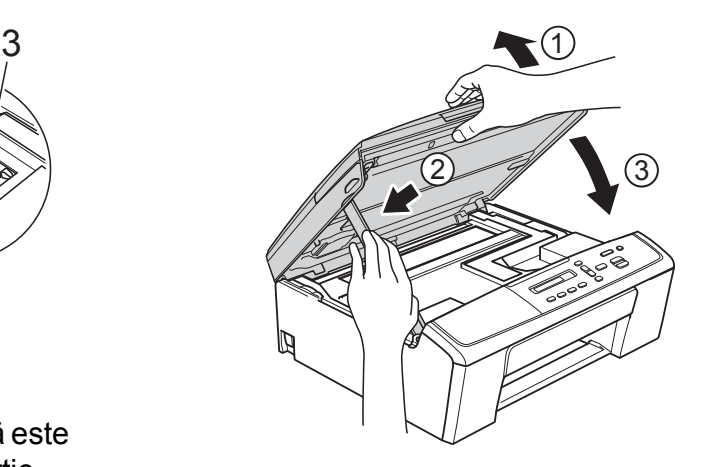

- 8 Împingeti ferm tava de hârtie înapoi în aparat.
- **9** în timp ce țineți tava de hârtie pe poziție, scoateti suportul pentru hârtie (1) până când auziți un declic, iar apoi desfaceți extensia suportului pentru hârtie (2).

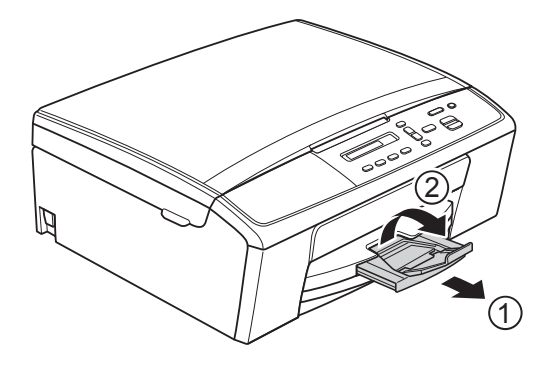

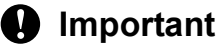

NU utilizaţi extensia suportului pentru hârtie pentru formatul de hârtie Legal.

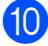

**iD** Reconectati cablul de alimentare.

### <span id="page-44-0"></span>**Depanare**

În cazul în care consideraţi că există o problemă cu aparatul dumneavoastră, consultaţi tabelul şi urmaţi sfaturile de depanare.

Majoritatea problemelor pot fi rezolvate uşor chiar de dumneavoastră. Dacă aveţi nevoie de asistență suplimentară, Centrul de soluții Brother vă pune la dispoziție răspunsuri la cele mai recente întrebări frecvente şi sugestii de depanare.

Vizitaţi-ne la adresa [http://solutions.brother.com/.](http://solutions.brother.com/)

### **Dacă aveţi probleme cu aparatul dumneavoastră <sup>B</sup>**

#### <span id="page-44-1"></span>**Imprimarea**

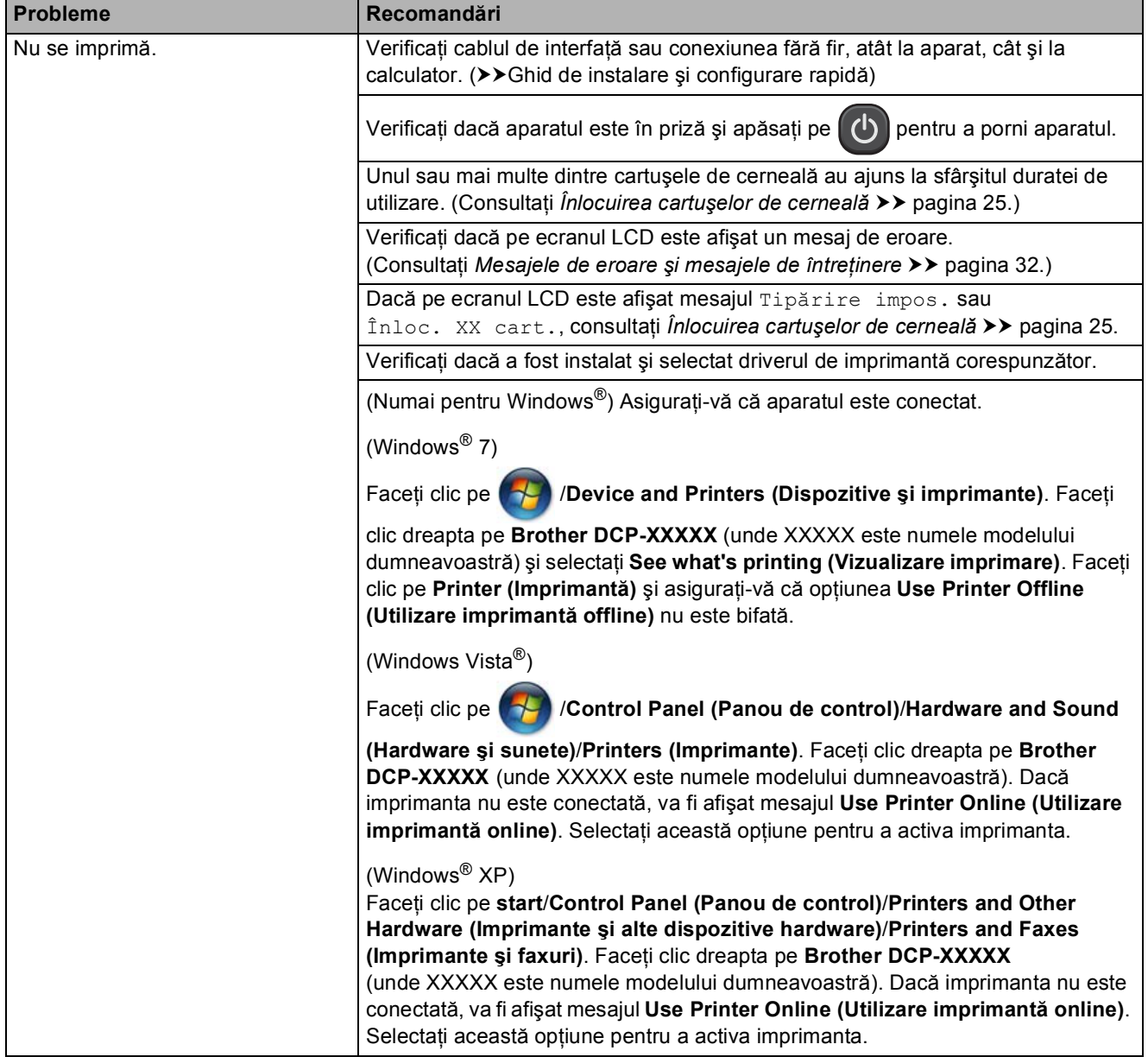

### **Imprimarea (Continuare)**

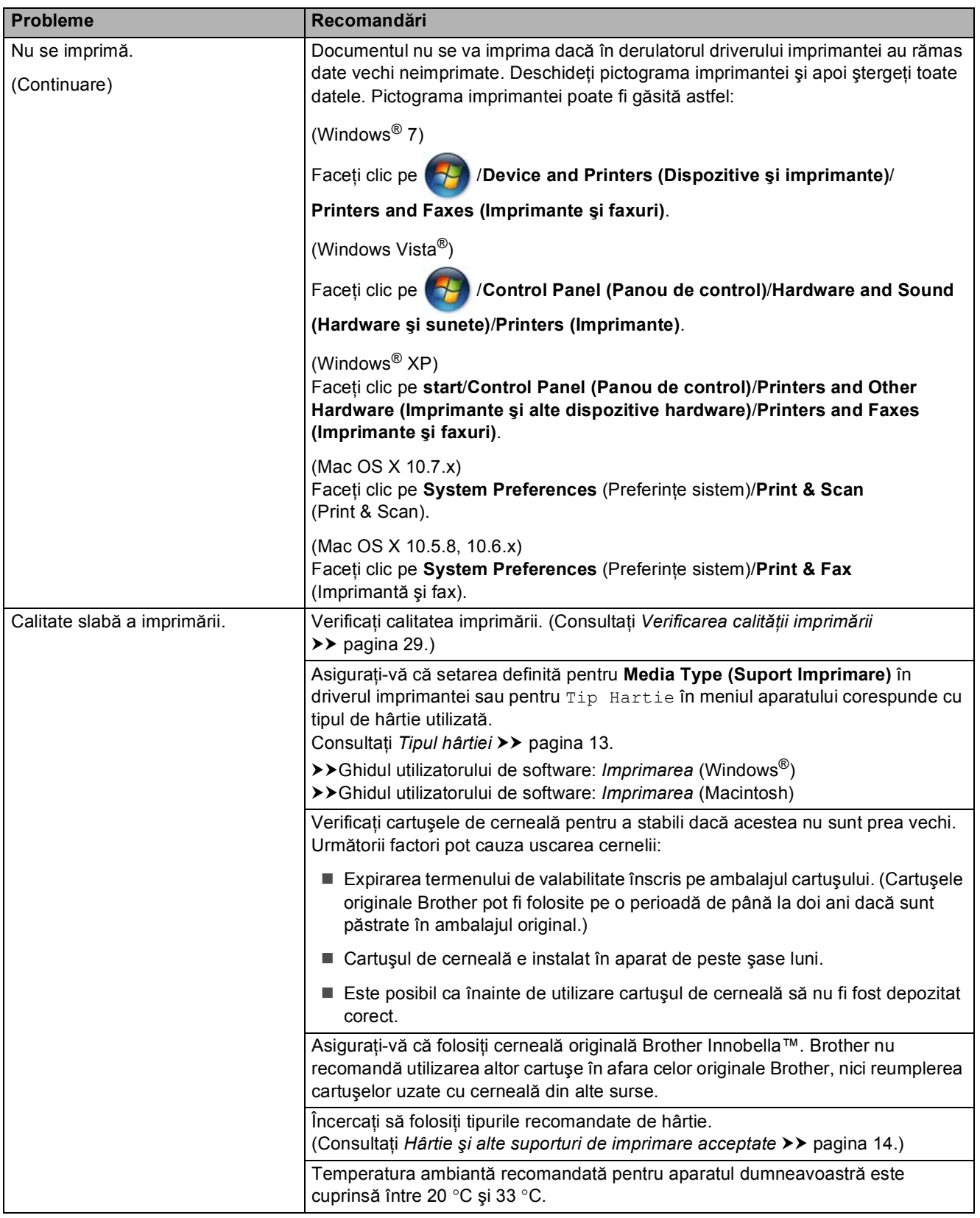

### **Imprimarea (Continuare)**

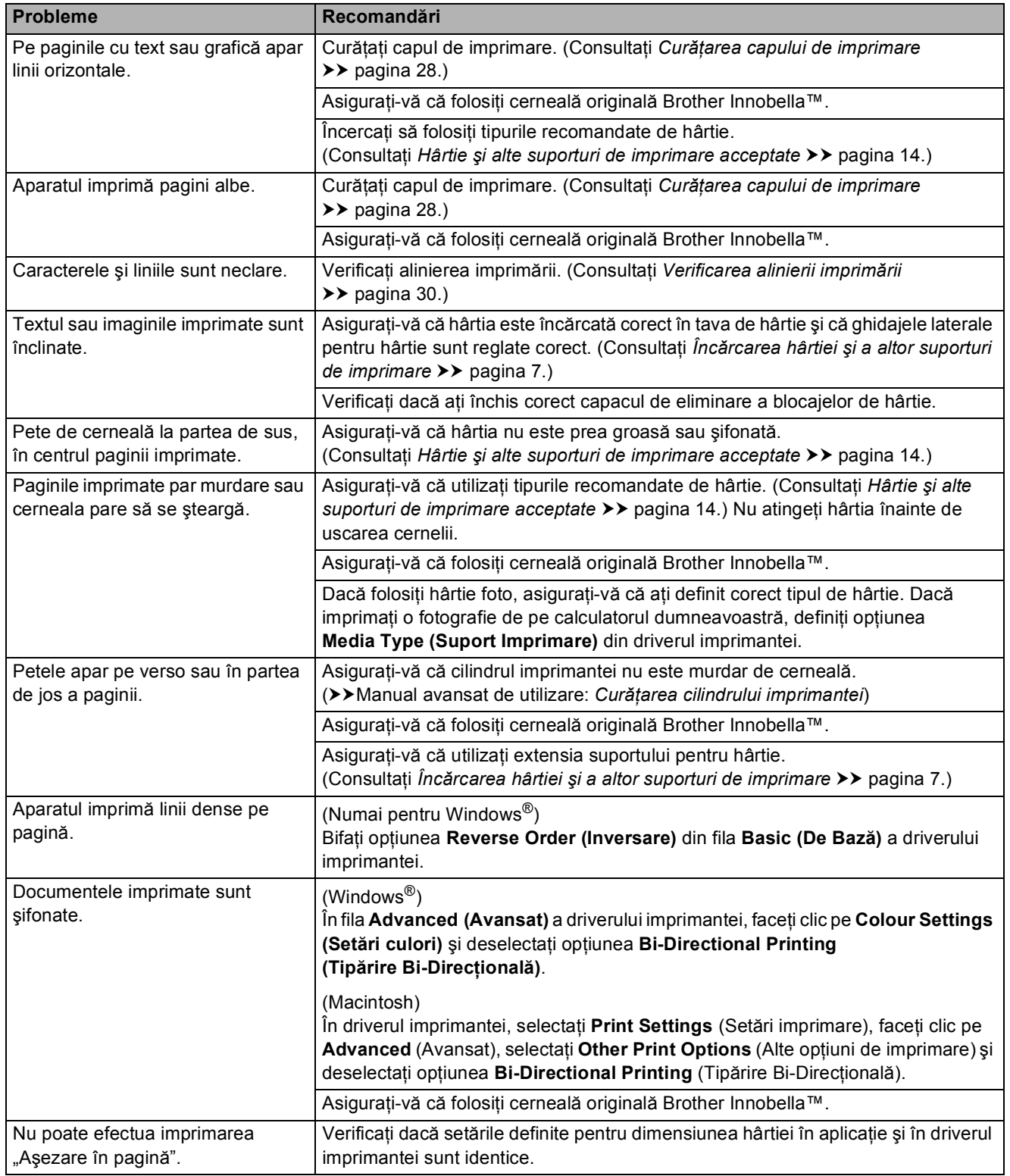

### **Imprimarea (Continuare)**

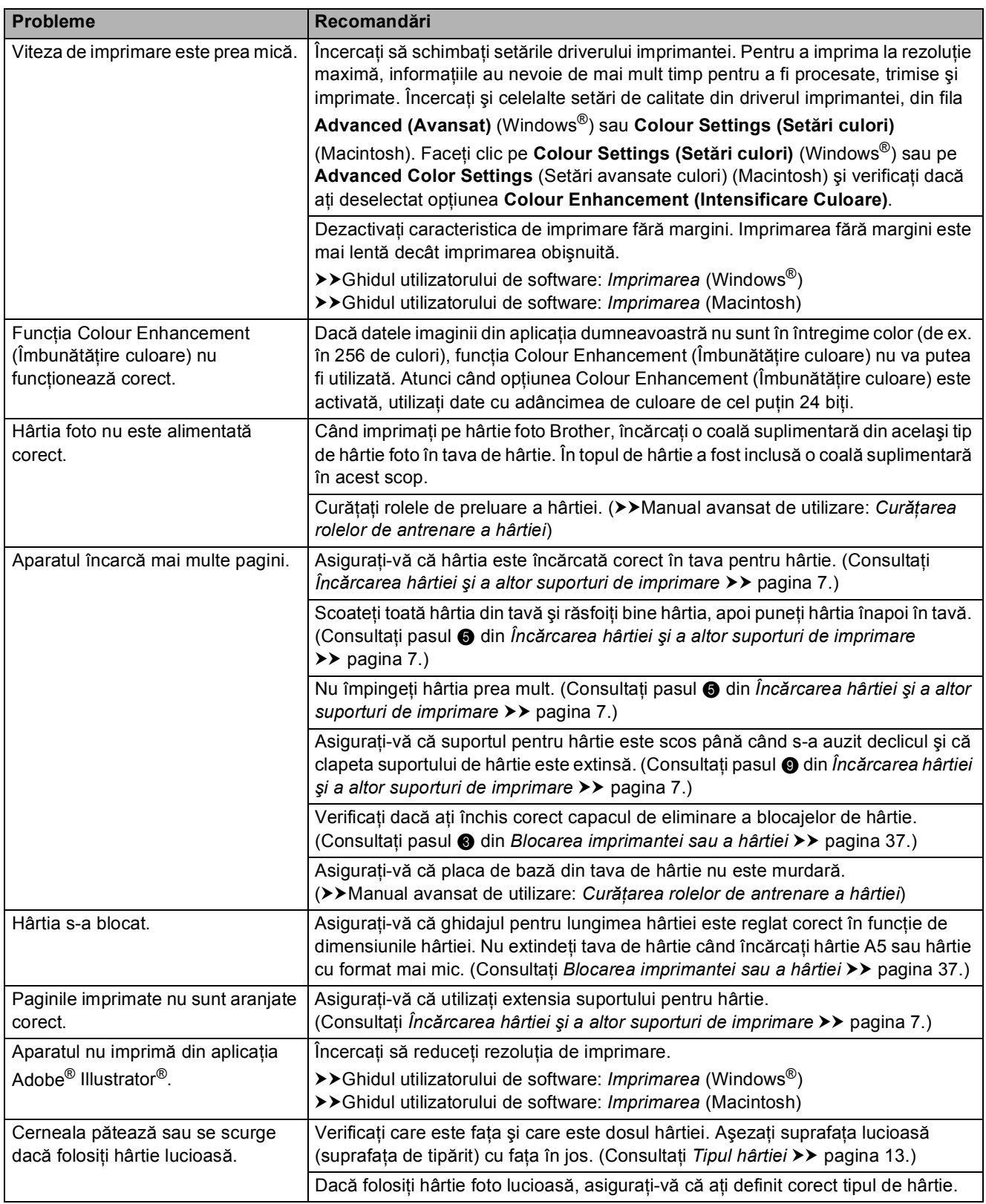

### <span id="page-48-0"></span>**Probleme la copiere**

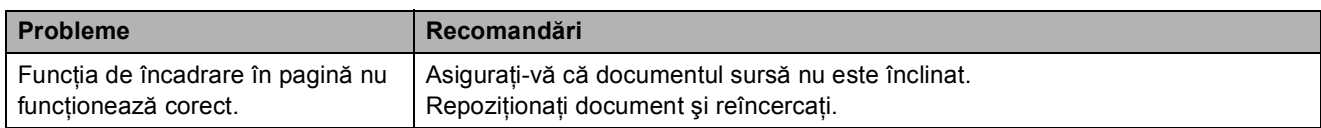

### <span id="page-48-2"></span>**Probleme la scanare**

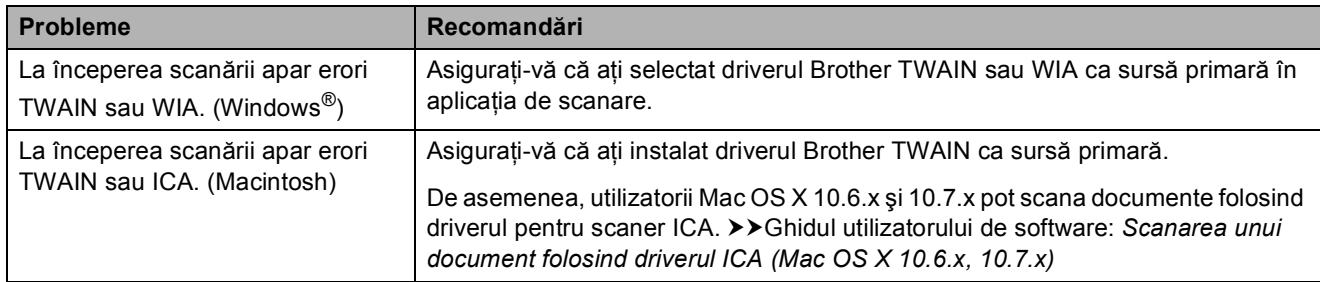

### <span id="page-48-1"></span>**Probleme legate de programul software**

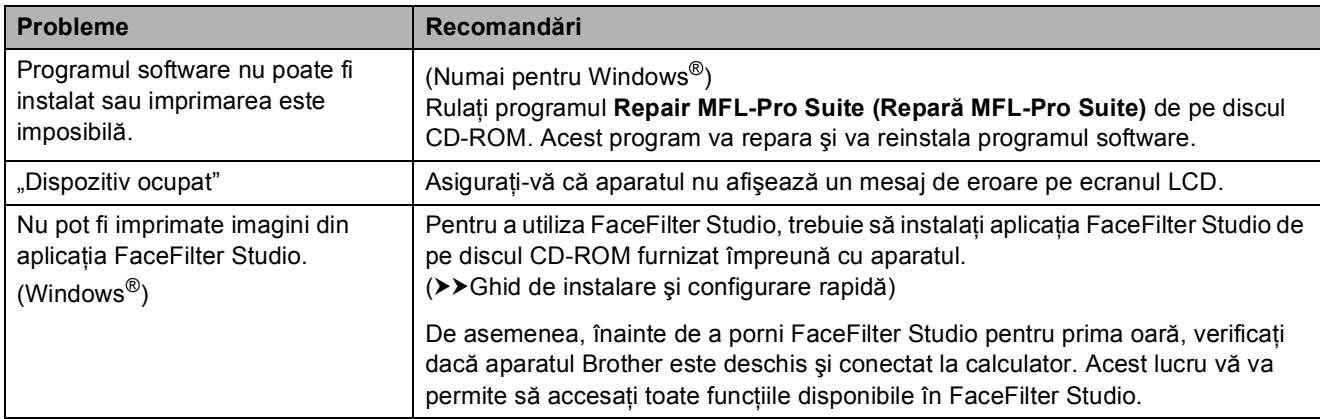

### <span id="page-49-0"></span>**Probleme privind reţeaua**

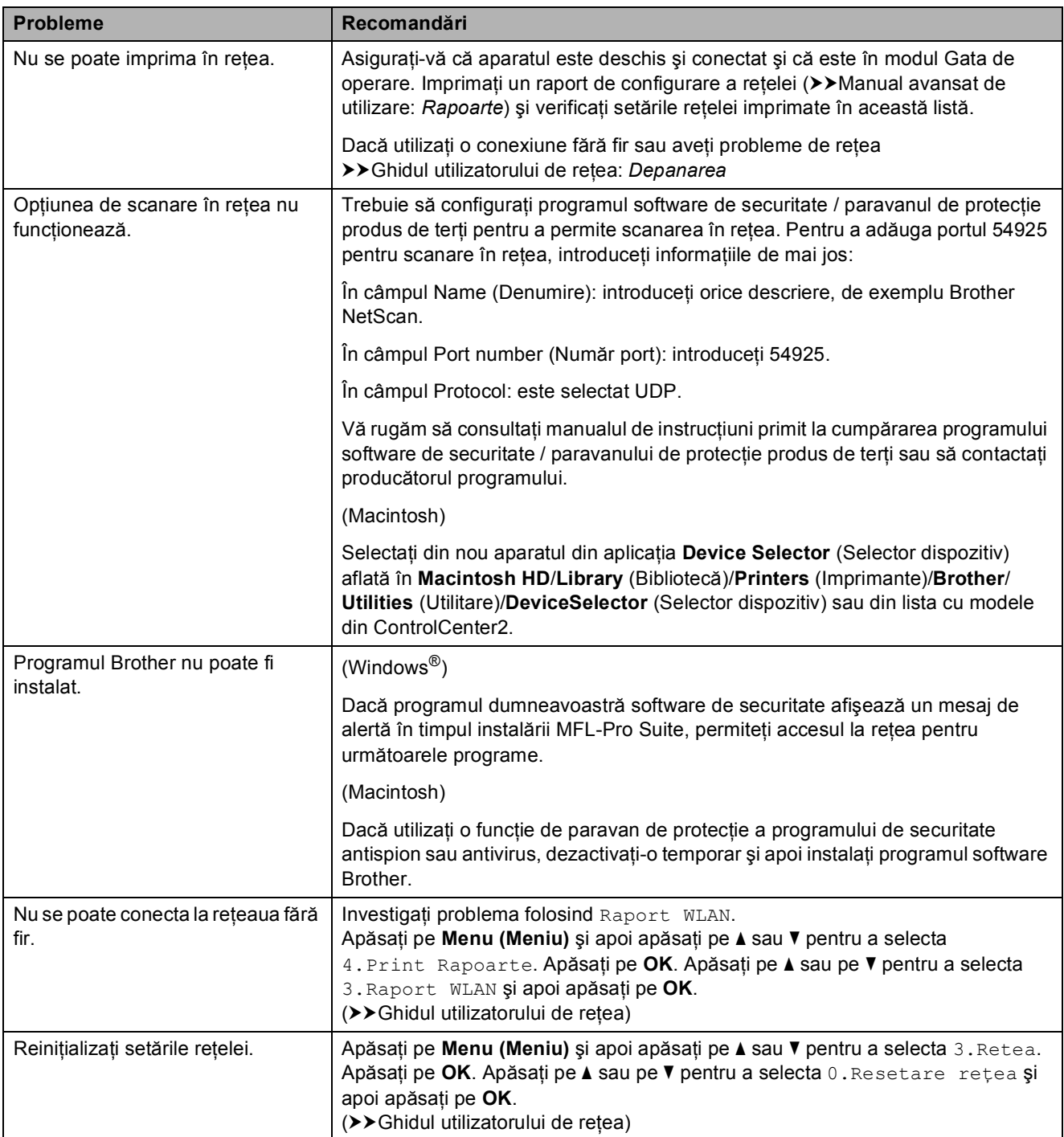

### **Informaţii despre aparat <sup>B</sup>**

### <span id="page-50-0"></span>**Verificarea numărului serial <sup>B</sup>**

Puteti afla numărul serial al aparatului de pe ecranul LCD.

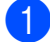

#### a Apăsaţi pe **Menu (Meniu)**.

- **b** Apăsați pe **∆** sau pe ▼ pentru a selecta 5.Info. aparat. Apăsaţi pe **OK**.
- **63** Apăsați pe **▲** sau pe ▼ pentru a selecta 1.Nr.Serial. Apăsaţi pe **OK**. Seria şi numărul aparatului vor fi afişate pe ecranul LCD.

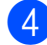

d Apăsaţi pe **Stop/Exit (Stop/Ieşire)**.

### <span id="page-50-1"></span>**Funcții de resetare**

Sunt disponibile următoarele funcții de resetare:

1 Retea

Puteţi reseta parametrii serverului de imprimare la valorile implicite din fabricaţie, de exemplu, informaţiile despre parolă şi adresa IP.

2 Toate setările

Puteţi readuce toate setările la setările din fabricaţie.

Brother vă recomandă să efectuați această procedură înainte de a da aparatul unei alte persoane sau înainte de a arunca aparatul.

### **Cum se resetează aparatul <sup>B</sup>**

- **1** Apăsați pe Menu (Meniu).
- **b** Apăsați pe **▲** sau pe ▼ pentru a selecta 0.Setare Initial. Apăsaţi pe **OK**.
- **3** Apăsați pe ▲ sau pe ▼ pentru a selecta 4.Reseteaza. Apăsaţi pe **OK**.
- **4** Apăsați pe ▲ sau pe ▼ pentru a selecta tipul de reinitializare, 1. Retea sau 2.Toate setările. Apăsaţi pe **OK**.
- **6** Apăsați pe **A** pentru a selecta **A** Reset.
- **6** Apăsați pe **▲** pentru a confirma.

**C**

# **Meniul şi funcţiile <sup>C</sup>**

# <span id="page-51-0"></span>**Programarea pe ecran**

Aparatul dumneavoastră a fost creat pentru a fi uşor de utilizat folosind programarea pe ecranul LCD utilizând tastele meniului. Programarea simplă vă ajută să vă bucurați de toate opţiunile pe care meniul aparatului dumneavoastră le oferă.

Deoarece programarea se face pe ecranul LCD, am creat instrucţiuni pas cu pas, afişate pe ecran, pentru a vă ajuta să programati aparatul. Nu trebuie decât să urmaţi instrucţiunile, pe măsură ce acestea vă ghidează prin meniuri şi opţiunile de programare.

# <span id="page-51-1"></span>**Tastele meniului <sup>C</sup>**

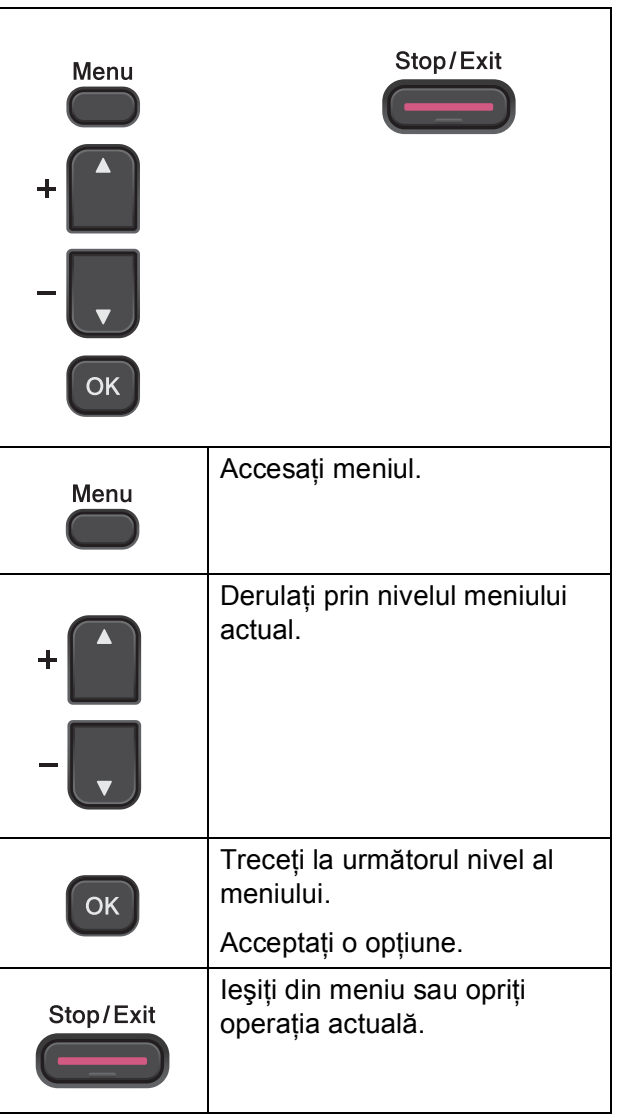

Pentru a accesa modul meniului:

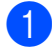

**1** Apăsați pe Menu (Meniu).

2 Selectați o opțiune. Puteţi derula mai rapid fiecare nivel al meniului apăsând pe **a** sau pe **b** în direcția dorită.

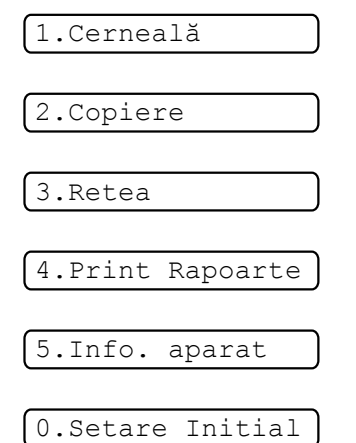

- **3** Apăsați pe OK dacă această opțiune este afişată pe ecranul LCD. Pe ecranul LCD va fi afişat următorul nivel al meniului.
- **4** Apăsați pe ▲ sau pe ▼ pentru a derula, pentru a selecta opţiunea pe care doriţi să o modificați. Apăsaţi pe **OK**.
- **6** Apăsați pe **▲** sau pe ▼ pentru a selecta optiunea dorită. Apăsaţi pe **OK**. Pe ecranul LCD va fi afişat mesajul Acceptat.
- 

f Apăsaţi pe **Stop/Exit (Stop/Ieşire)**.

# <span id="page-53-0"></span>**Tabel cu meniuri**

Tabelul cu meniuri vă va ajuta să înţelegeţi funcţiile şi opţiunile din meniu disponibile în programele aparatului. Setările implicite sunt afişate cu caractere aldine şi cu un asterisc.

### **Menu** (Meniu) ( **C**)

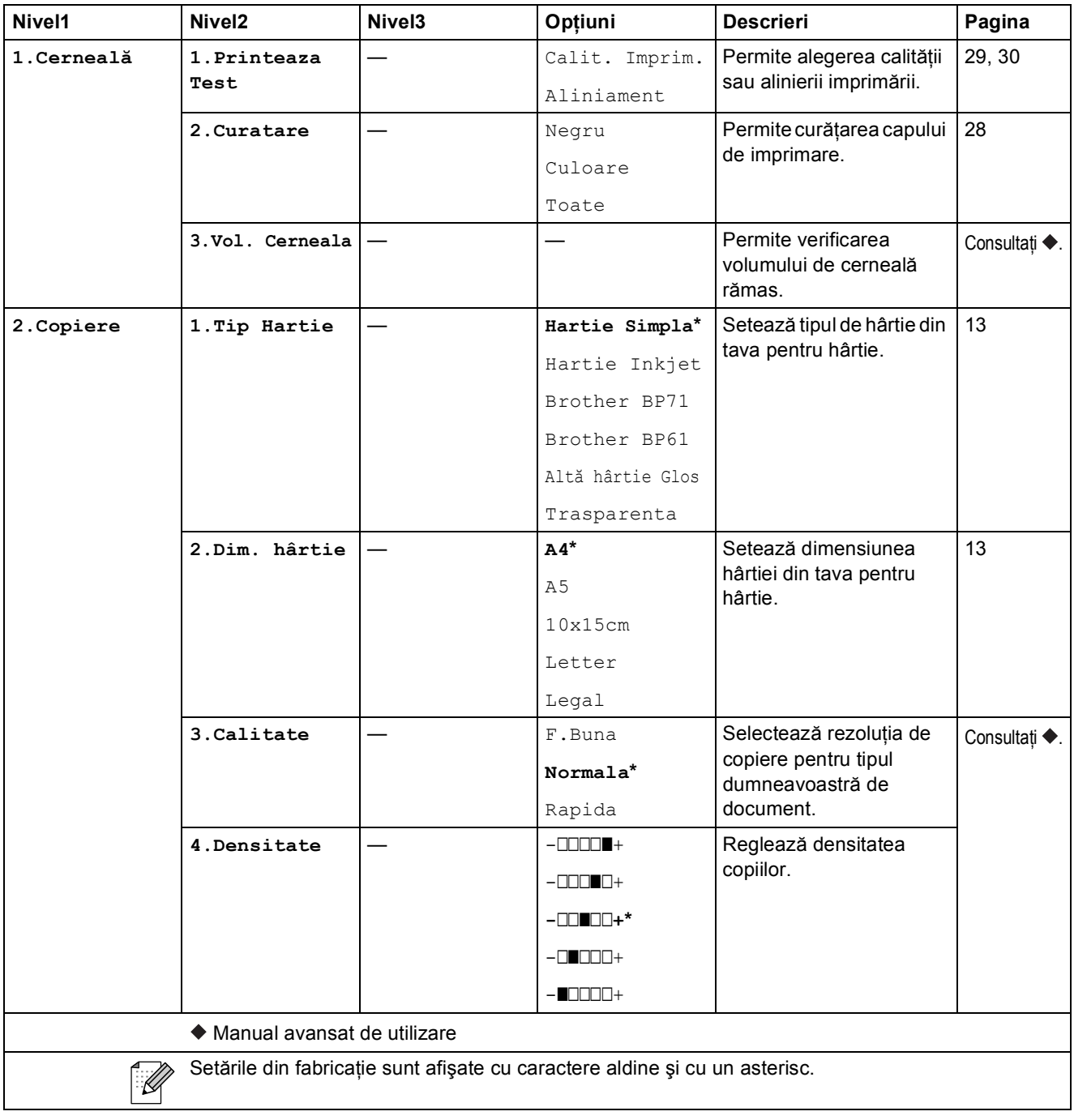

Meniul şi funcţiile

### **Meniul reţelei <sup>C</sup>**

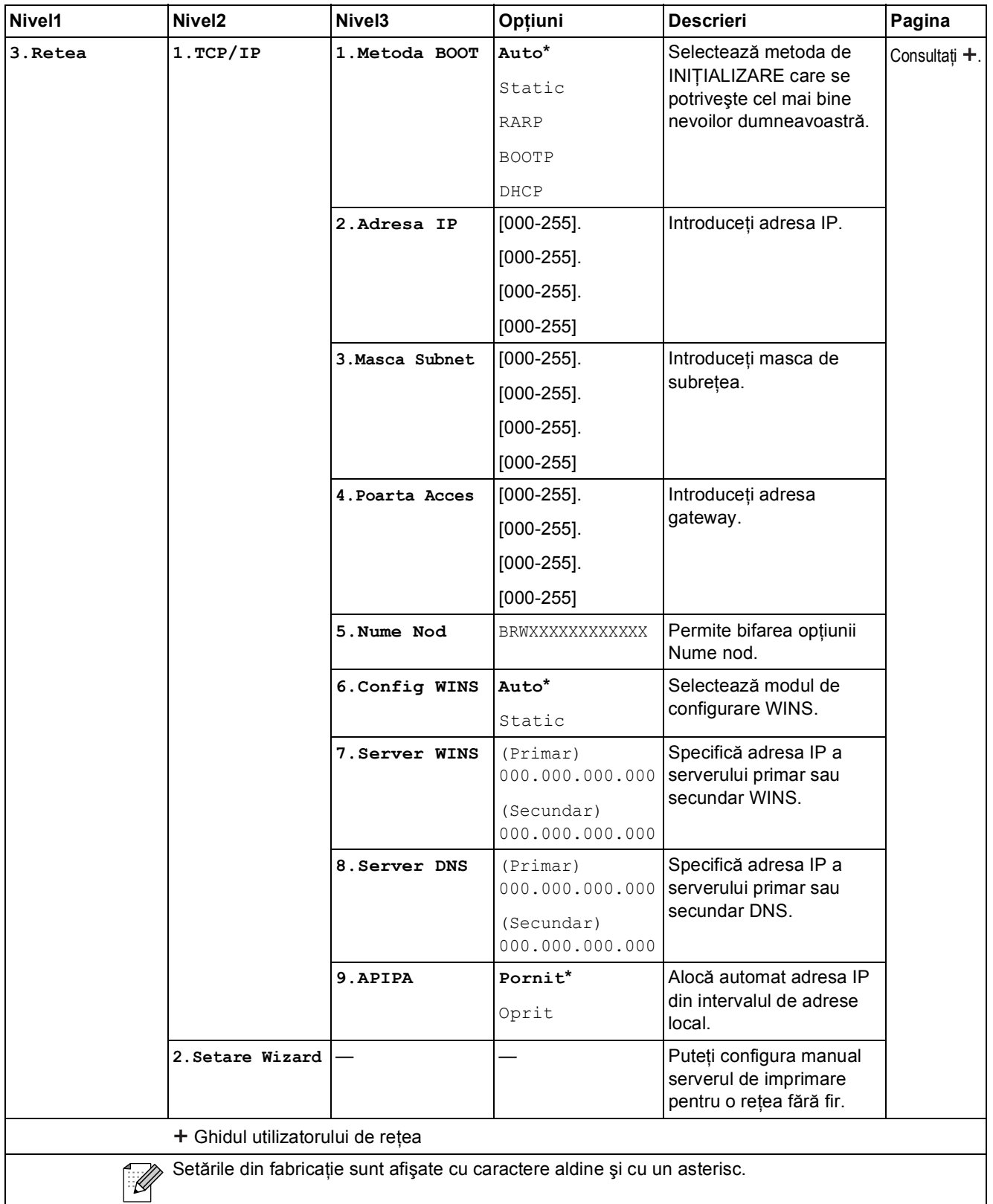

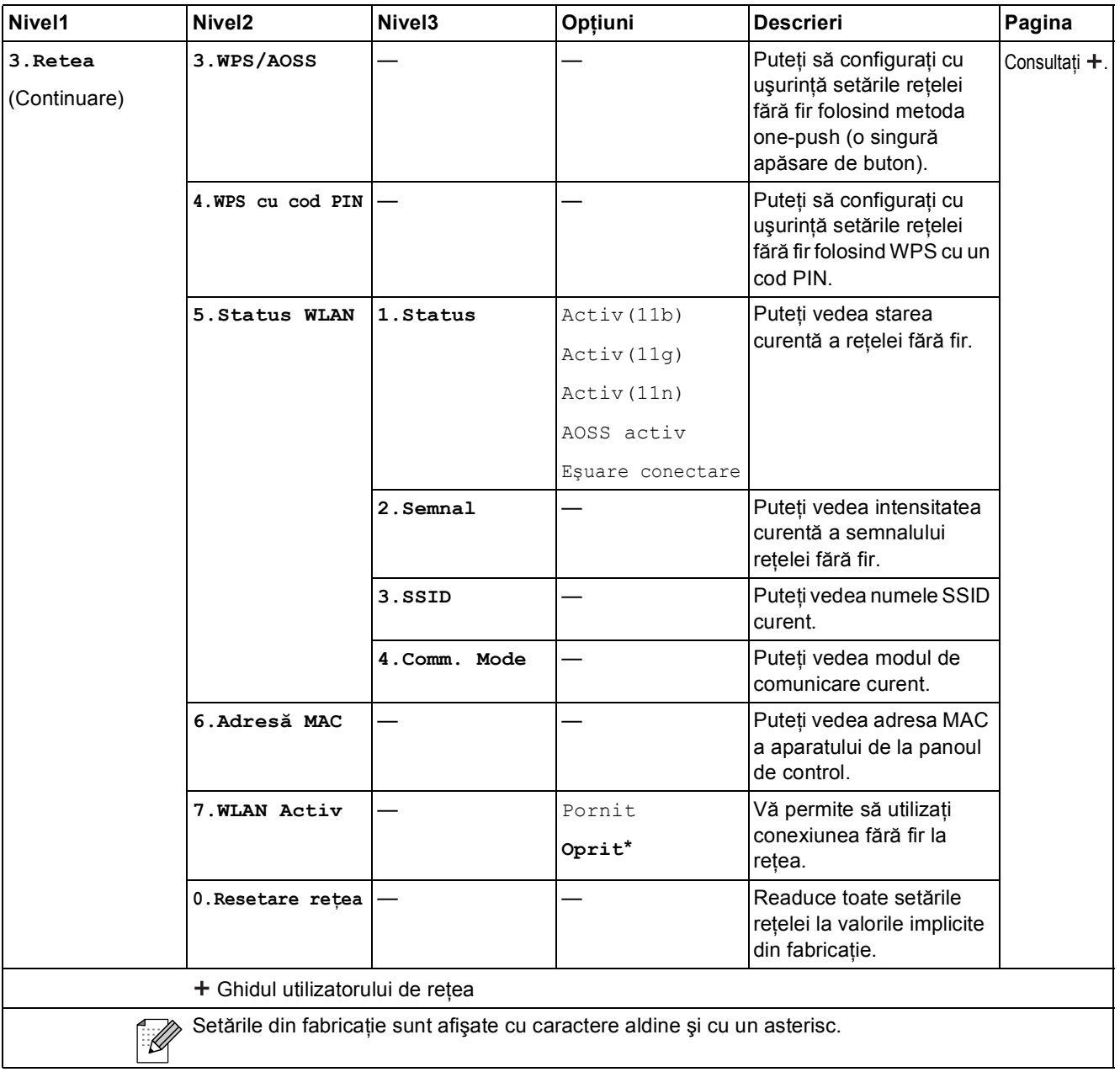

### **Menu (Meniu) (continuare)**

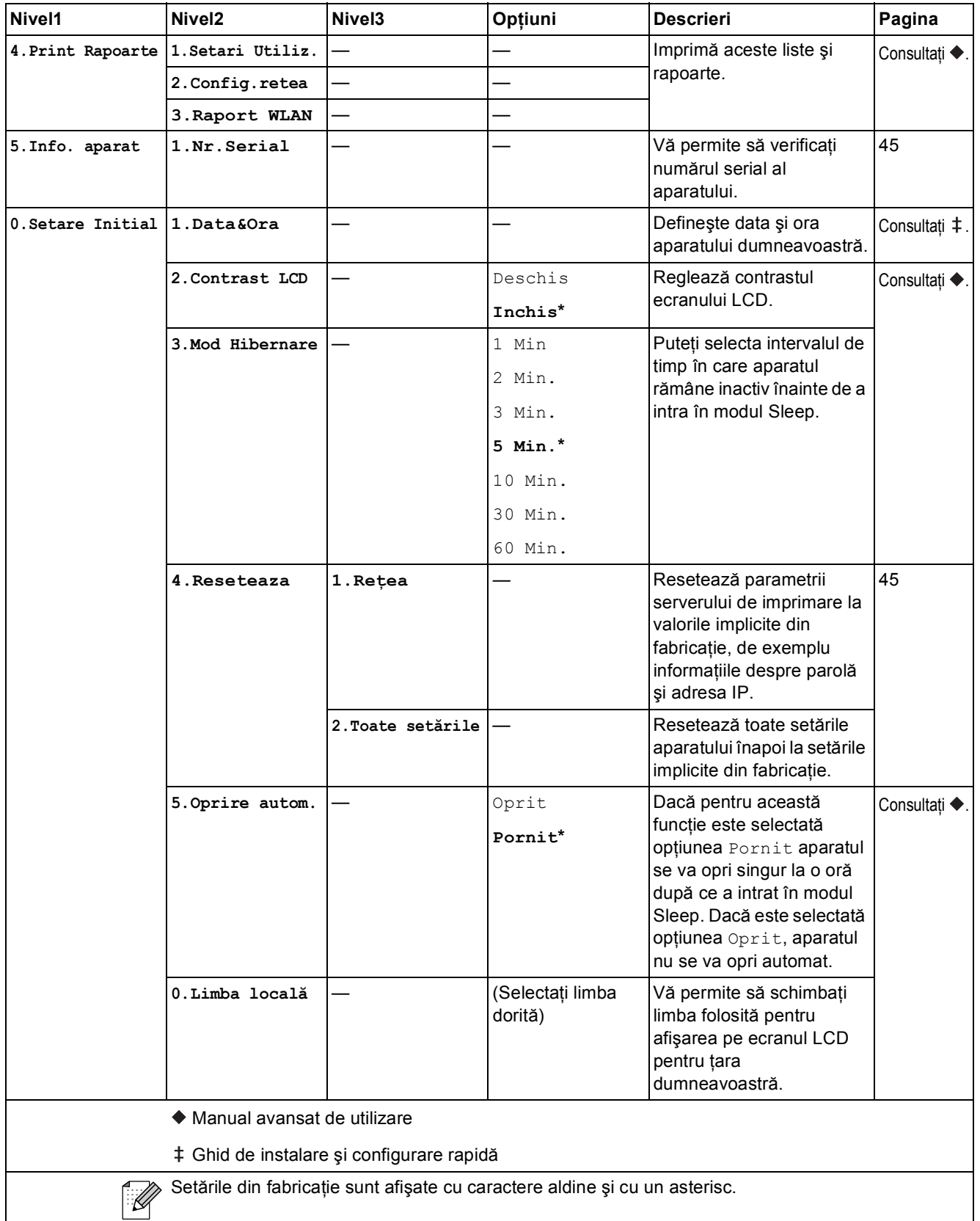

### **Copy Quality (Calitate copiere) (Cality (Setări temporare)**

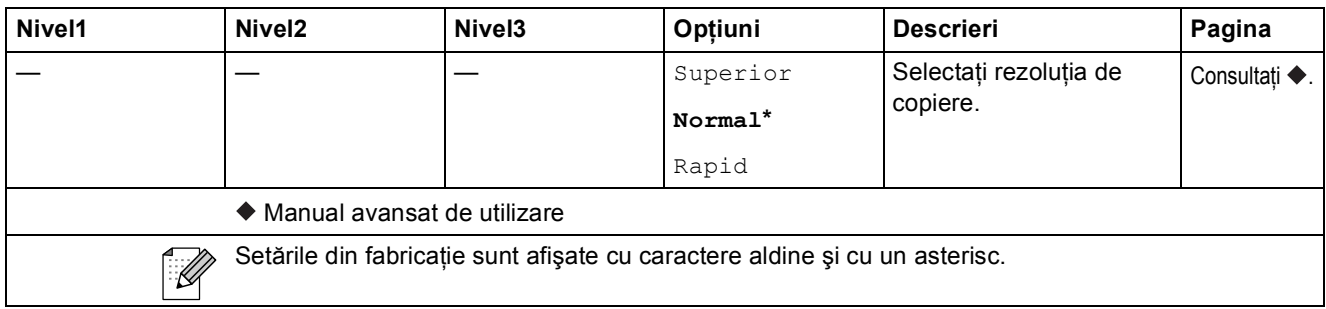

### **Enlarge/Reduce (Mărire/Micşorare) ( )** (setări temporare) **<sup>C</sup>**

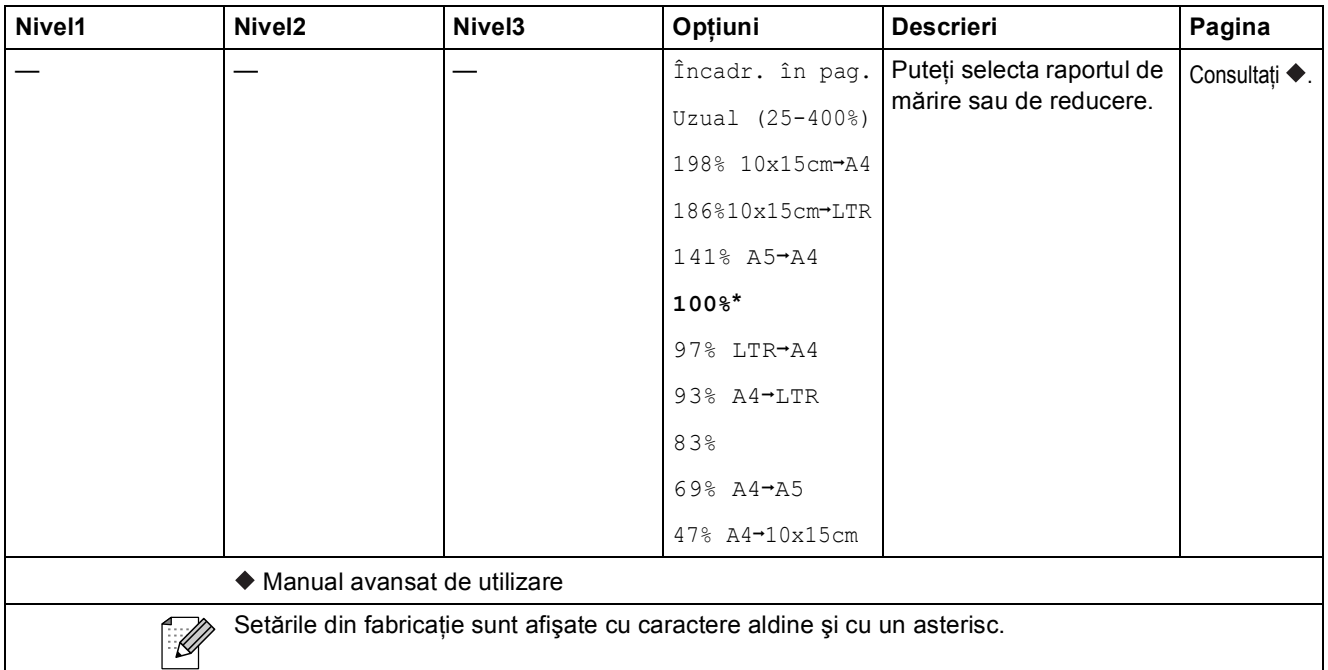

### **Copy Options (Opţiuni copiere) ( )** (setări temporare) **<sup>C</sup>**

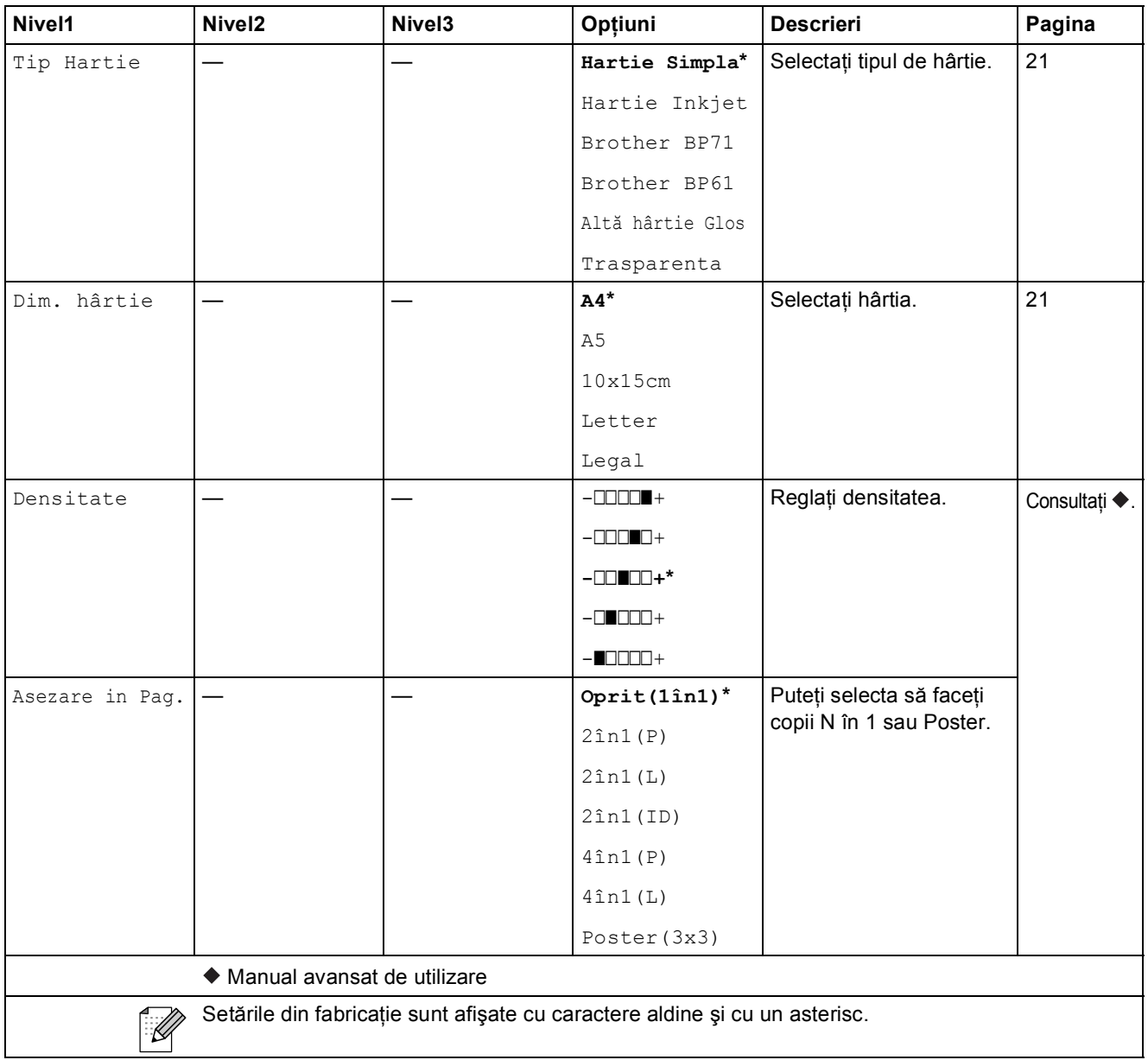

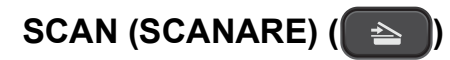

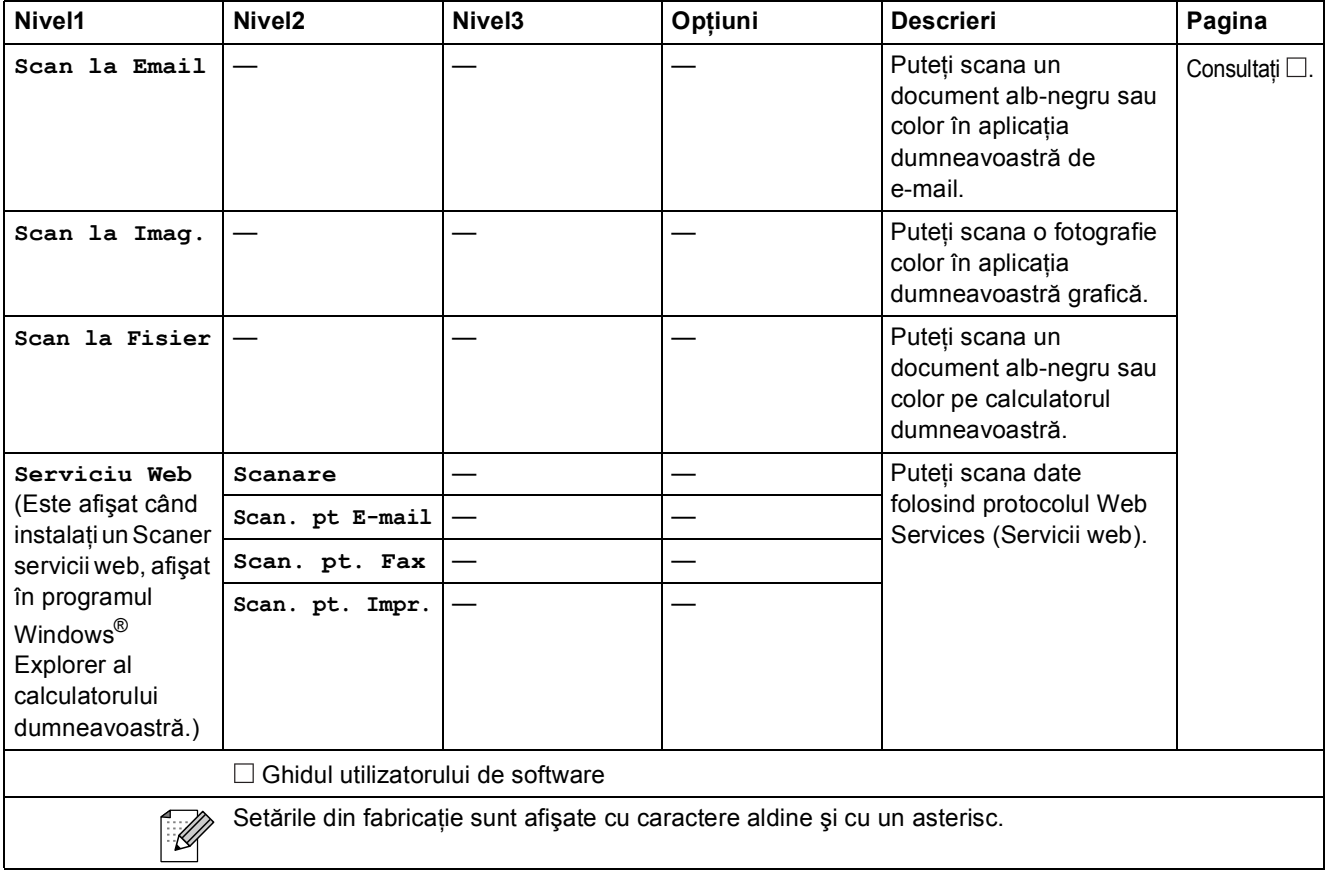

**Specificaţii <sup>D</sup>**

# **Informații generale**

### **Notă**

**D**

În acest capitol sunt prezentate pe scurt specificaţiile aparatului. Pentru specificaţii şi informaţii suplimentare vizitaţi <http://www.brother.com/>.

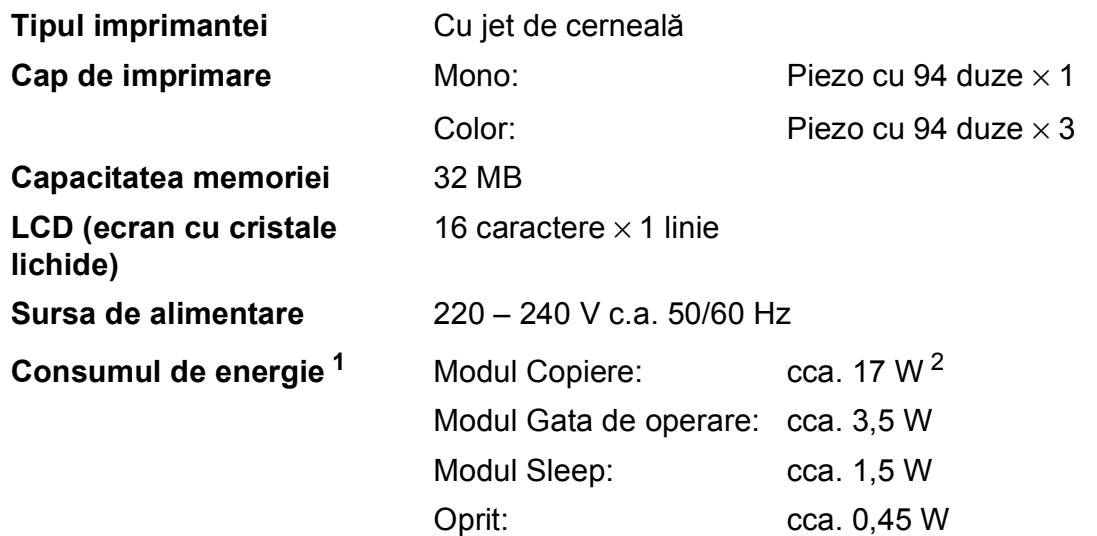

<span id="page-60-0"></span><sup>1</sup> Măsurat în timp ce aparatul este conectat la interfaţa USB.

<span id="page-60-1"></span><sup>2</sup> Dacă rezoluţia este: standard / document: ISO/IEC 24712 model imprimat.

#### **Dimensiuni**

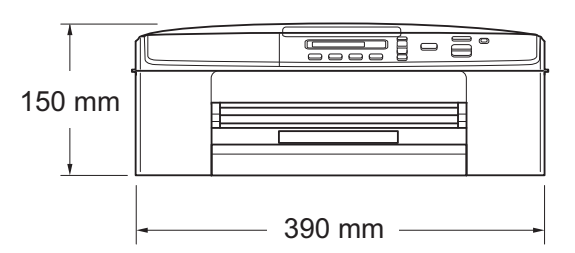

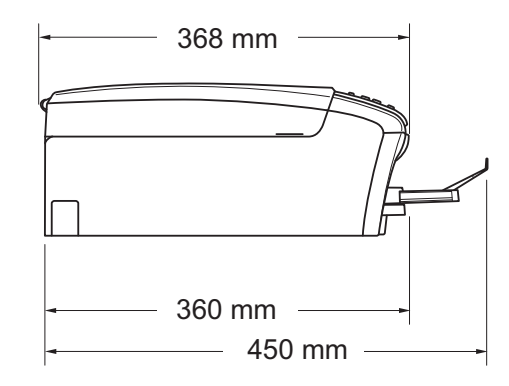

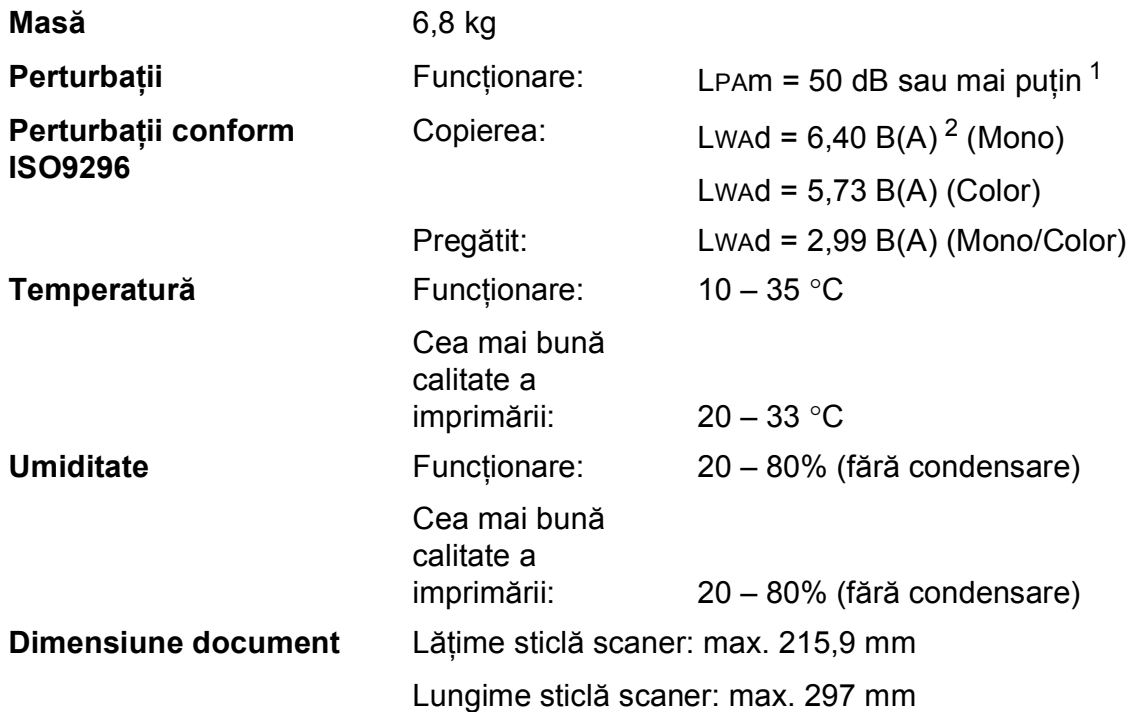

<span id="page-61-0"></span><sup>1</sup> Perturbaţiile produse depind de condiţiile de imprimare.

<span id="page-61-1"></span><sup>2</sup> Echipamentele de birou cu Lwad>6,30 B(A) nu sunt recomandate pentru încăperile în care se desfășoară în principal activităţi intelectuale. Aceste echipamente trebuie să fie amplasate în încăperi separate din cauza perturbaţiilor.

# <span id="page-62-4"></span>**Suporturile de imprimare**

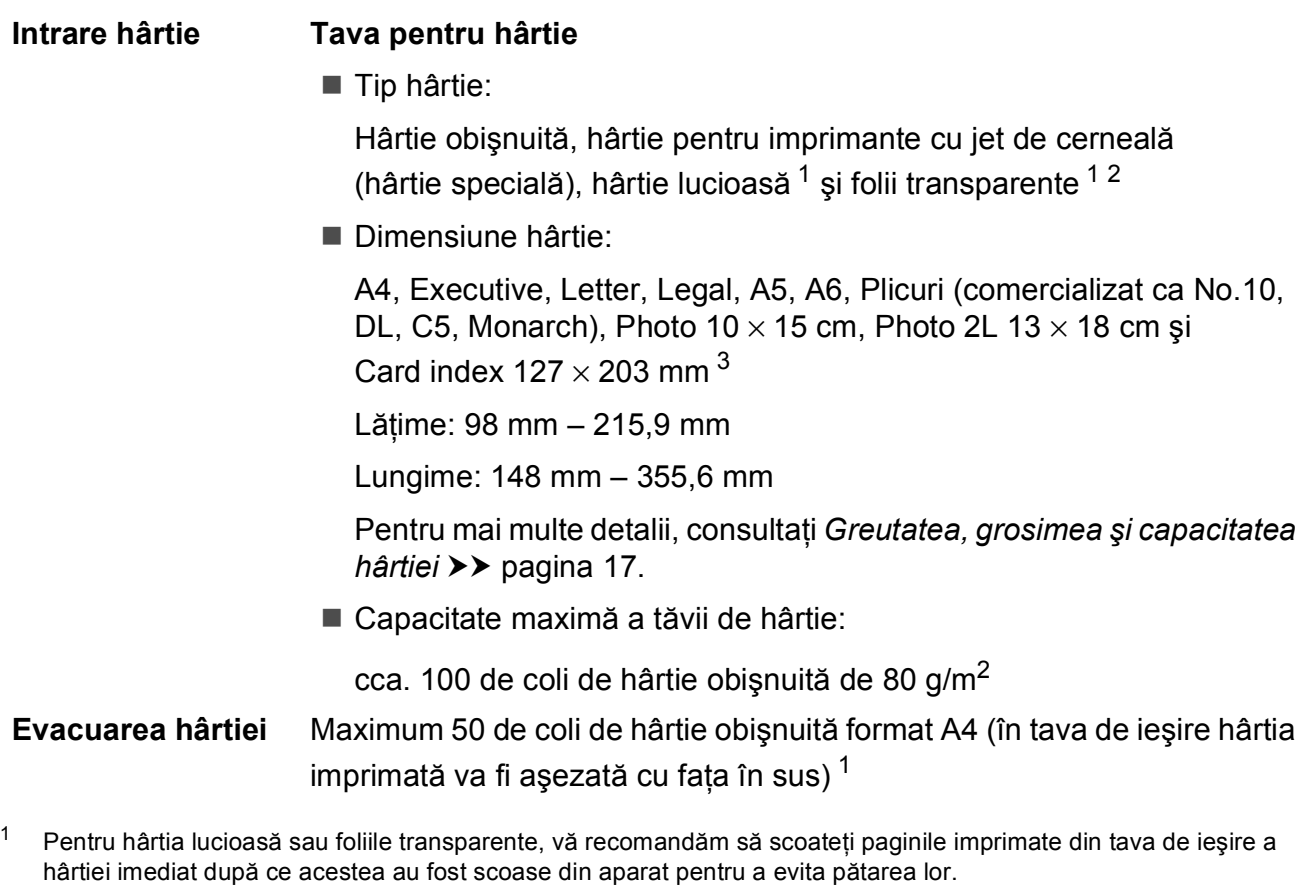

- <span id="page-62-3"></span><span id="page-62-1"></span><span id="page-62-0"></span><sup>2</sup> Folosiţi numai folii transparente recomandate pentru imprimarea cu jet de cerneală.
- <span id="page-62-2"></span><sup>3</sup> Consultați *Tipul ș[i dimensiunea hârtiei pentru fiecare opera](#page-21-0)țiune* ▶▶ pagina 16.

# <span id="page-63-1"></span> $C$ opiere

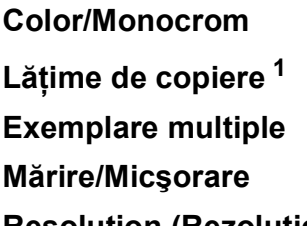

Da/Da **Lăţime de copiere [1](#page-63-0)** 204 mm Stive cu până la 99 de pagini **Mărire/Micşorare** 25% - 400% (în paşi de 1%) **Resolution (Rezoluţie)** (Monocrom) Imprimă la maximum  $1.200 \times 1.200$  dpi (Color) Imprimă cu o rezoluție de maximum 600  $\times$  1.200 dpi

<span id="page-63-0"></span><sup>1</sup> La copierea pe hârtie format A4.

### <span id="page-64-4"></span>**Scaner**

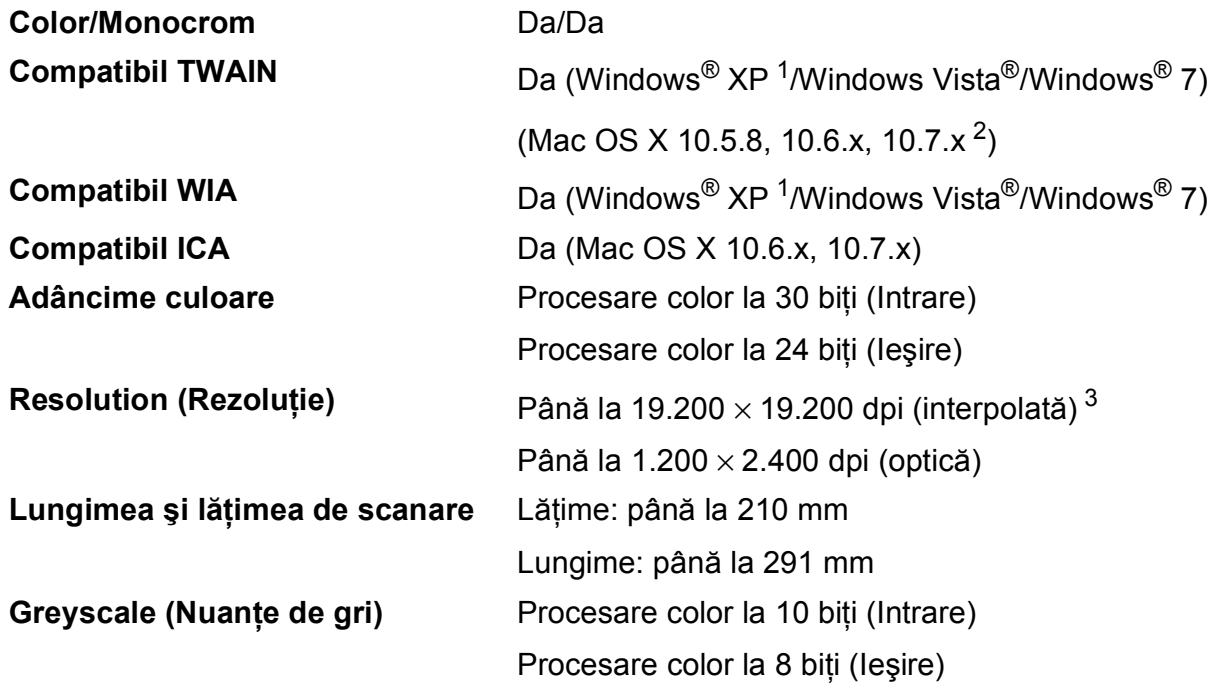

<span id="page-64-3"></span><span id="page-64-0"></span><sup>1</sup> Windows<sup>®</sup> XP din acest Manual de utilizare include Windows<sup>®</sup> XP Home Edition, Windows<sup>®</sup> XP Professional şi Windows® XP Professional x64 Edition.

<span id="page-64-1"></span><sup>2</sup> Pentru cele mai recente actualizări ale driverului pentru Mac OS X pe care îl folosiți, vizitați <http://solutions.brother.com/>.

<span id="page-64-2"></span><sup>3</sup> Scanare la maximum 1.200 × 1.200 dpi folosind driverul WIA pentru Windows® XP, Windows Vista® și Windows® 7 (se poate selecta o rezoluţie maximă de 19.200 × 19.200 dpi cu ajutorul programului Brother Scanner Utility).

## <span id="page-65-4"></span>**Imprimantă**

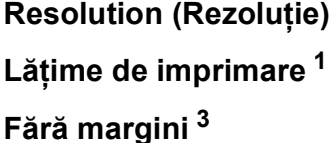

**Viteză de imprimare [4](#page-65-3)**

**Resolution (Rezoluţie)** Până la 1.200 × 6.000 dpi **Lăţime de imprimare [1](#page-65-0)** 204 mm [210 mm (fără margini) [2](#page-65-1)] **Fără margini [3](#page-65-2)** A4, Letter, A6, Photo 10 × 15 cm, Card index  $127 \times 203$  mm, Photo 2L  $13 \times 18$  cm

- <span id="page-65-0"></span><sup>1</sup> La imprimarea pe hârtie format A4.
- <span id="page-65-1"></span><sup>2</sup> Dacă funcția Borderless (Fără margini) este activată.
- <span id="page-65-2"></span><sup>3</sup> Consultați *Tipul ș[i dimensiunea hârtiei pentru fiecare opera](#page-21-0)țiune* >> pagina 16.
- <span id="page-65-3"></span><sup>4</sup> Pentru specificaţii detaliate vizitaţi<http://www.brother.com/>.

# **Interfețe**

**USB [1](#page-66-0) [2](#page-66-1)** Folosiţi un cablu de interfaţă USB 2.0 care nu este mai lung de 2 m. **LAN fără fir** IEEE 802.11b/g/n (Mod infrastructură) IEEE 802.11b (Mod Ad-hoc)

- <span id="page-66-0"></span><sup>1</sup> Aparatul dumneavoastră are o interfaţă de mare viteză USB 2.0. De asemenea, aparatul poate fi conectat la un calculator cu interfaţă USB 1.1.
- <span id="page-66-1"></span><sup>2</sup> Nu sunt acceptate porturi USB produse de terţi.

# **Reţea <sup>D</sup>**

### **Notă**

Pentru informații suplimentare despre specificațiile rețelei >>Ghidul utilizatorului de rețea

Puteți conecta aparatul la o rețea fără fir pentru a imprima sau scana în rețea <sup>[1](#page-67-0)</sup>. Este inclus, de asemenea și programul software de administrare a rețelei Brother BRAdmin Light<sup>2</sup> Network Management.

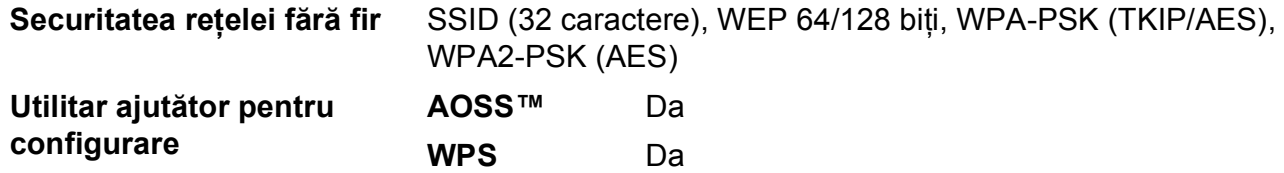

<span id="page-67-0"></span><sup>1</sup> Consultaţi *Cerinţ[ele pentru calculator](#page-68-0)* uu pagina 63.

<span id="page-67-1"></span><sup>2</sup> Dacă aveți nevoie de opțiuni mai avansate de administrare a imprimantei, utilizați cea mai nouă versiune a utilitarului Brother BRAdmin Professional, care poate fi descărcată de la adresa [http://solutions.brother.com/.](http://solutions.brother.com/)

# <span id="page-68-0"></span>**Cerințele pentru calculator**

<span id="page-68-2"></span><span id="page-68-1"></span>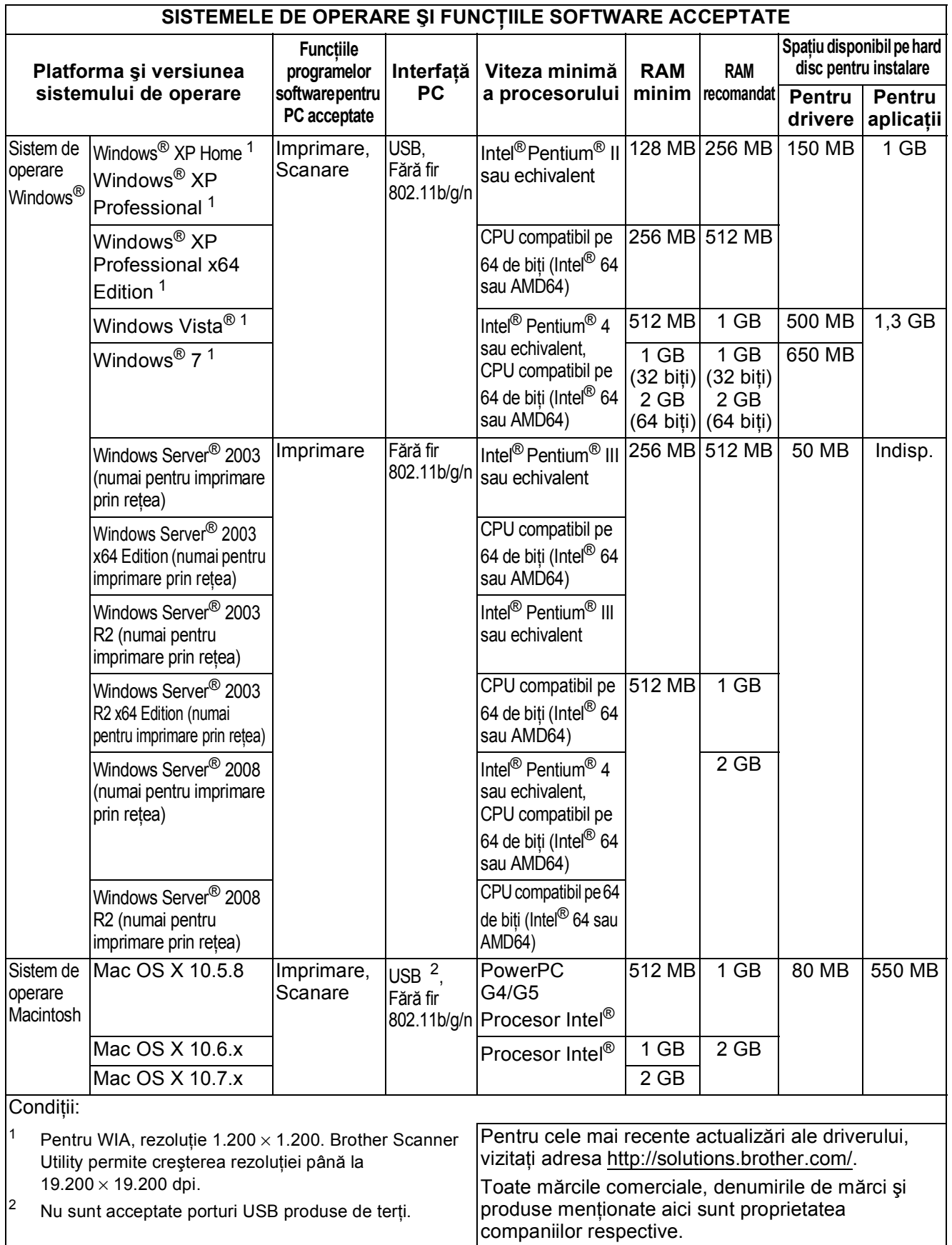

# <span id="page-69-1"></span>**Consumabile**

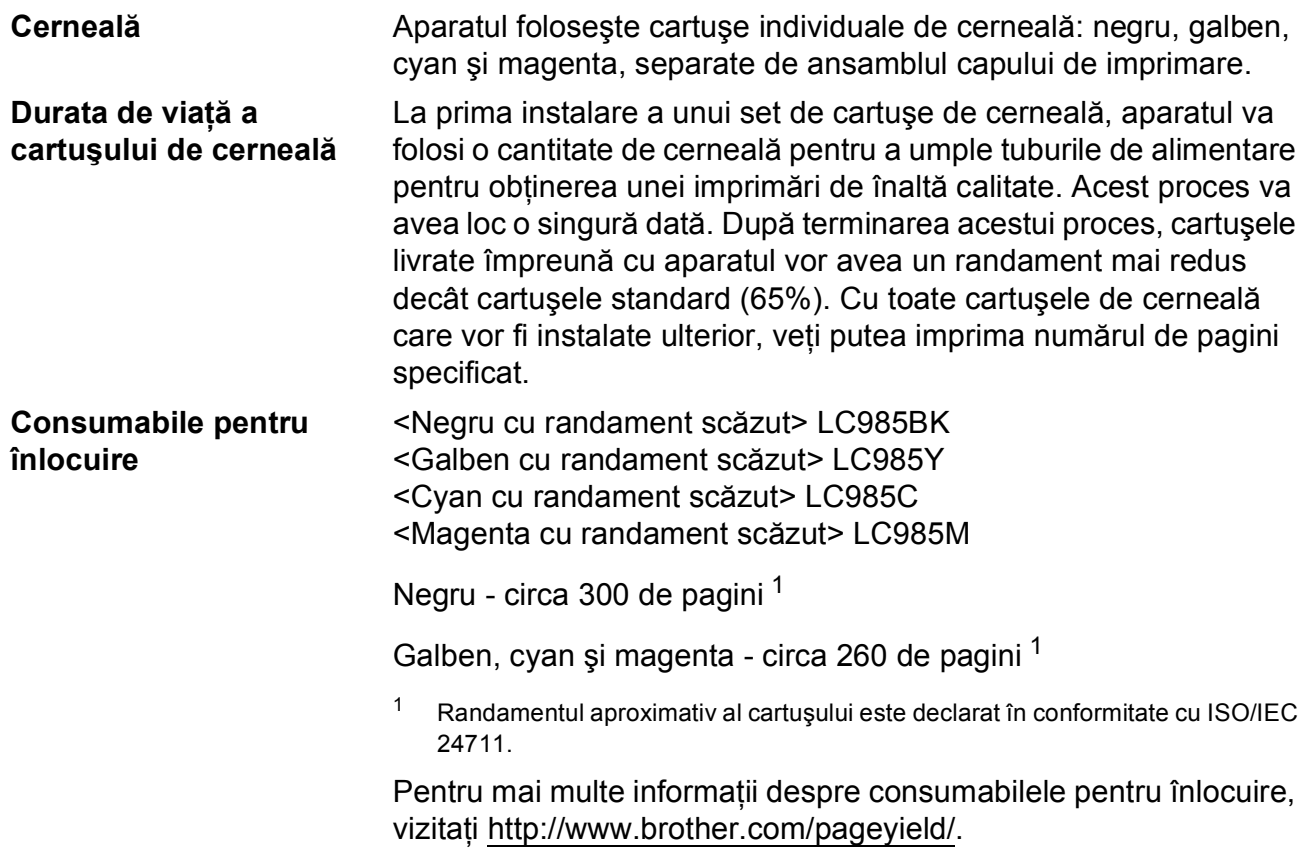

#### <span id="page-69-2"></span><span id="page-69-0"></span>**Ce este Innobella™?**

Innobella™ este o gamă de consumabile originale oferită de Brother. Termenul "Innobella™" provine din cuvintele "Innovation" (inovare) şi "Bella" (care înseamnă "frumos" în limba italiană) și este o reprezentare a tehnologiei "inovatoare" care vă oferă rezultate de imprimare "frumoase" și "de lungă durată".

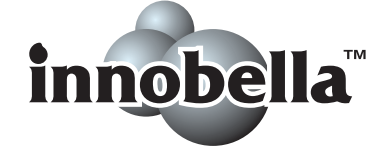

Pentru a obtine o calitate superioară la imprimarea fotografiilor, Brother vă recomandă să folosiți hârtia foto lucioasă Innobella™ (seria BP71). O calitate excelentă a imprimării poate fi obţinută mai uşor cu cerneală şi hârtie Innobella™.

**Index**

### **A**

**E**

#### Ajutor Mesaje afişate pe ecranul LCD [.............46](#page-51-0) utilizarea tastelor meniului [.................46](#page-51-1) Tabel cu meniuri [...................................48](#page-53-0) Apple Macintosh Consultaţi Ghidul utilizatorului de software.

### **B**

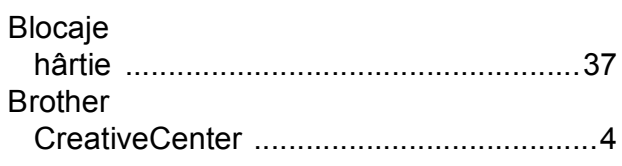

### **C**

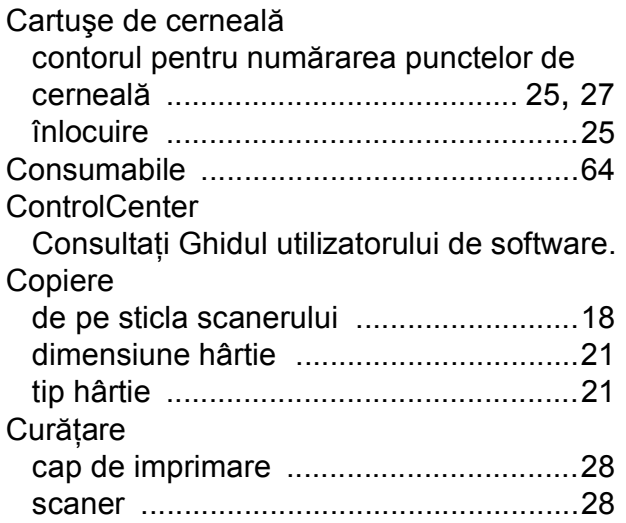

### **D**

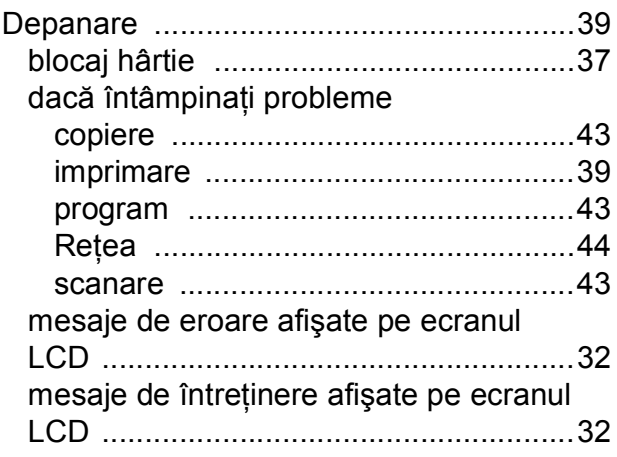

#### Document

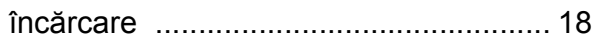

#### **F**

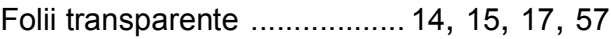

### **G**

Greyscale (Nuanţe de gri) [....................... 59](#page-64-3)

### **H**

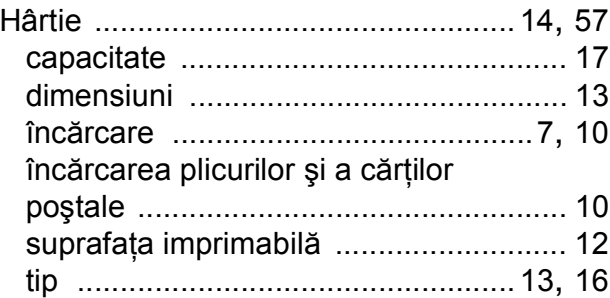

### **I**

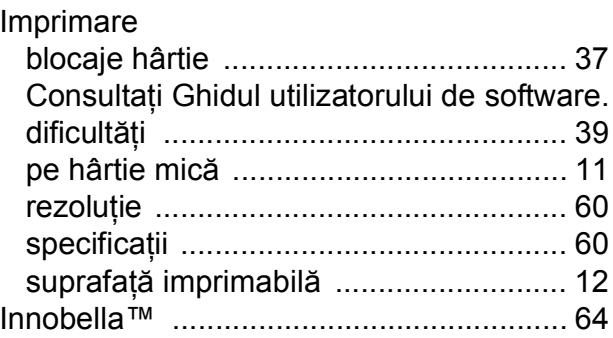

### **Î**

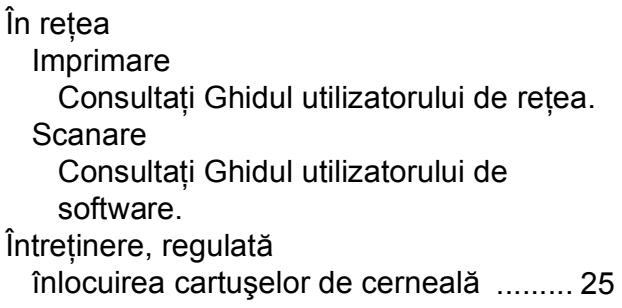

### **L**

LCD (ecran cu cristale lichide) [.................46](#page-51-0)

#### **M**

#### Macintosh

Consultaţi Ghidul utilizatorului de software. Mesajele de eroare afişate pe ecranul<br>LCD

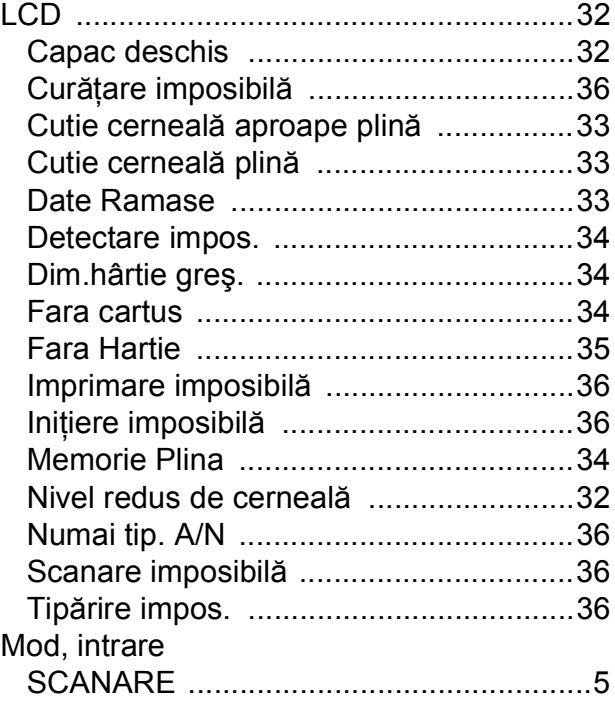

### **N**

Număr de serie găsir[e ............În interiorul capacului frontal](#page-1-0)

#### **P**

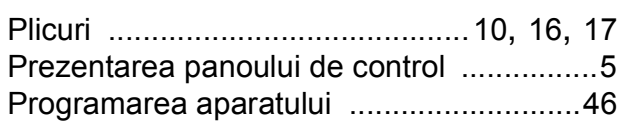

### **R**

Reţea fără fir

Consultaţi Ghidul de instalare şi configurare rapidă şi Ghidul utilizatorului de reţea. Rezoluţie copiere [..................................................58](#page-63-1)

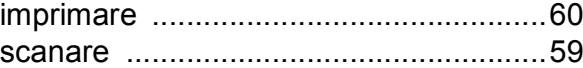

### **S**

#### Scanare

Consultaţi Ghidul utilizatorului de software.

### **W**

### Windows®

Consultaţi Ghidul utilizatorului de software.

### **Z**

Zonă care nu poate fi scanată [................. 19](#page-24-0)
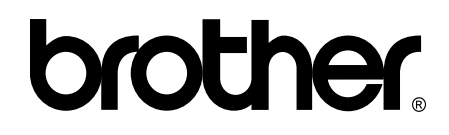

## **Vizitaţi-ne pe internet la adresa <http://www.brother.com/>**

Acest aparat este aprobat pentru utilizare exclusiv în ţara în care a fost achiziţionat. Companiile Brother locale sau distribuitorii acestora pot efectua operaţiuni de întreţinere şi reparaţii numai pentru aparatele achiziţionate în ţările respective.